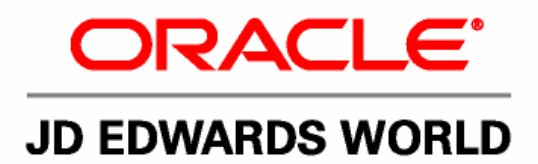

# **JD Edwards World Forecasting Guide**

**Version A9.1**

**Revised - January 15, 2007**

JD Edwards World Forecasting Guide

Copyright © 2006, Oracle. All rights reserved.

The Programs (which include both the software and documentation) contain proprietary information; they are provided under a license agreement containing restrictions on use and disclosure and are also protected by copyright, patent, and other intellectual and industrial property laws. Reverse engineering, disassembly, or decompilation of the Programs, except to the extent required to obtain interoperability with other independently created software or as specified by law, is prohibited.

The information contained in this document is subject to change without notice. If you find any problems in the documentation, please report them to us in writing. This document is not warranted to be error-free. Except as may be expressly permitted in your license agreement for these Programs, no part of these Programs may be reproduced or transmitted in any form or by any means, electronic or mechanical, for any purpose.

If the Programs are delivered to the United States Government or anyone licensing or using the Programs on behalf of the United States Government, the following notice is applicable:

#### U.S. GOVERNMENT RIGHTS

Programs, software, databases, and related documentation and technical data delivered to U.S. Government customers are "commercial computer software" or "commercial technical data" pursuant to the applicable Federal Acquisition Regulation and agency-specific supplemental regulations. As such, use, duplication, disclosure, modification, and adaptation of the Programs, including documentation and technical data, shall be subject to the licensing restrictions set forth in the applicable Oracle license agreement, and, to the extent applicable, the additional rights set forth in FAR 52.227-19, Commercial Computer Software--Restricted Rights (June 1987). Oracle Corporation, 500 Oracle Parkway, Redwood City, CA 94065.

The Programs are not intended for use in any nuclear, aviation, mass transit, medical, or other inherently dangerous applications. It shall be the licensee's responsibility to take all appropriate fail-safe, backup, redundancy and other measures to ensure the safe use of such applications if the Programs are used for such purposes, and we disclaim liability for any damages caused by such use of the Programs.

The Programs may provide links to Web sites and access to content, products, and services from third parties. Oracle is not responsible for the availability of, or any content provided on, third-party Web sites. You bear all risks associated with the use of such content. If you choose to purchase any products or services from a third party, the relationship is directly between you and the third party. Oracle is not responsible for: (a) the quality of third-party products or services; or (b) fulfilling any of the terms of the agreement with the third party, including delivery of products or services and warranty obligations related to purchased products or services. Oracle is not responsible for any loss or damage of any sort that you may incur from dealing with any third party.

Oracle, JD Edwards, PeopleSoft, and Retek are registered trademarks of Oracle Corporation and/or its affiliates. Other names may be trademarks of their respective owners.

#### **Open Source Disclosure**

Oracle takes no responsibility for its use or distribution of any open source or shareware software or documentation and disclaims any and all liability or damages resulting from use of said software or documentation. The following open source software may be used in Oracle's PeopleSoft products and the following disclaimers are provided.

This product includes software developed by the Apache Software Foundation (http://www.apache.org/). Copyright (c) 1999-2000 by The Apache Software Foundation. All rights reserved. THIS SOFTWARE IS PROVIDED "AS IS'' AND ANY EXPRESSED OR IMPLIED WARRANTIES, INCLUDING, BUT NOT LIMITED TO, THE IMPLIED WARRANTIES OF MERCHANTABILITY AND FITNESS FOR A PARTICULAR PURPOSE ARE DISCLAIMED. IN NO EVENT SHALL THE APACHE SOFTWARE FOUNDATION OR ITS CONTRIBUTORS BE LIABLE FOR ANY DIRECT, INDIRECT, INCIDENTAL, SPECIAL, EXEMPLARY, OR CONSEQUENTIAL DAMAGES (INCLUDING, BUT NOT LIMITED TO, PROCUREMENT OF SUBSTITUTE GOODS OR SERVICES; LOSS OF USE, DATA, OR PROFITS; OR BUSINESS INTERRUPTION) HOWEVER CAUSED AND ON ANY THEORY OF LIABILITY, WHETHER IN CONTRACT, STRICT LIABILITY, OR TORT (INCLUDING NEGLIGENCE OR OTHERWISE) ARISING IN ANY WAY OUT OF THE USE OF THIS SOFTWARE, EVEN IF ADVISED OF THE POSSIBILITY OF SUCH DAMAGE.

# **Send Us Your Comments**

#### **JD Edwards World Release A9.1 Documentation, Revised - January 15, 2007**

JD Edwards World welcomes your comments and suggestions on the quality and usefulness of this publication. Your input is an important part of the information used for revision.

- Did you find any errors?
- Is the information clearly presented?
- Do you need more information? If so, where?
- Are the examples correct? Do you need more examples?
- What features did you like most about this manual?

If you find any errors or have any other suggestions for improvement, please indicate the title and part number of the documentation and the chapter, section, and page number (if available). You can send comments to us by e-mail at:

#### jde\_world\_doc\_ww@oracle.com

If you would like a reply, please give your name, address, telephone number, and electronic mail address (optional).

Contact a JD Edwards World representative by calling Oracle Global Support Center at 1-800-289-2999 for current information or if you have any questions regarding this document.

# **Contents**

### 1 Overview

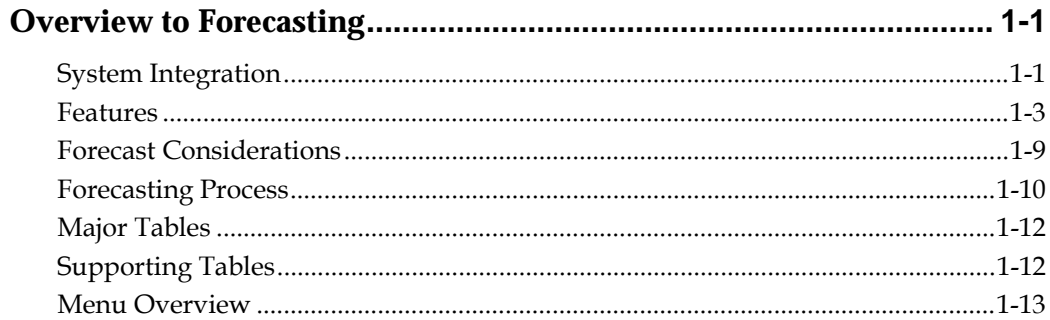

### 2 Detail Forecasts

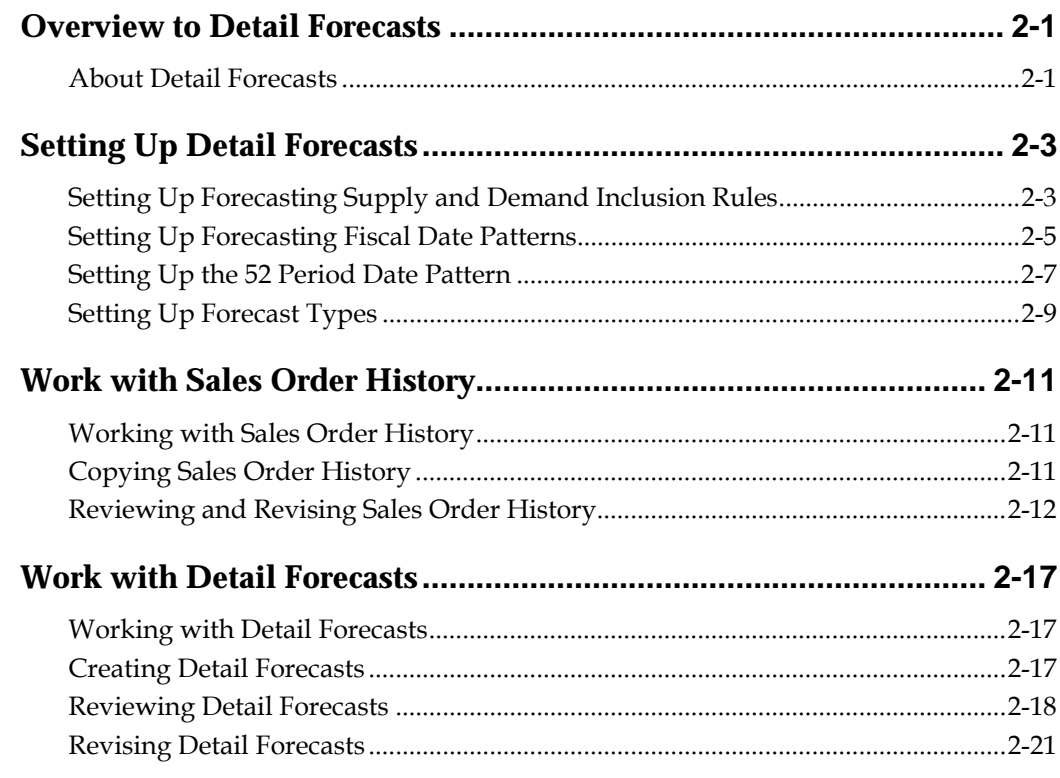

### **3 Summary Forecasts**

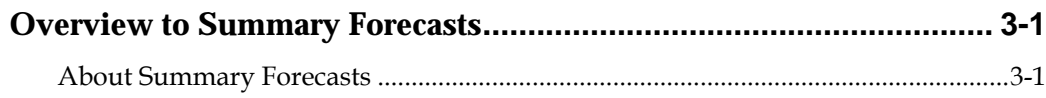

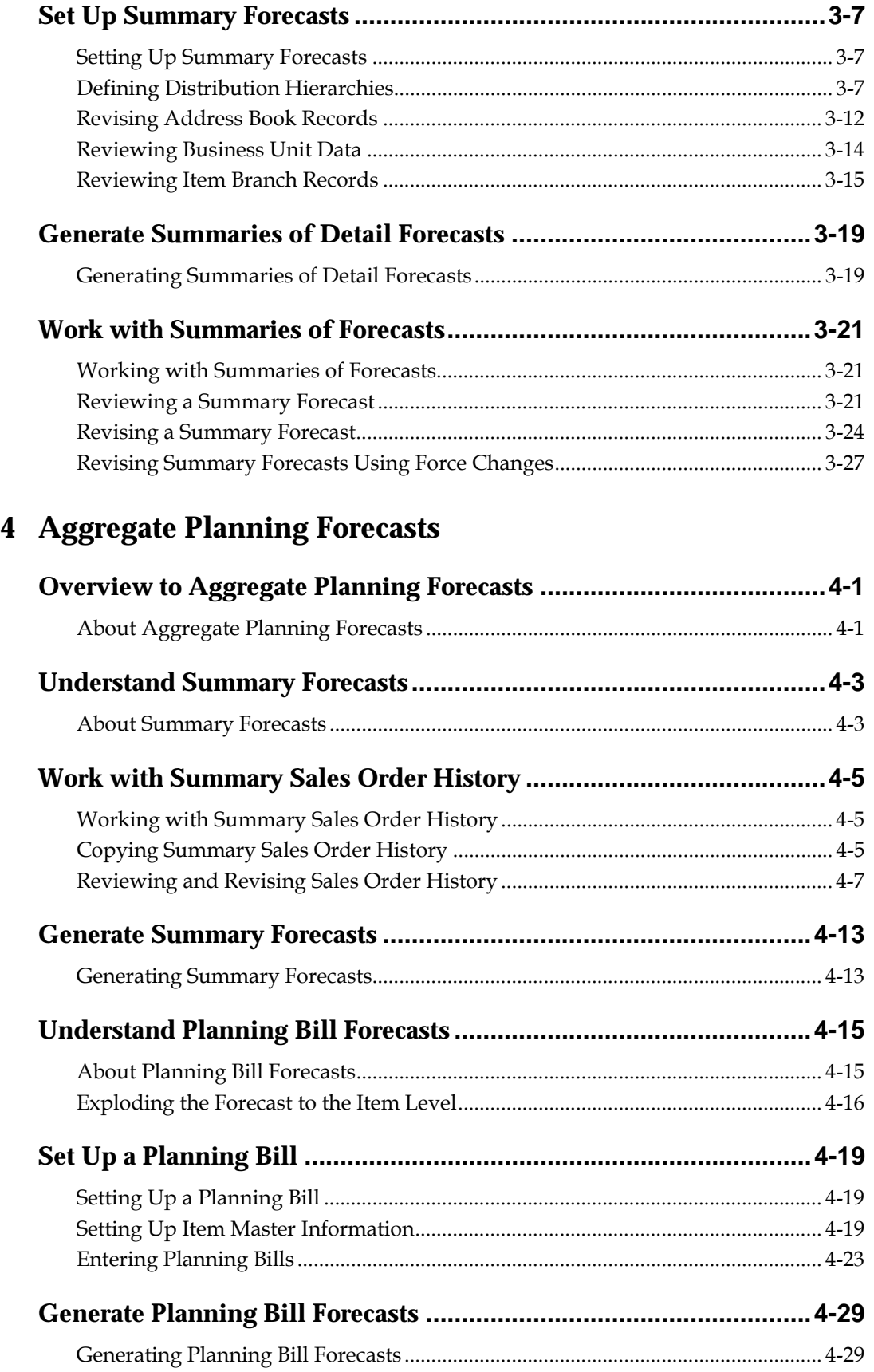

## **[5](#page-114-0) [Processing Options](#page-114-0)**

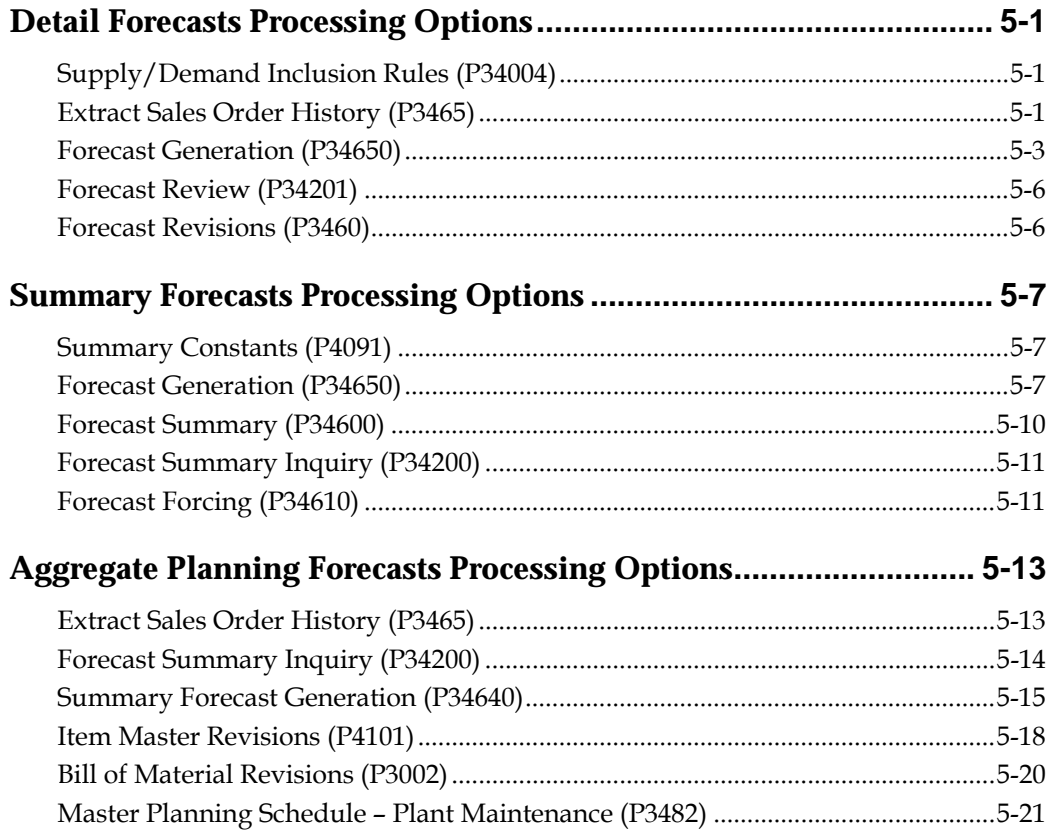

# **[6](#page-142-0) [Appendices](#page-142-0)**

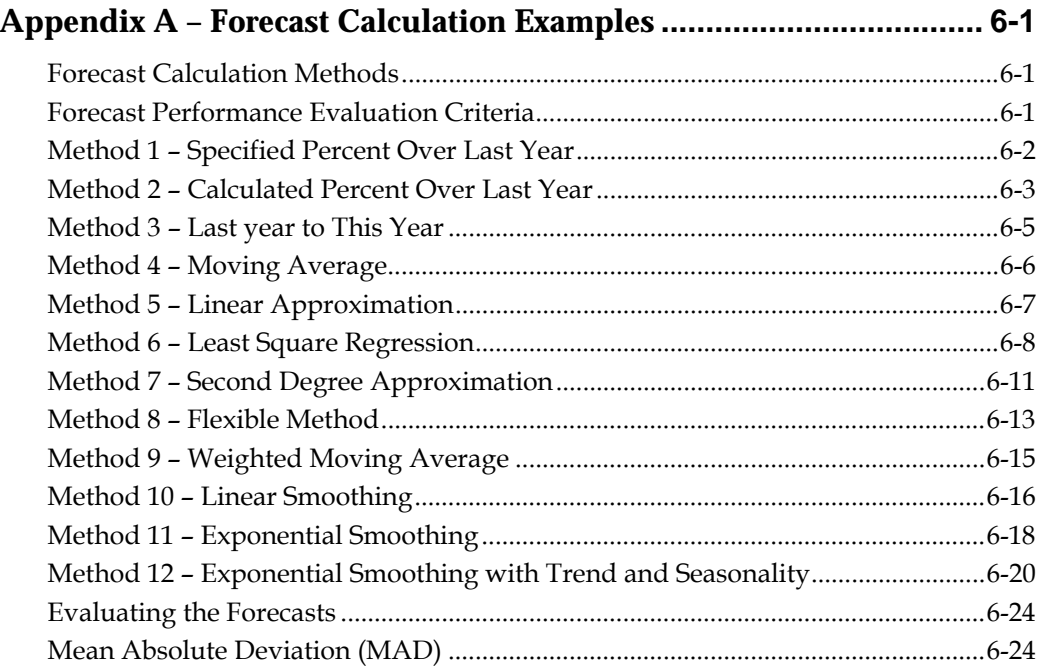

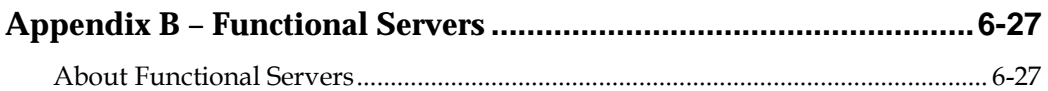

# <span id="page-8-0"></span>**Overview**

# **Overview to Forecasting**

<span id="page-10-0"></span>Effective management of distribution and manufacturing activities begins with understanding and anticipating the needs of the market. Implementing a forecasting system allows you to quickly assess current market trends and sales so that you can make informed decisions about your company.

Forecasting is the process of projecting past sales demand into the future. An accurate forecast helps you make operations decisions. For this reason, forecasting should be a central activity in your operations. You can use forecasts to make planning decisions about:

- Customer orders
- Inventory
- Delivery of goods
- Work load
- Capacity requirements
	- **Warehouse space**
	- Labor
	- Equipment
- Budgets
- Development of new products
- Workforce requirements

The Forecasting system can generate the following types of forecasts:

- Detail forecasts Detail forecasts are based on individual items.
- Summary forecasts Summary (or aggregated) forecasts are based on larger groups, such as a product line.
- Planning bill forecasts Planning bill forecasts are based on groups of items in a bill of material format that reflect how an item is sold, not how it is built.

### **System Integration**

Forecasting is one of many systems that make up the Enterprise Requirements Planning and Execution (ERPx) system. Use the ERPx system to coordinate your inventory, raw material, and labor resources to deliver products according to a managed schedule. ERPx is fully integrated and ensures that information is current and accurate across your business operations. It is a closed-loop manufacturing

system that formalizes the activities of company and operations planning, as well as the execution of those plans.

The following systems make up the JD Edwards World ERPx product group.

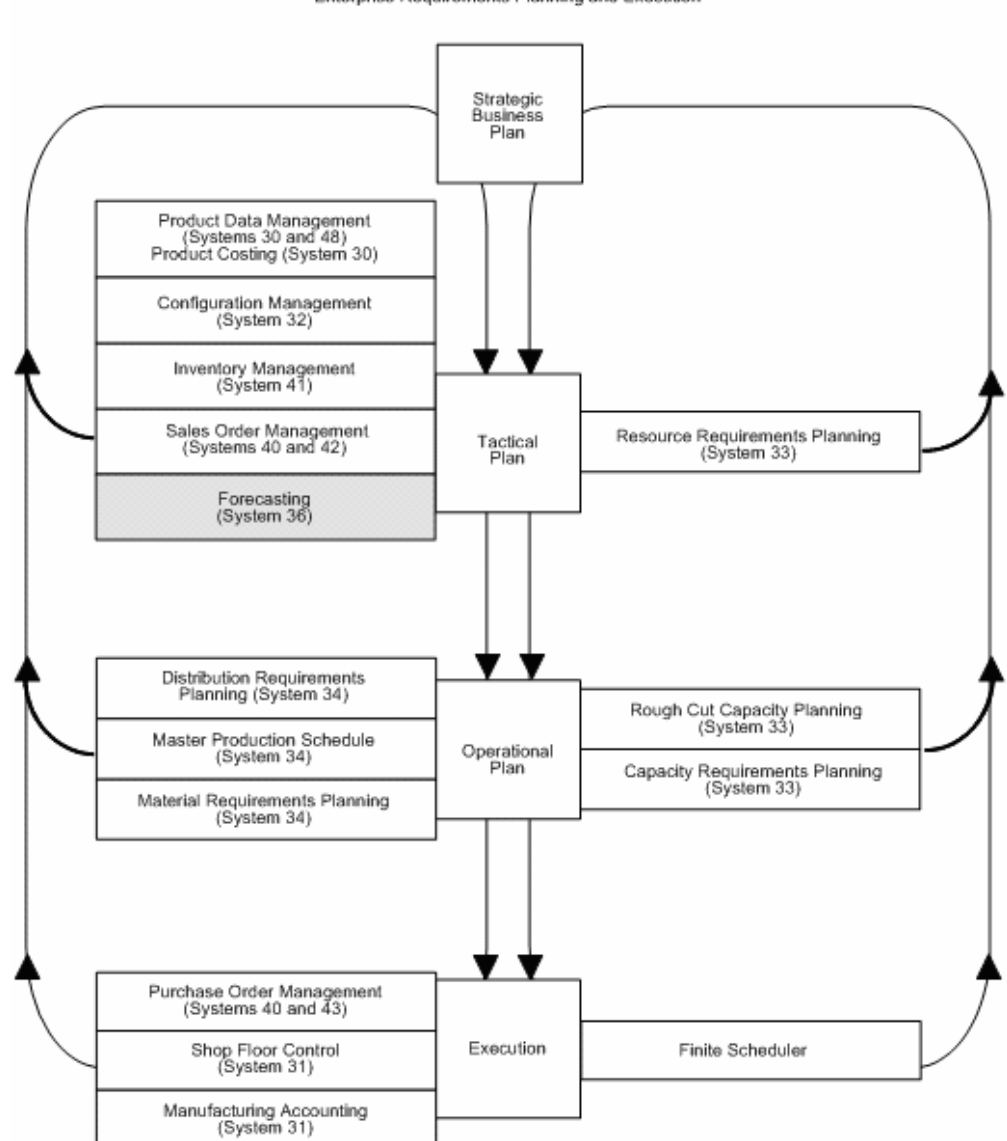

**ERPxE** Enterprise Requirements Planning and Execution

The Forecasting system generates demand projections that you use as input for JD Edwards World planning and scheduling systems. These systems calculate material requirements for all component levels, from raw materials to complex subassemblies.

<span id="page-12-0"></span>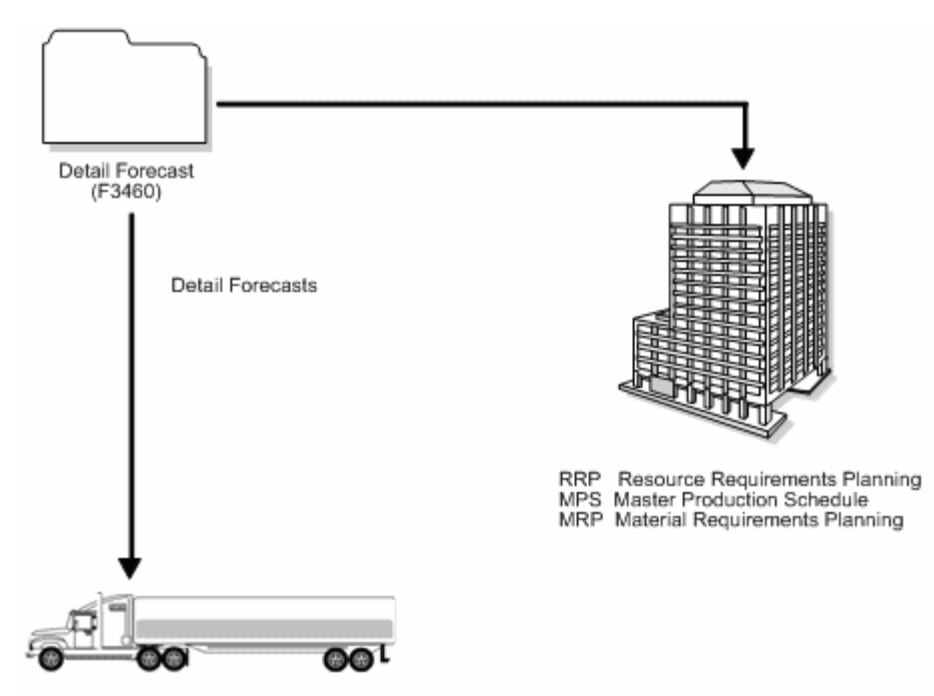

DRP Distribution Requirements Planning

The Resource Requirements Planning (RRP) system uses a forecast of future demand to estimate the time and resources needed to make a product.

The Master Production Schedule (MPS) system plans and schedules what a company expects to manufacture. Data from the Forecasting system is one MPS input that helps determine demand before you execute production plans.

Material Requirements Planning (MRP) is an ordering and scheduling system that explodes the requirements of all MPS parent items to the components. You can also use forecast data as demand input for lower-level MRP components that are service parts with independent demand (demand not directly or exclusively tied to production of a particular product at a particular branch or plant).

Distribution Requirements Planning (DRP) is a management system that plans and controls the distribution of finished goods. You can use forecasting data as input for DRP so you can more accurately plan the demand that you supply through distribution.

### **Features**

You can use the Forecasting system to:

- Generate forecasts
- Enter forecasts manually
- Maintain both manually entered forecasts and forecasts generated by the system
- Summarize the sales order history data in weekly or monthly time periods
- Generate forecasts based on any or all of 12 different formulas that address a variety of forecast situations you might encounter
- Calculate which of the 12 formulas provides the best fit forecast
- Define the hierarchy that the system uses to summarize sales order histories and detail forecasts
- Create multiple hierarchies of address book category codes and item category codes, which you can use to sort and view records in the detail forecast table
- Review and adjust both forecasts and sales order actuals at any level of the hierarchy
- Integrate the detail forecast records into DRP, MPS, and MRP generations
- Force changes made at any component level to both higher levels and lower levels
- Set a bypass flag to prevent changes generated by the force program being made to a level
- Store and display both original and adjusted quantities and amounts
- Attach descriptive text to a forecast at the detail and summary levels
- Forecast up to five years, based on the processing options settings
- Import or export data

Flexibility is a key feature of the JD Edwards World Forecasting system. The most accurate forecasts take into account quantitative information, such as sales trends and past sales order history, as well as qualitative information, such as changes in trade laws, competition, and government. The system processes quantitative information and allows you to adjust it with qualitative information. When you aggregate, or summarize, forecasts, the system uses changes that you make at any level of the forecast to automatically update all other levels.

You can perform simulations based on the initial forecast, which allows you to compare different situations. After you accept a forecast, the system updates your manufacturing and distribution plan with any changes you have made.

### **Forecasting Levels and Methods**

You can generate both single-item (detail) forecasts and product line (summary) forecasts that reflect product demand patterns. Select from 12 forecasting methods, and the system analyzes past sales to calculate the forecast. The forecast includes detail information at the item level and higher-level information about a branch or the company as a whole.

#### **Best Fit**

The system recommends the best fit forecast by applying the selected forecasting methods to past sales order history and comparing the forecast simulation to the actual history. When you generate a forecast, the system compares actual sales order histories to forecasts for the months or weeks you indicate in the processing option and computes how accurately each of the selected forecasting methods would have predicted sales. Then, the system recommends the most accurate forecast as the best fit.

#### Demand

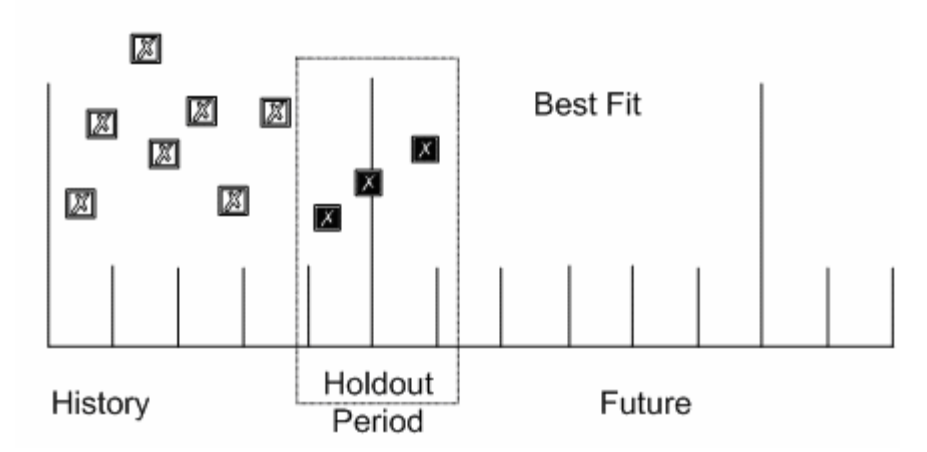

The system determines the best fit in the following sequence:

- **1**. The system uses each of the methods that you selected in processing options to simulate a forecast for the holdout period. Refer to *Appendix A – Forecast Calculation Examples*, for a definition of holdout period.
- **2**. The system compares actual sales to the simulated forecasts for the holdout period.
- **3**. The system calculates the percent of accuracy or the mean absolute deviation to determine which forecasting method closest matched the past actual sales. The system uses the percent of accuracy or the mean absolute deviation based on the processing options that you select.
- **4**. The system recommends a best fit forecast by the percent of accuracy that is closest to 100% (over or under) or the mean absolute deviation closest to zero.

#### **Forecasting Methods**

The Forecasting system uses 12 methods for quantitative forecasting. The system also indicates which of the methods provides the best fit for your forecasting situation.

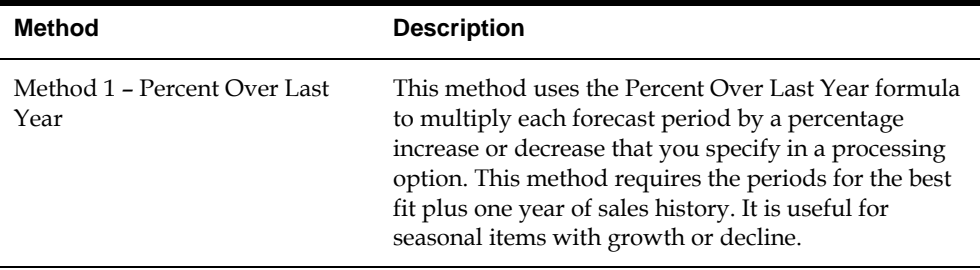

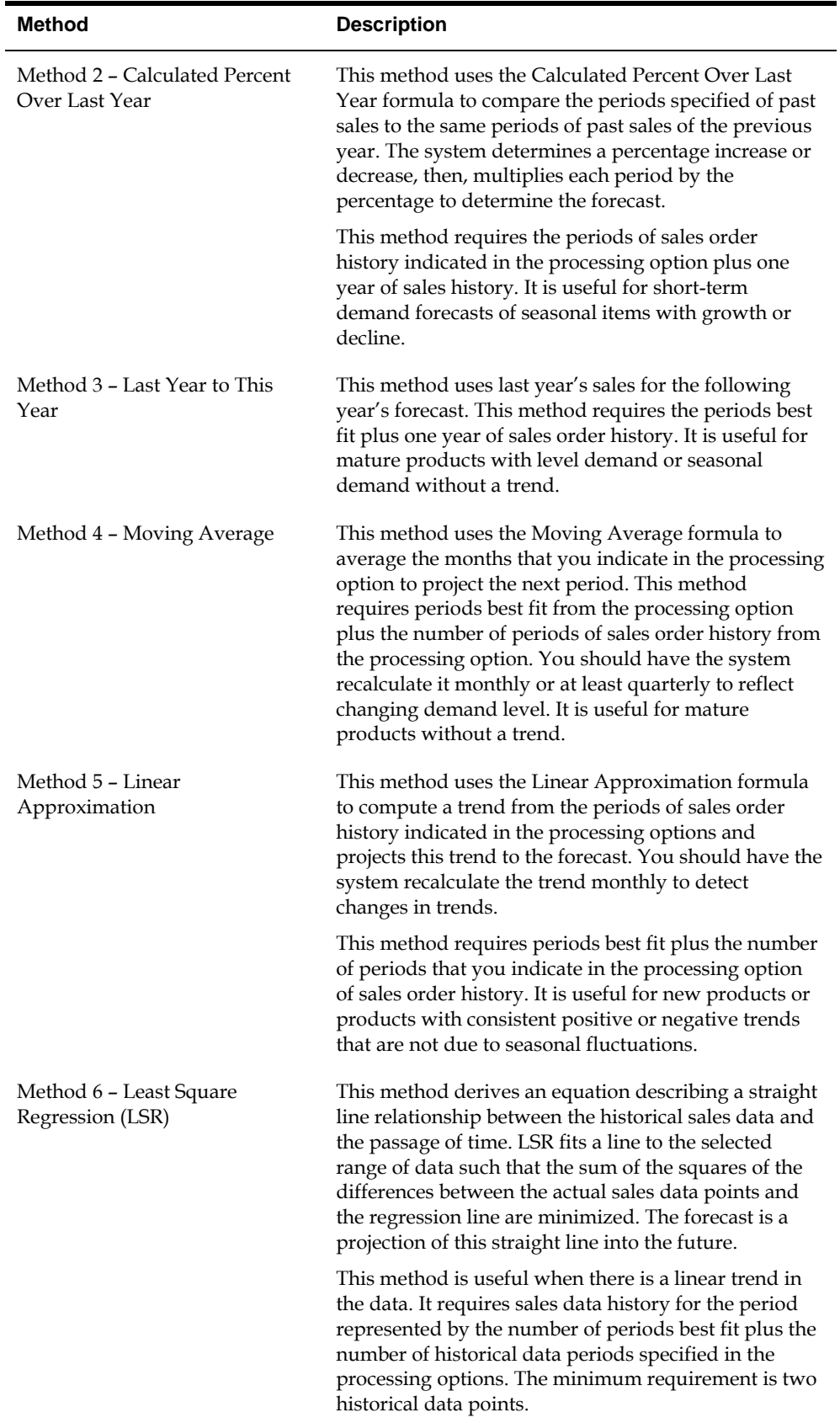

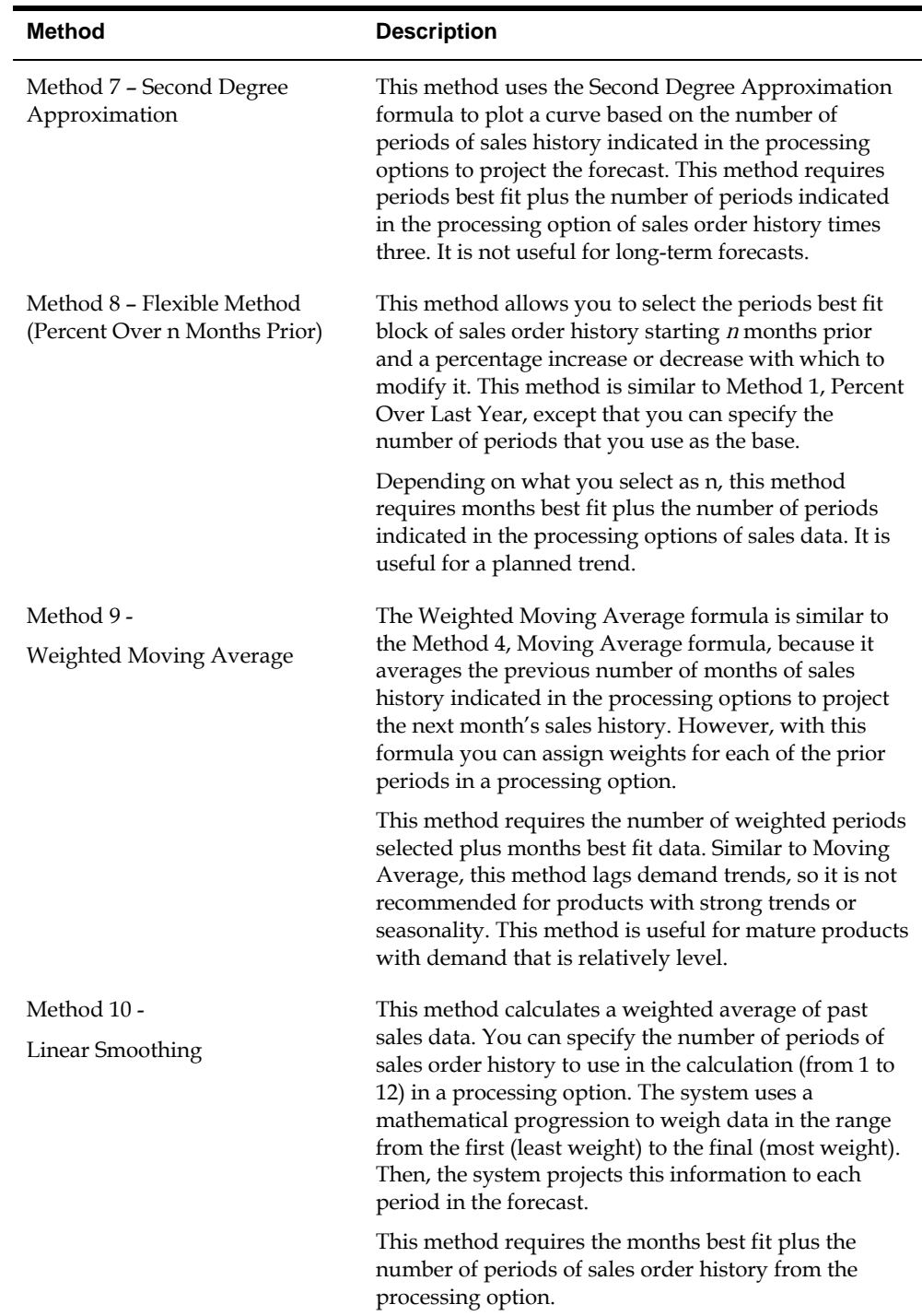

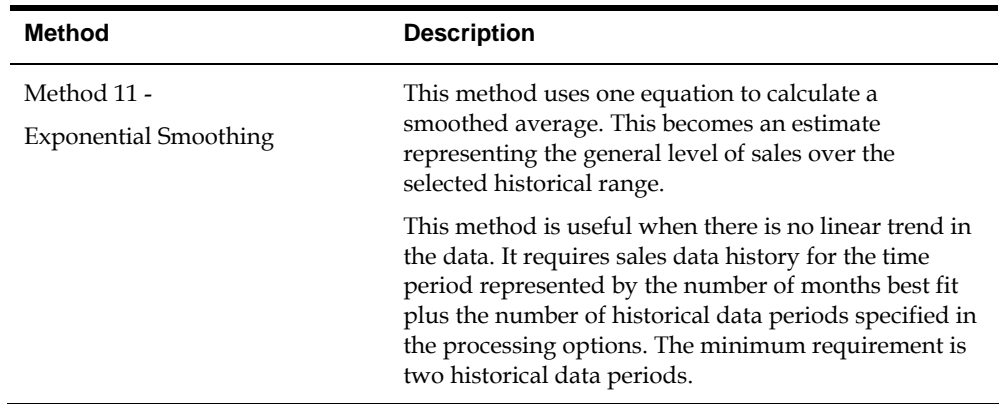

- See Also
- *Forecast Calculation Examples* in *Appendix A*

### **Demand Patterns**

The Forecasting system uses sales order history to predict future demand. Different examples of demand follow. Forecast methods available in the JD Edwards World Forecasting system are tailored for these demand patterns.

#### **Six Typical Demand Patterns**

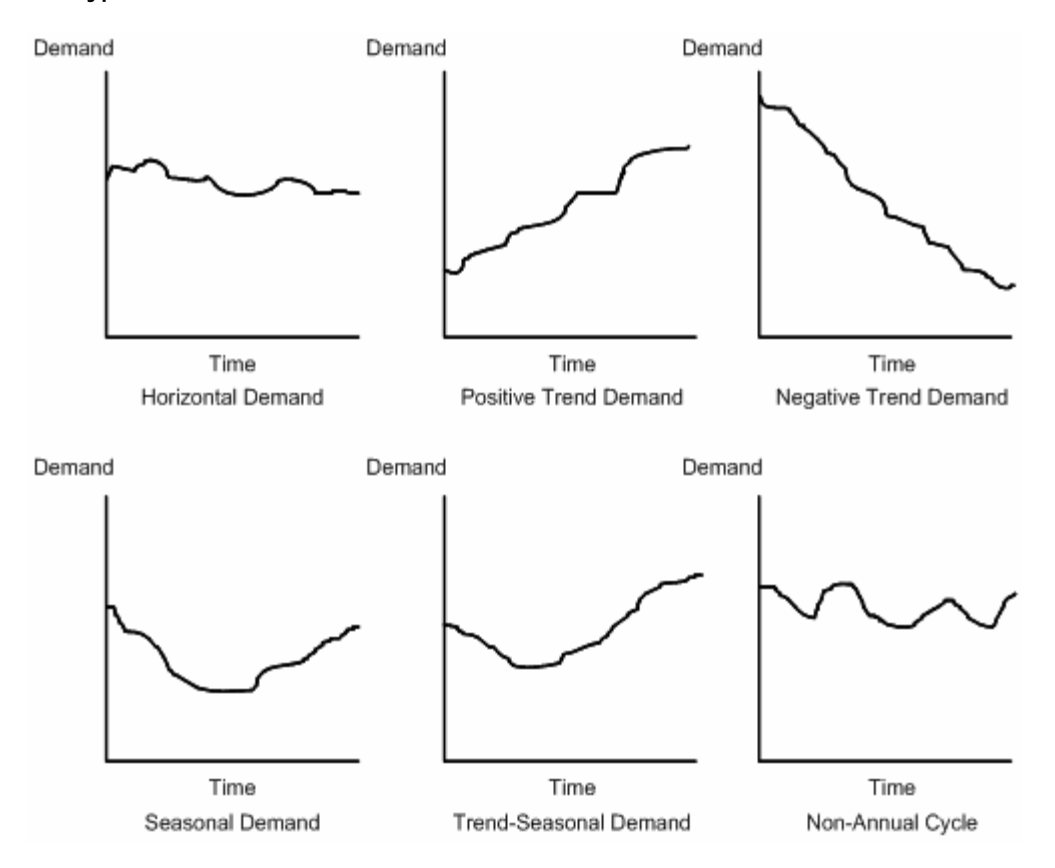

<span id="page-18-0"></span>You can forecast the independent demand of the following items for which you have past data:

- Samples
- Promotional items
- Customer orders
- Service parts
- Inter-plant demands

You can also forecast demand for the following item types determined by the manufacturing environments in which they are produced:

- Make-to-stock End items to meet customers' demand that occurs after the product is completed
- Assemble-to-order Subassemblies to meet customers' option selections
- Make-to-order Raw materials and components stocked in order to reduce lead time

#### **Forecast Accuracy**

The following statistical laws govern the accuracy of a forecast:

- A short-term forecast is more accurate than a long-term forecast, because the farther into the future you project the forecast, the more variables can impact the forecast.
- A forecast for a product family tends to be more accurate than a forecast for individual members of the product family. Some errors cancel as the forecasts for individual items summarize into the group.

### **Forecast Considerations**

You should not rely exclusively on past data to forecast future demands. The following circumstances might affect your business and require you to review and modify your forecast:

- New products that have no past data
- Plans for future sales promotion
- Changes in national and international politics
- New laws and government regulations
- Weather changes and natural disasters
- **Innovations from competition**
- Economic changes

You might use any of the following kinds of long-term trend analysis to influence the design of your forecasts:

Market surveys

- **Leading economic indicators**
- **Delphi panels**

### <span id="page-19-0"></span>**See Also**

Forecast Calculation Examples in *Appendix A*

### **Forecasting Process**

You use Extract Sales Order History to copy data from the Sales History table (F42119) into either the Detail Forecast table (F3460) or possibly the Summary Forecast (F3400) table, depending on the kind of forecast you plan to generate.

You can generate detail forecasts or summaries of detail forecasts based on data in the Detail Forecast table. Data from your forecasts can then be revised. The process is illustrated in the following graphic.

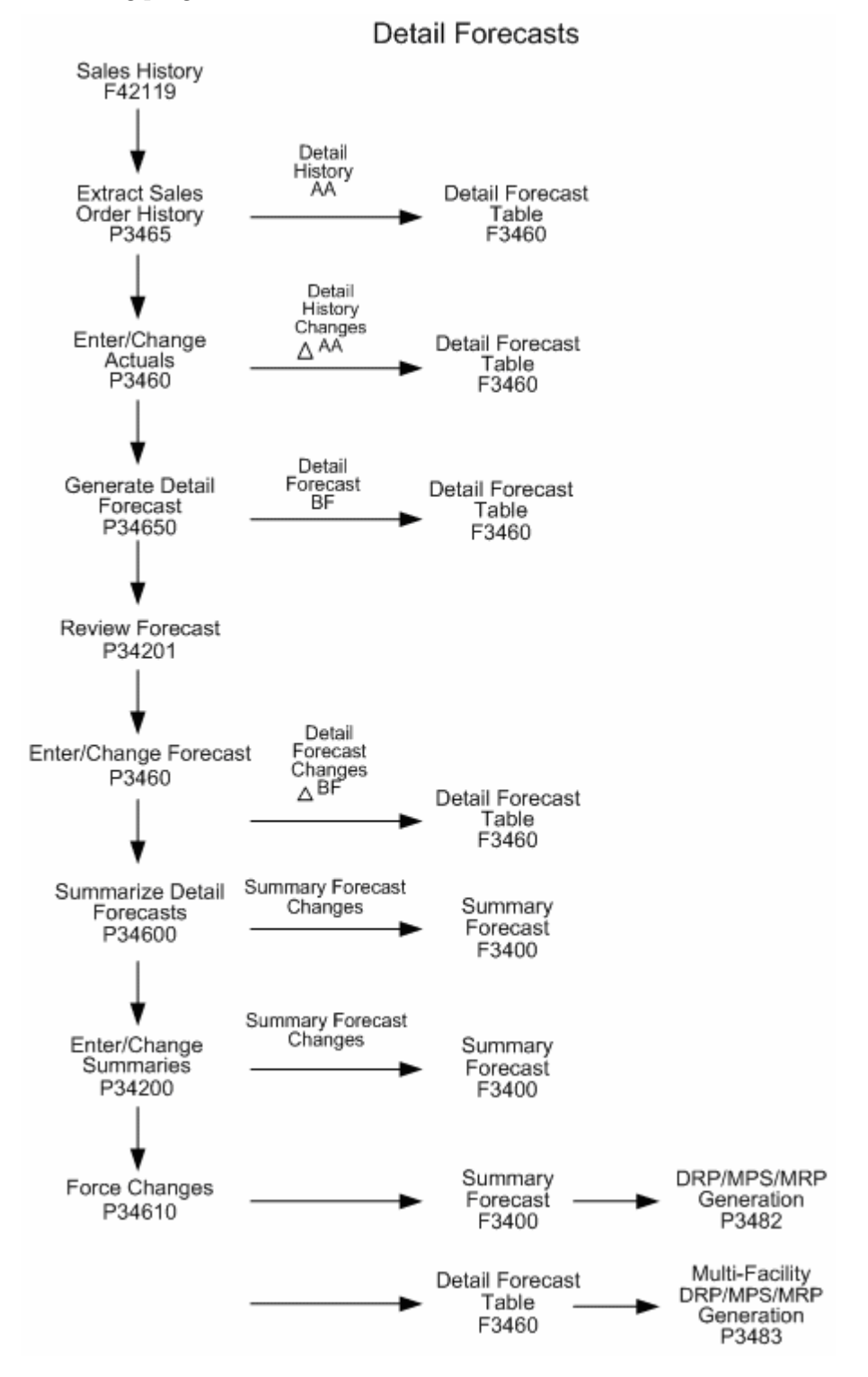

The following graphic illustrates the sequences you follow when you use the detail forecasting programs.

# <span id="page-21-0"></span>**Major Tables**

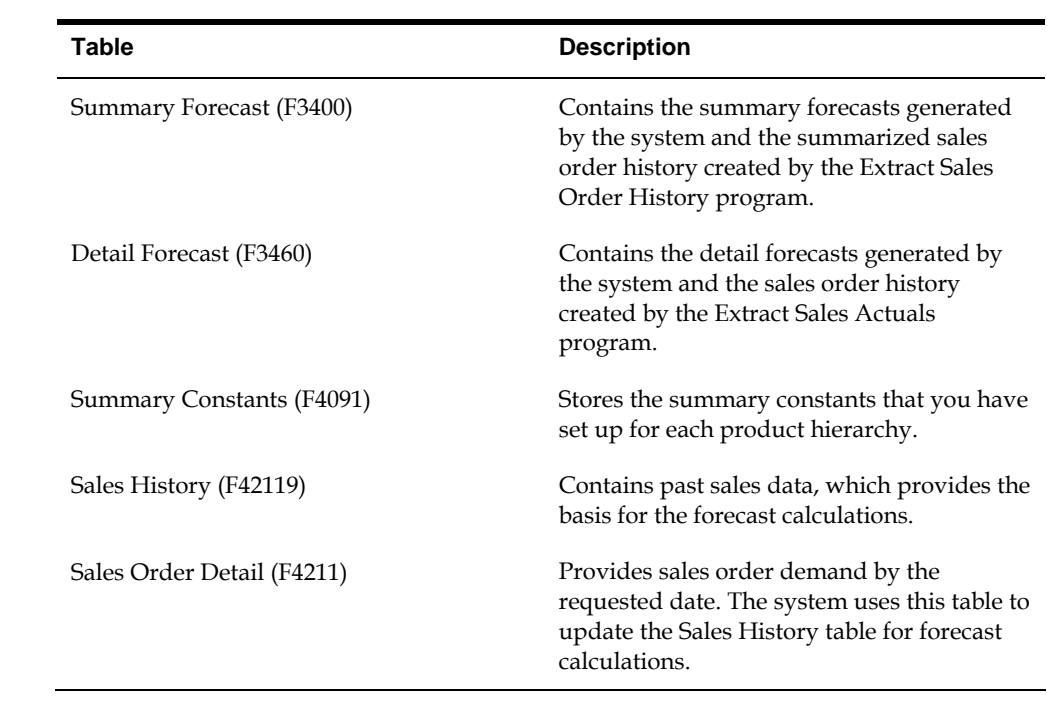

# **Supporting Tables**

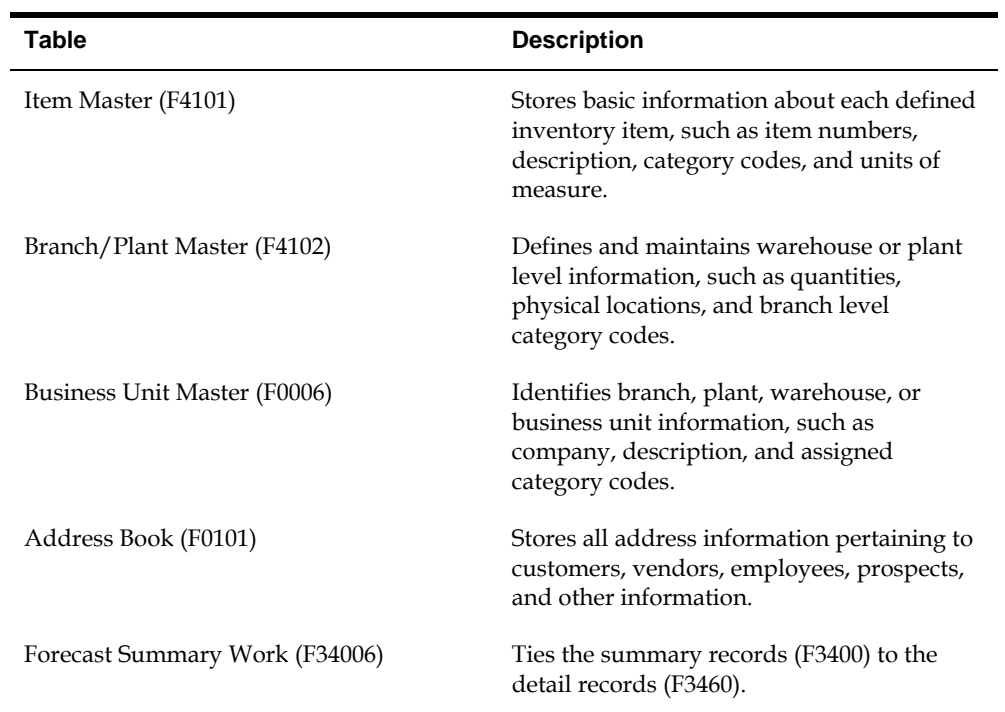

### <span id="page-22-0"></span>**Menu Overview**

JD Edwards World classifies the Forecasting system's menus according to frequency of use.

Menu Overview - Forecasting

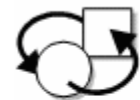

Periodic Processes

\* Periodic Forecasting Operations G3421

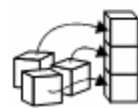

Setup Processes

\* Forecasting Setup G3441

### **Fast Path Commands**

The following chart illustrates the fast path commands that you can use to move among the Forecasting menus. From any menu, enter the fast path command at the command line.

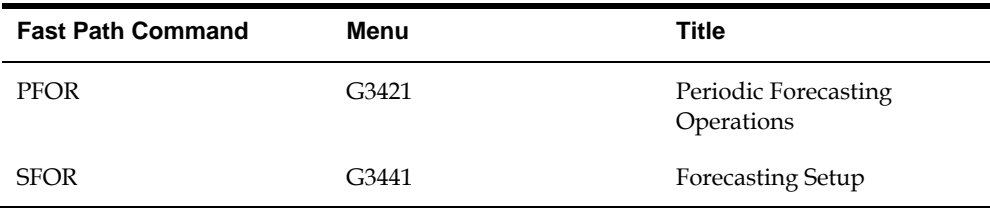

<span id="page-24-0"></span>**Detail Forecasts** 

# **Overview to Detail Forecasts**

### <span id="page-26-0"></span>**Objectives**

- To set up supply and demand inclusion rules
- To set up fiscal date patterns
- To set up a 52 period date pattern
- To set up forecast types
- To copy a sales order history into the Detail Forecast table
- To review and revise a copied sales order history
- To generate detail forecasts
- To review detail forecasts
- To revise detail forecasts

### **About Detail Forecasts**

You use detail forecasts to project demand at the single-item level according to each item's individual history.

Forecasts are based on sales data from the Sales Order History table (F42119), which is updated regularly with sales order demand information from the Sales Order Detail table (F4211). Before you generate forecasts, you use Extract Sales Order History to copy sales order history information from the Sales Order History table into the Detail Forecast table (F3460). This table also stores the generated forecasts.

Complete the following tasks:

- Set up detail forecasts
- Work with sales order history
- Work with detail forecasts

# **Setting Up Detail Forecasts**

<span id="page-28-0"></span>Before you generate a detail forecast, you set up criteria for the dates and kinds of data on which the forecasts will be based, as well as what time periods the system should use to structure the forecast output.

To set up detail forecasts, you must:

- Set up inclusion rules to specify the sales history records on which you want to base the forecast
- Specify beginning and end dates for the forecast
- Indicate the date pattern on which you want to base the forecast
- Add any forecast types not already provided by the system

Complete the following tasks:

- [Setting Up Forecasting Supply and Demand Inclusion Rules](#page-28-0)
- [Setting Up Forecasting Fiscal Date Patterns](#page-30-0)
- [Setting Up the 52 Period Date Pattern](#page-32-0)
- [Setting Up Forecast Types](#page-34-0)

### **Setting Up Forecasting Supply and Demand Inclusion Rules**

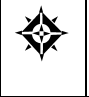

From Material Planning Operations (G34), enter **29** From Material Planning Setup (G3440), choose **Requirements Planning Setup**  From Material Planning Setup (G3442), choose **Supply/Demand Inclusion Rules**

The Forecasting system uses supply and demand inclusion rules to determine which records from the Sales History table (F42119) to include or exclude when you run Extract Sales Order History. Supply and demand inclusion rules allow you to specify the status and type of items and documents to include in the records. You can set up as many different inclusion rule versions as you need for forecasting.

You should set up an inclusion rule for sales order records with status codes of 999 from the Sales History table.

To forecast by weeks, set up a 52 period calendar.

### **See Also**

- *Setting Up Supply/Demand Inclusion Rules* (P34004) in the *Manufacturing and Distribution Planning Guide*
- *Setting Up 52 Period Date Pattern* (P0008B) in the *General Accounting II Guide*

### **To set up supply and demand inclusion rules**

On Supply/Demand Inclusion Rules

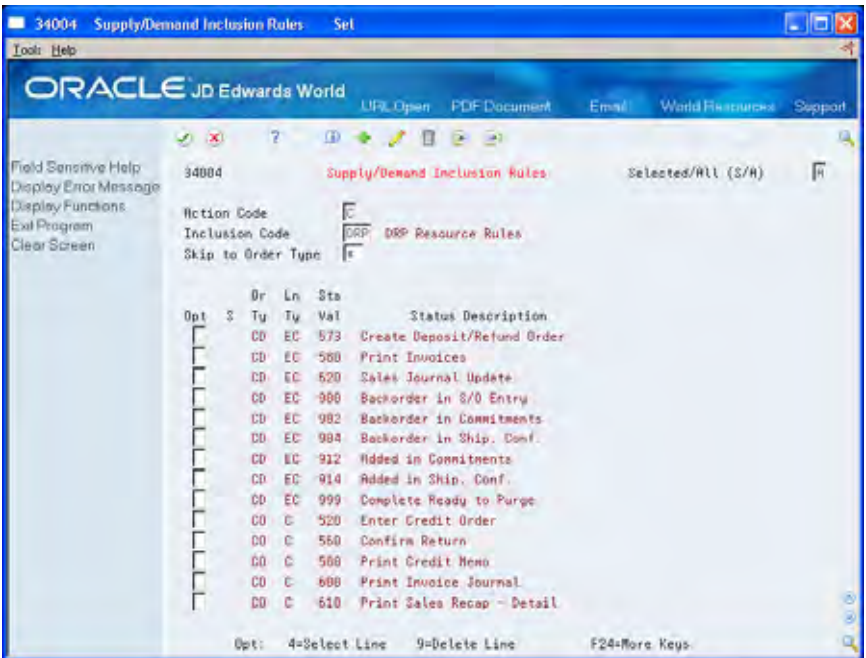

- **1.** Complete the following field:
	- **Inclusion Code**
- **2.** Review the following fields:
	- Order Type
	- **Line Type**
	- Status Value
- **3.** Select the lines that you want to include.

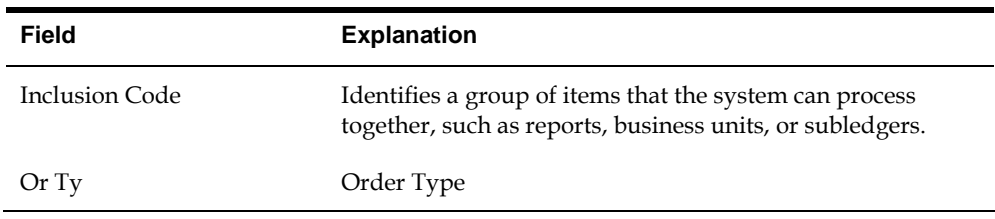

<span id="page-30-0"></span>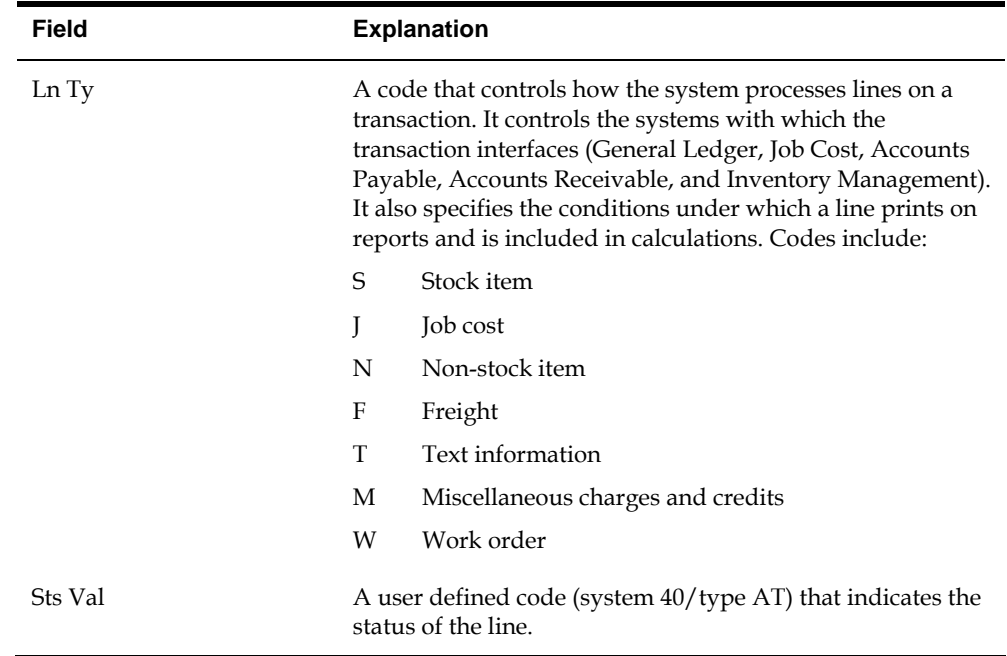

### **Processing Options**

See [Supply/Demand Inclusion Rules \(P34004\).](#page-116-0)

### **Setting Up Forecasting Fiscal Date Patterns**

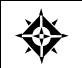

From General Accounting (G09), choose **Organization and Account Setup** From Organization and Account Setup (G09411), choose **Company Numbers & Names**

The Forecasting system uses fiscal date patterns to determine the time periods into which the sales order history is grouped. Before you can generate a detail forecast, set up a standard monthly date pattern. The system divides the sales history into weeks or months, depending on the processing option you have chosen. If you want to forecast by months, you must set up the fiscal date pattern. If you want to forecast by weeks, you must set up both the fiscal date pattern and a 52 period date pattern.

To set up fiscal date patterns, specify the beginning fiscal year, current fiscal period, and which date pattern to follow. The Forecasting system uses this information during data entry, updating, and reporting.

### **What You Should Know About**

**Controlling the date pattern**  JD Edwards World recommends you set up a separate fiscal date pattern for forecasting only, so you can control the date pattern. If you use the date pattern already established in the Financials system, the financial officer controls the date pattern.

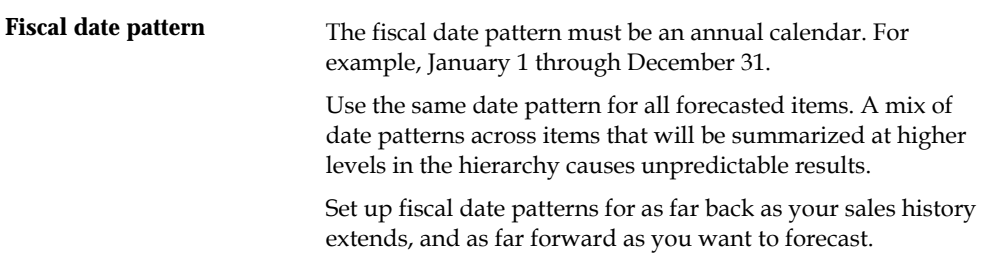

### **See Also**

- *Setting Up the 52 Period Date Pattern* (P0008B) in the *General Accounting II Guide*
- *Setting Up Fiscal Date Patterns* (P0008) in the *General Accounting I Guide*

### **To set up forecasting fiscal date patterns**

On Company Numbers & Names

**1.** Access Date Pattern Revisions.

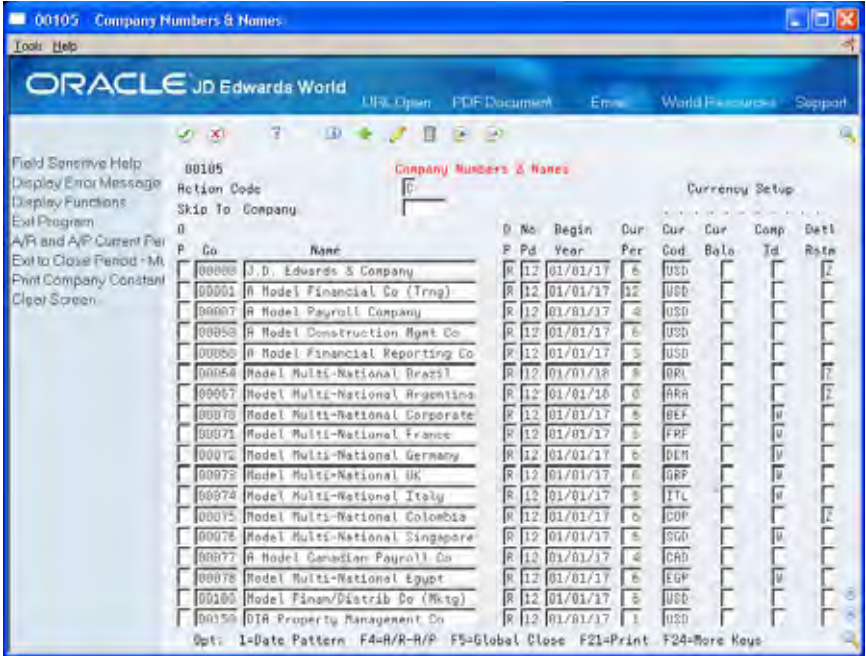

- **2.** On Date Pattern Revisions, complete the following fields:
	- Fiscal Date Pattern Code
	- **Fiscal Year Beginning Date**
	- **Fiscal Year Beginning Century**
	- **Date Pattern Type**
	- **End of Period Date**
	- **End of Period Century**

<span id="page-32-0"></span>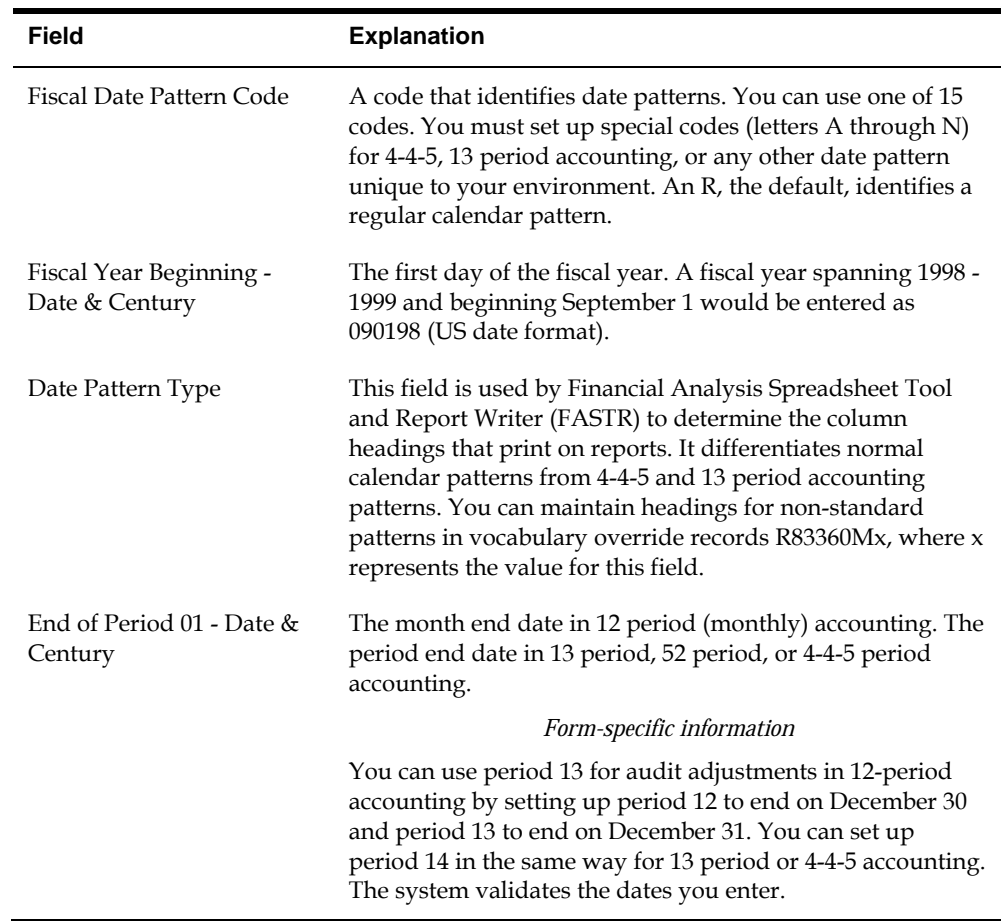

### **Setting Up the 52 Period Date Pattern**

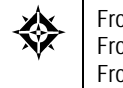

From General Accounting (G09), enter **27** From G/L Advanced & Technical Operations (G0931), choose **52 Period Accounting** 

From 52 Period Accounting (G09313), choose **Set 52 Period Dates**

After you set up forecasting fiscal date patterns, you must set up a 52 period pattern for each code to forecast by weeks. When you set up a 52 period date pattern for a forecast, the period-ending dates are weekly instead of monthly.

### **See Also**

*Setting Up 52 Period Dates* (P0008B) in the *General Accounting II Guide*

### **To set up the 52 period date pattern**

#### On Set 52 Period Date

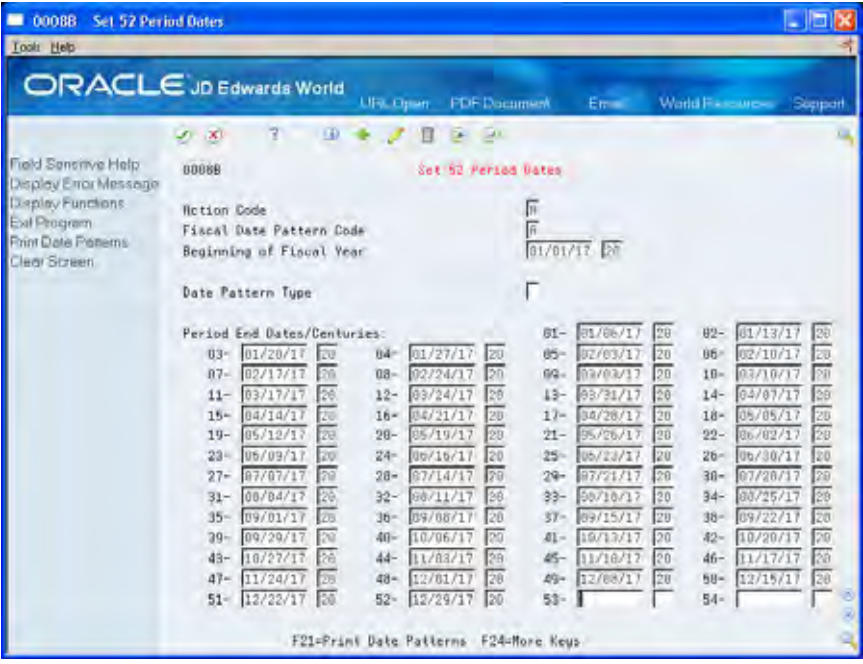

Complete the following fields:

Fiscal Date Pattern Code

Beginning of Fiscal Year

Beginning of Fiscal Year (Century)

Date Pattern Type

Period End Dates

Period End Centuries

### <span id="page-34-0"></span>**Setting Up Forecast Types**

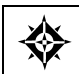

From Periodic Forecasting Operations (G3421), enter **29** From Forecasting Setup (G3441), choose **Forecast Types**

You can add codes to the user defined code table (34/DF) that identifies forecast types, such as BF for Best Fit and AA for sales order history. The Forecasting system uses forecast type codes to determine which forecasting types to use when calculating a forecast. Processing options in DRP, MPS, and MRP allow you to enter forecast type codes to define which forecasting types to use in calculations. You can also use forecast type codes when you generate forecasts manually. Forecast Types 01 through 12 are hard-coded.

### **To set up forecast types**

On Forecast Types

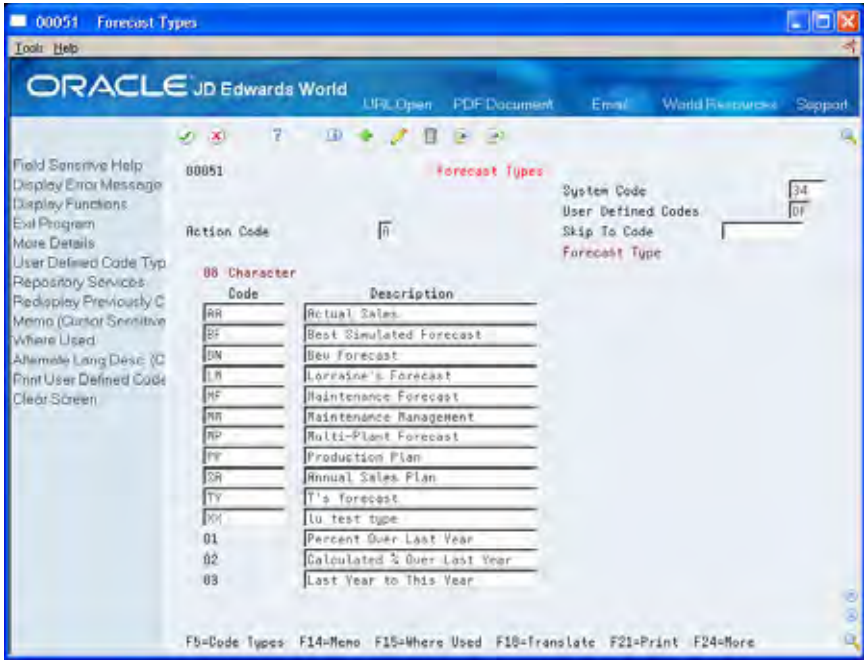

Complete the following fields:

Character Code

Description

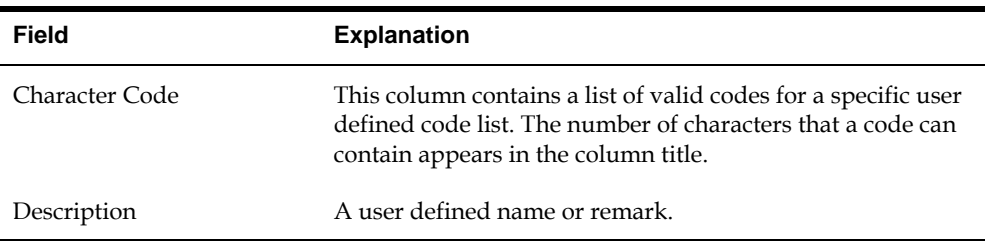
# **Work with Sales Order History**

## <span id="page-36-0"></span>**Working with Sales Order History**

The system generates detail forecasts based on sales history data that you copy from the Sales History table (F42119) into the Detail Forecast table (F3460). When you copy the sales history, you specify a date range based on the request date of the sales order. The demand history data can be distorted, however, by unusually large or small values (spikes or outliers), data entry errors, or lost sales (sales orders that were cancelled due to lack of inventory). You should review the data in the date range you specified to identify missing or inaccurate information. Then revise the sales order history to account for inconsistencies and distortions before you generate the forecast.

Complete the following tasks:

- [Copying Sales Order History](#page-36-0)
- [Reviewing and Revising Sales Order History](#page-37-0)

### **Copying Sales Order History**

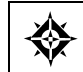

From Material Planning Operations (G34), choose **Forecasting** From Periodic Forecasting Operations (G3421), choose **Extract Sales Order History**

The system generates detail and summary forecasts based on data in the Detail and/or Summary Forecast table. Use Extract Sales Order History to copy the sales order history (type AA) from the Sales History table to the Detail and/or Forecast table based upon criteria that you specify.

This program lets you:

- Select a date range for the sales order history
- Select a version of the inclusion rules to determine which sales history to include
- Generate monthly or weekly sales order histories
- Generate a separate sales order history for a large customer
- Generate Summaries
- Generate records with amounts, quantities, or both

You do not need to clear the Detail Forecast table before you run this program. The system automatically deletes any records that are:

- For the same period as the actual sales order histories to be generated
- For the same items
- <span id="page-37-0"></span>For the same sales order history type
- For the same branch/plant

### **Records for Large Customers**

For your larger or more active customers, you can create separate forecasts and actual data. To define a customer as a large customer, you set up the customer as a type A customer in the ABC Code Sales field on Customer Master Information.

After you have set up the customer, set the appropriate processing option so that the system searches the sales history table for sales to that customer and creates separate Detail Forecast records for them.

If you have included customer level in the hierarchy the Sales Actuals with customers will summarize into separate branches of the hierarchy.

### **Before You Begin**

- Set up the detail forecast generation program. See *Setting Up Detail Forecasts.*
- Update sales order history. See Updating Customer Sales in the Sales Order Management Guide.

### **See Also**

 *Updating Sales Information (P42800)* in the *Sales Order Management Guide* for more information on processes related to the daily updates of sales order history

### **Processing Options**

See [Extract Sales Order History \(P3465\).](#page-129-0)

## **Reviewing and Revising Sales Order History**

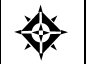

From Material Planning Operations (G34), choose **Forecasting** From Periodic Forecasting Operations (G3421), choose **Enter/Change Actuals**

After you copy the sales order history into the Detail Forecast table, you should review the data for spikes, outliers, entry errors, or missing demand that might distort the forecast. You can then revise the sales order history manually to account for these inconsistencies before you generate the forecast.

Enter/Change Actuals allows you to create, change, or delete a sales order history manually. You can:

- Review all entries in the Detail Forecast table
- Revise the sales order history
- Remove invalid sales history data, such as outliers or missing demand

## **Example: Reviewing and Revising Sales Order History**

In this example, you run Extract Sales Order History. The program identifies the actual quantities as shown in the following graphic.

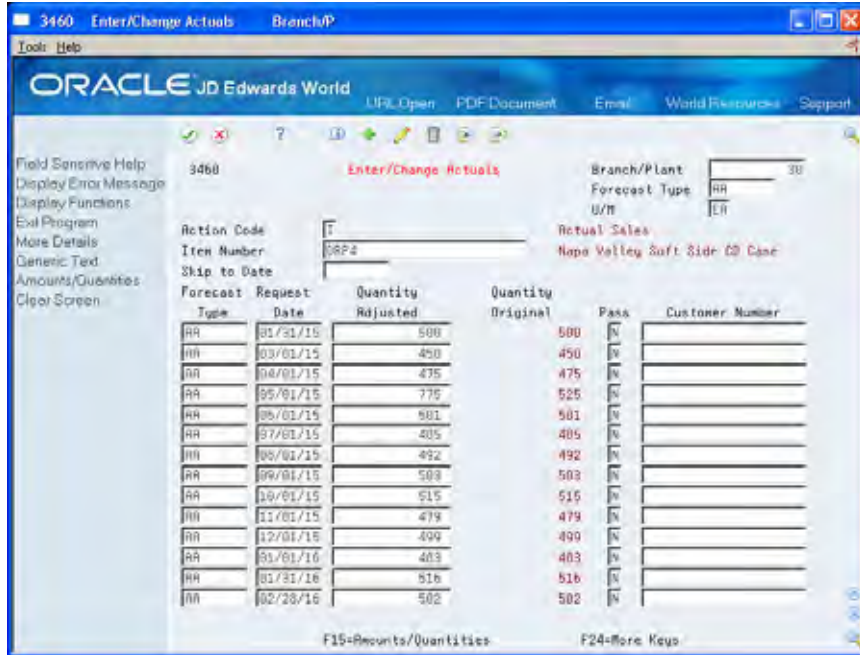

In the Quantity Adjusted field, the 775 value for 05/01/15 is an outlier. It could be a data entry error or a one-time demand that is unlikely to occur again. Use Enter/Change Actuals to revise the invalid outlier so you can generate an accurate forecast.

### **To review and revise sales order history**

#### On Enter/Change Actuals

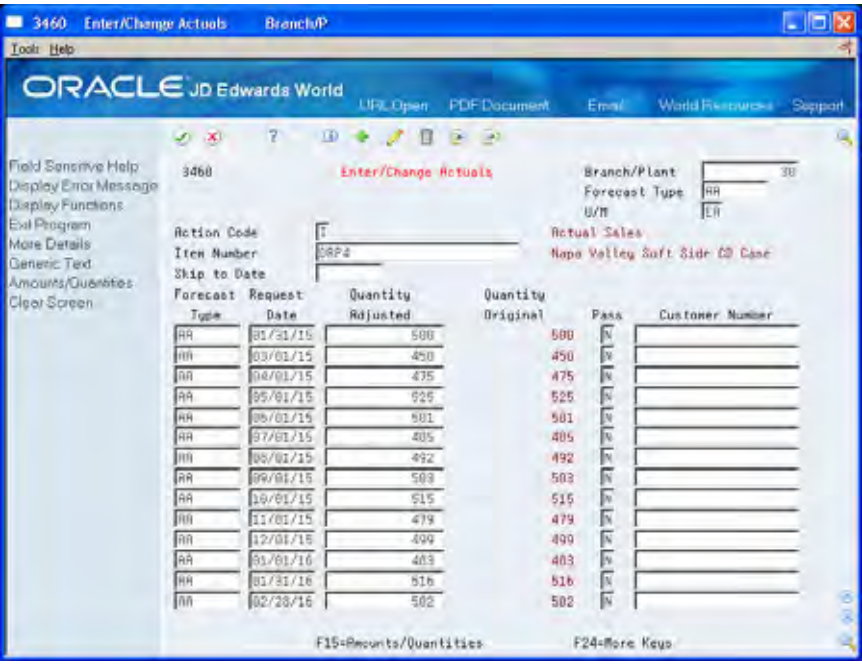

- **1.** Complete the following fields:
	- **Forecast Type**
	- **Item Number**
	- **Pass**
	- Customer Number

The following field contains default information:

- **Unit of Measure**
- **2.** Review the following fields:
	- Request Date
	- **•** Quantity Adjusted
	- **•** Quantity Original
- **3.** Access Amounts Adjusted.
- **4.** On Amounts Adjusted, enter adjusted amounts.
- **5.** Review the following field:
	- **Amount Original**
- **6.** To access text window 0016, choose the Generic Text function.
- **7.** Review the following fields for item information:
	- Item Number (short)
- **Business Unit**
- Forecast Type (Fc Ty)
- **8.** To add descriptive information, complete the following field:
	- Text

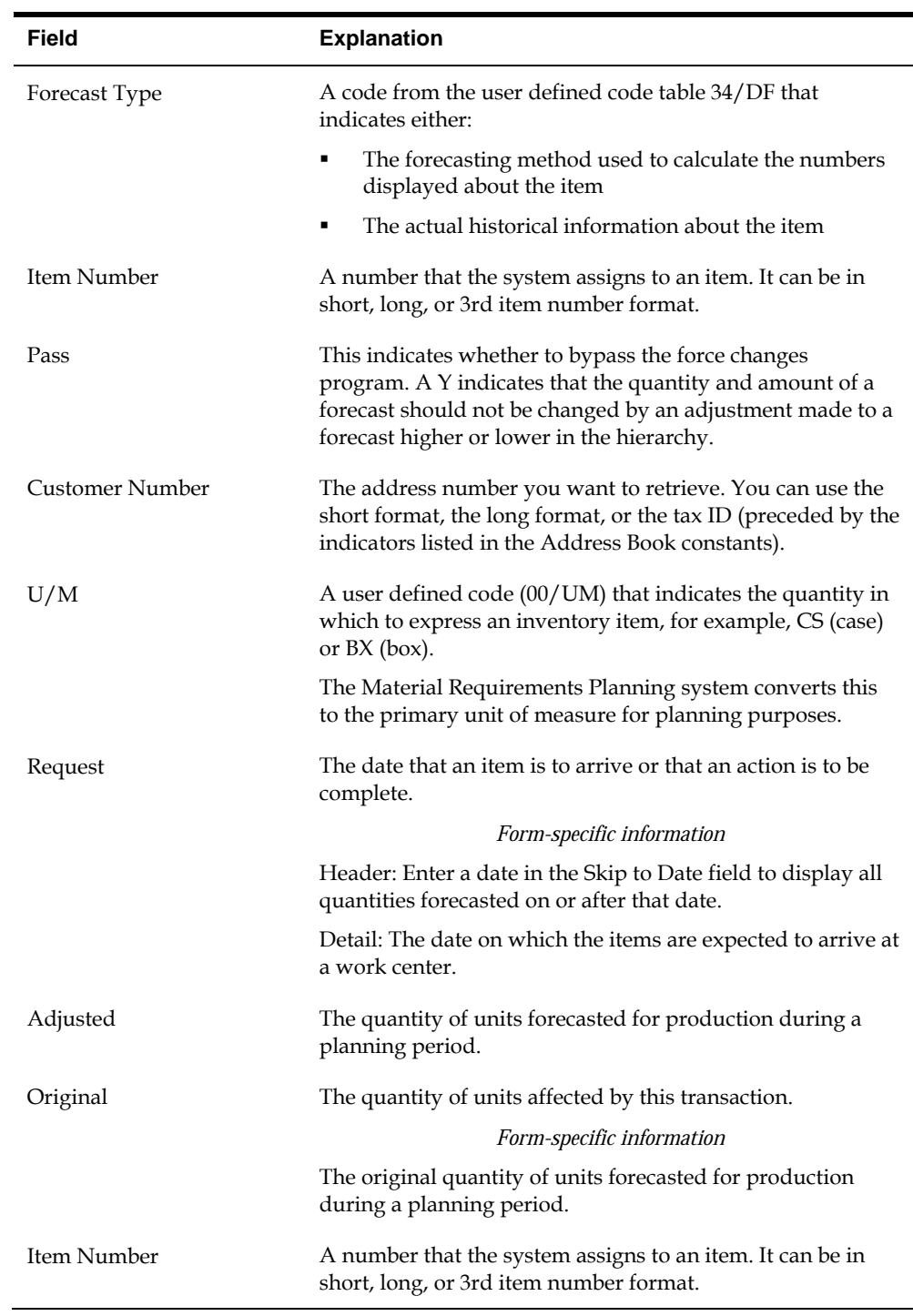

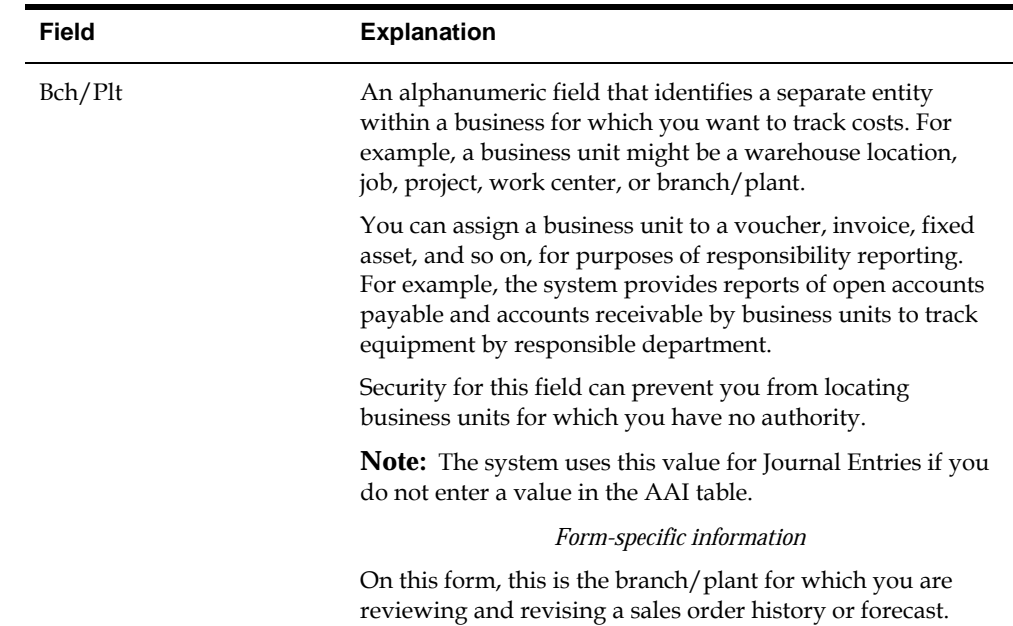

# **Work with Detail Forecasts**

### <span id="page-42-0"></span>**Working with Detail Forecasts**

After you set up the actual sales history on which you plan to base your forecast, you generate the detail forecast. You can then revise the forecast to account for any market trends or strategies that might make future demand deviate significantly from the actual sales history.

This program also supports Import/Export functionality. See *Technical Foundations* for more information.

Working with detail forecasts includes the following tasks:

- **Creating Detail Forecasts**
- [Reviewing Detail Forecasts](#page-43-0)
- [Revising Detail Forecasts](#page-46-0)

## **Creating Detail Forecasts**

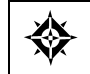

From Material Planning Operations (G34), choose **Forecasting** From Periodic Forecasting Operations (G3421), choose **Create Detail Forecast**

The Create Detail Forecast program applies multiple forecasting methods to past sales histories and generates a forecast based on the method that is calculated to provide the most accurate prediction of future demand. The program can also calculate a forecast based on a selected method.

When you run Create Detail Forecast, the system:

- Extracts sales order history information from the Detail Forecast table (F3460)
- Calculates the forecasts using methods that you select
- Calculates the percent of accuracy or the mean absolute deviation for each selected forecast method
- Creates a simulated forecast for the months indicated in the processing option
- Recommends the best fit forecast method
- Creates the detail forecast in either dollars or units from the best fit forecast
- Forecasts up to five years, as defined in the processing options

The system designates the extracted actual records as type AA and the best fit model as BF. Unlike forecast types 01 through 12, these forecast type codes are not hardcoded, so you can specify your own codes. The system stores both types of records

<span id="page-43-0"></span>in the Detail Forecast table. The system does not automatically save the other forecast types 01 through 12 unless you set the processing options to do this.

You can also choose to include actual sales orders in your forecast by setting the appropriate processing options when you generate the forecast table. Including actual sales orders enables you to consider current sales activity in the forecasting process, which can enhance forecasting and planning accuracy.

This program allows you to:

- Specify the number of months of actual data to use to create the best fit
- Forecast for individual large customers for all methods
- Run the forecast in proof or final mode
- Create zero or negative forecasts, or both
- Run the forecast simulation interactively

### **Processing Options**

See [Forecast Generation \(P34650\)](#page-125-0).

## **Reviewing Detail Forecasts**

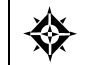

From Material Planning Operations (G34), choose **Forecasting** From Periodic Forecasting Operations (G3421), choose **Review Forecast**

You can display information by planner, master planning family, or both. You can then change the forecast type to compare different forecasts to the actual demand. You can also:

- Display the data in summary or detail mode. The Detail mode lists all item numbers. The Summary mode consolidates data by master planning family.
- Display all information stored in the Detail Forecast table.
- Choose between quantities and amounts to review.

### **To review detail forecasts**

#### On Review Forecast

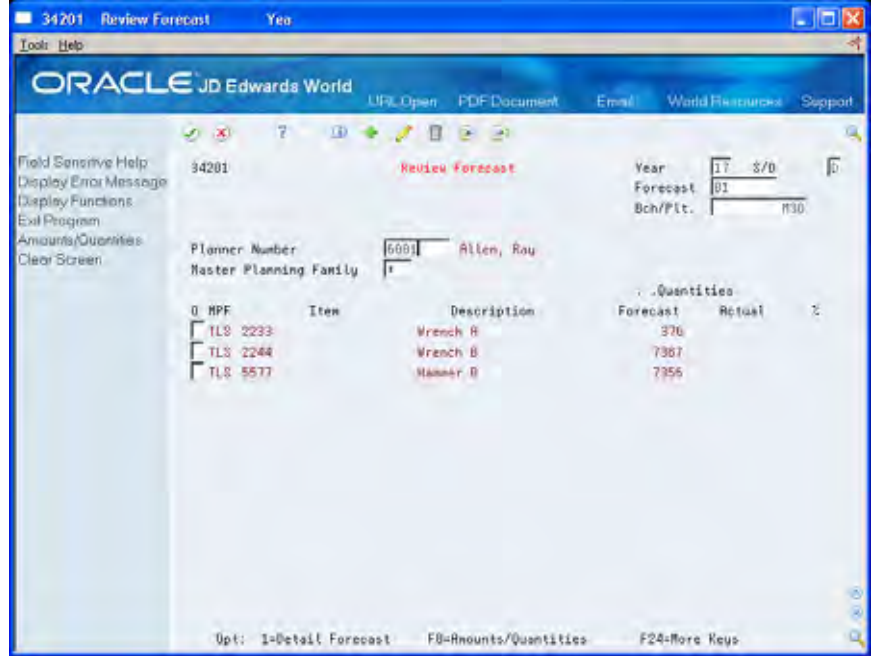

- **1.** Complete the following fields:
	- **Table 1** Year
	- **Forecast Type**
	- Branch/Plant
- **2.** Complete one of the following fields:
	- **Master Planning Family**
	- Planner Number
- **3.** Review the following fields:
	- **Quantities Forecast**
	- **•** Quantities Sales Order History
	- Percent  $(\%)$
- **4.** To access the amounts fields, choose Amounts/Quantities.
- **5.** Review the following fields:
	- Amounts Forecast
	- Amounts Sales Order History
- **6.** To display data in detail mode, choose the Detail selection on an item line.

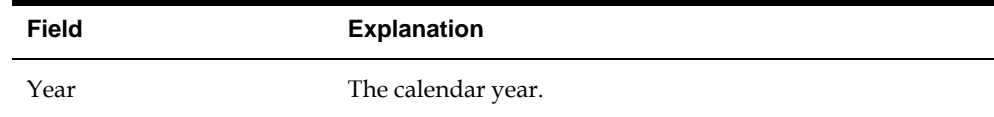

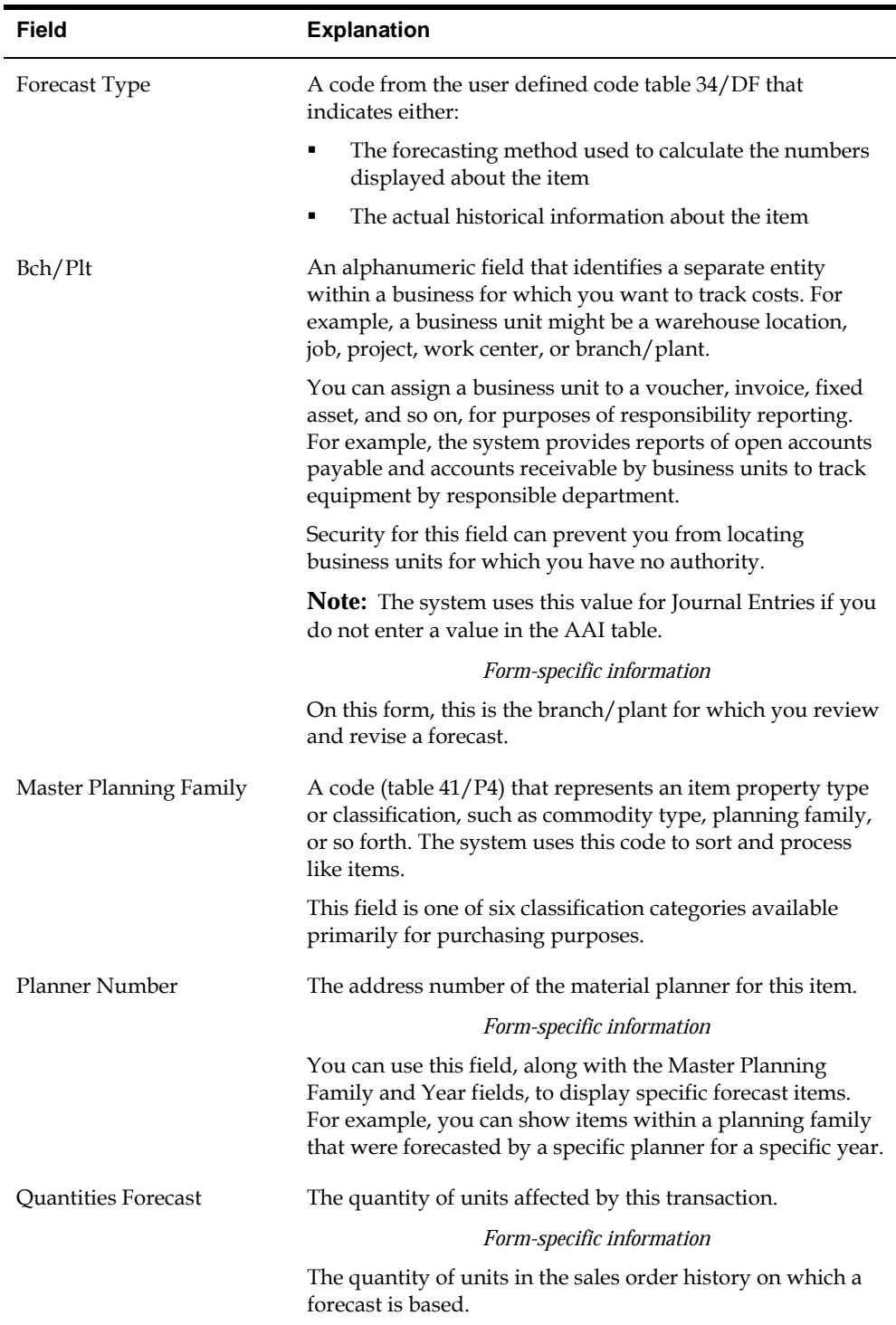

## **Processing Options**

See [Forecast Review \(P34201\).](#page-121-0)

## <span id="page-46-0"></span>**Revising Detail Forecasts**

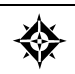

From Material Planning Operations (G34), choose **Forecasting** From Periodic Forecasting Operations (G3421), choose **Enter/Change Forecast**

After you generate and review a forecast, you can revise the forecast to account for changes in consumer trends, market conditions, competitors' activities, your own marketing strategies, and so on. When you revise a forecast, you can:

- Change information in an existing forecast manually
- Add a forecast
- Delete a forecast

You can access forecasts that you want to revise by item number, branch plant, forecast type, or any combination of these elements. If your forecast is extensive, you can specify a beginning request date to limit the display.

As you revise the forecast, be aware that at least one of the following must be unique for each item number and branch record:

- Forecast type
- Request date
- Customer number

For example, if two records have the same request date and customer number, they must have different forecast types.

### **To revise detail forecasts**

On Enter/Change Forecast

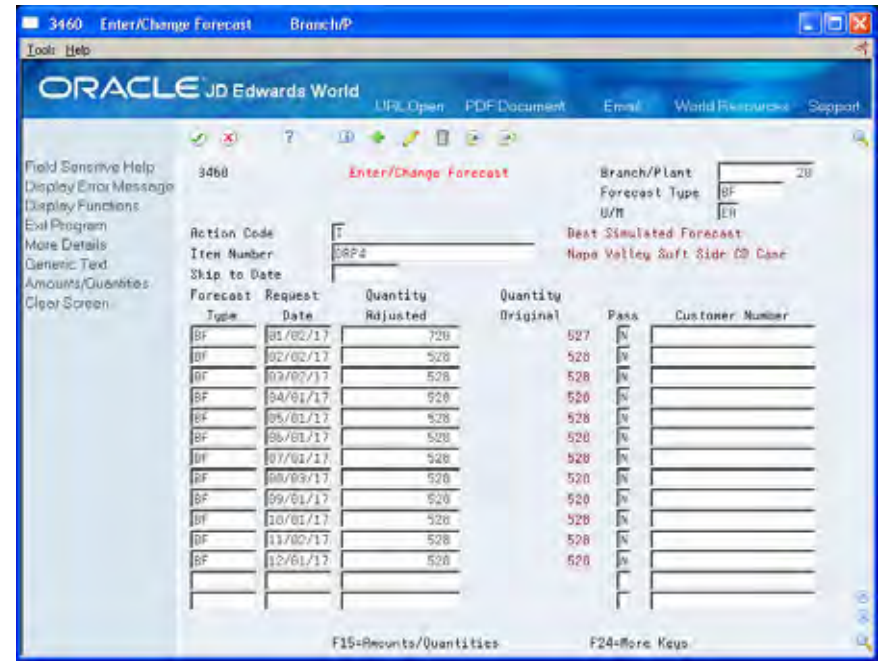

- **1.** To choose the forecast you want to revise, review the following fields:
	- Branch/Plant
	- **Forecast Type**
	- U/M (Unit of Measure) (Optional)
	- **Item Number**
- **2.** Complete the following field:
	- **•** Quantity Adjusted
- **3.** To access amounts, choose Amounts/Quantities.
- **4.** Revise the following field:
	- Amount Adjusted (F15)
- **5.** To enter descriptive text, access Forecast Text.

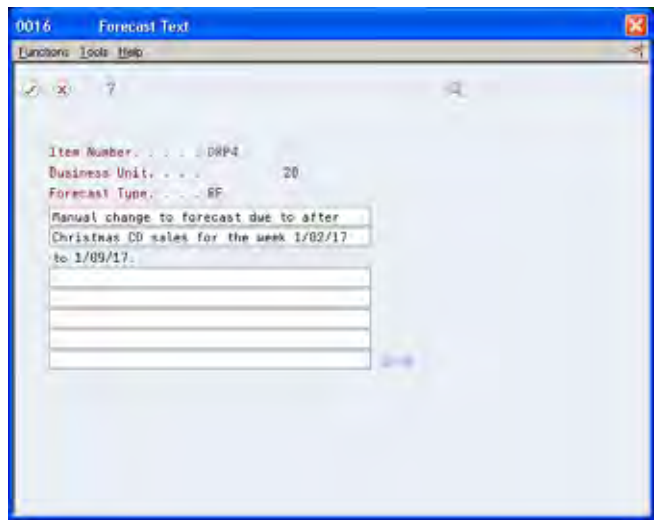

**6.** On Forecast Text, enter any descriptive text for the forecast.

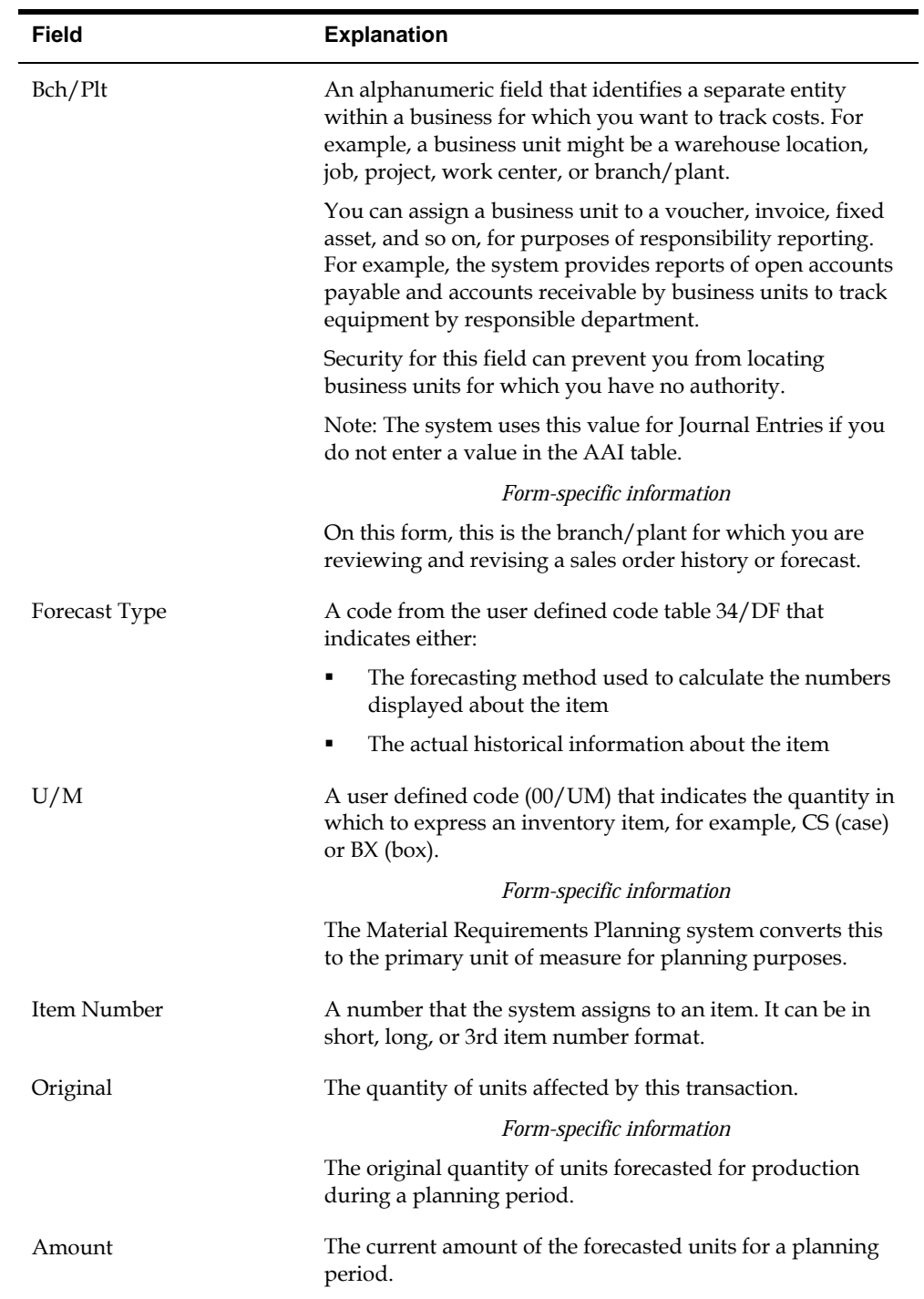

## **Processing Options**

See **Forecast Revisions** (P3460).

# **Summary Forecasts**

## **Overview to Summary Forecasts**

## **Objectives**

- To define the distribution hierarchy
- To revise address book records
- To review branch or plant data
- To review item branch records
- To generate summaries of detail forecasts
- To revise summaries of forecasts
- To revise summaries of forecasts using the Force Changes program

### **About Summary Forecasts**

You use summary forecasts to project demand at a product group level. Summary forecasts are also called aggregate forecasts. You can generate a summary of a detail forecast based on detail sales histories or a summary forecast based on summary actual data.

The system updates the Sales History table (F42119) with sales data from the Sales Order table (F4211). You copy the sales history into the Summary Forecast table (F3400) to generate summary forecasts. You copy the sales history into the Detail Forecast table (F3460) to generate summaries of detail forecasts. The system generates summary forecasts that provide information for each level of the hierarchy that you set up with summary constants. These constants are stored in the Summary Constants table (F4091). Both summary forecasts and summaries of detail forecasts are stored in the Summary Forecast table.

Complete the following tasks:

- Set up summary forecasts
- Generate summaries of detail forecasts
- Work with summaries of forecasts

### **Comparing Summaries of Detail and Summary Forecasts**

A summary of a detail forecast uses item-level data and predicts future sales in terms of both item quantities and sales amounts.

A summary forecast uses summary data to predict future sales.

### **Example: Company Hierarchy**

You need to define your company's hierarchy before you generate a summary forecast. JD Edwards World recommends that you organize the hierarchy by creating a diagram or storyboard. The following example illustrates this process.

Company 100 consists of two regions East (EST) and West (WST).

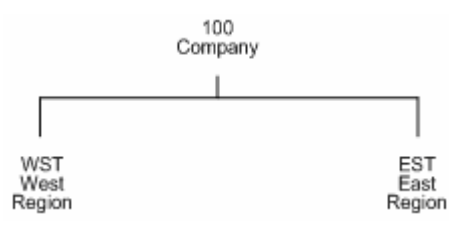

- Within the East Region, there are two sales territories, Southeastern (SOE) and Northeastern (NOE).
- Within the West Region, there are two sales territories, Southwestern (SOW) and Northwestern (NOW).

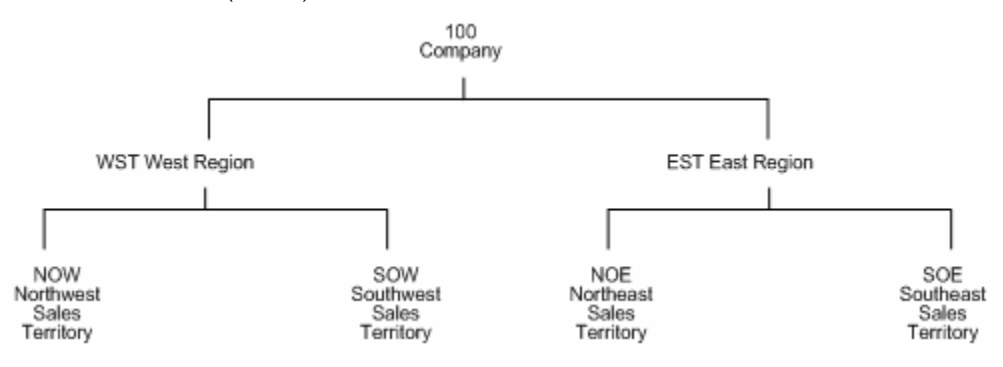

- Each Sales Territory consists of two branch/plants:
	- SOE: B/P 30 (Memphis) and B/P 95 (Miami)
	- NOE: B/P 20 (Valley Forge) and B/P 80 (Boston)
	- SOW: B/P 10 (Modesto) and B/P 19 (Phoenix)
	- NOW: B/P 55 (Portland) and B/P 56 (Cheyenne)

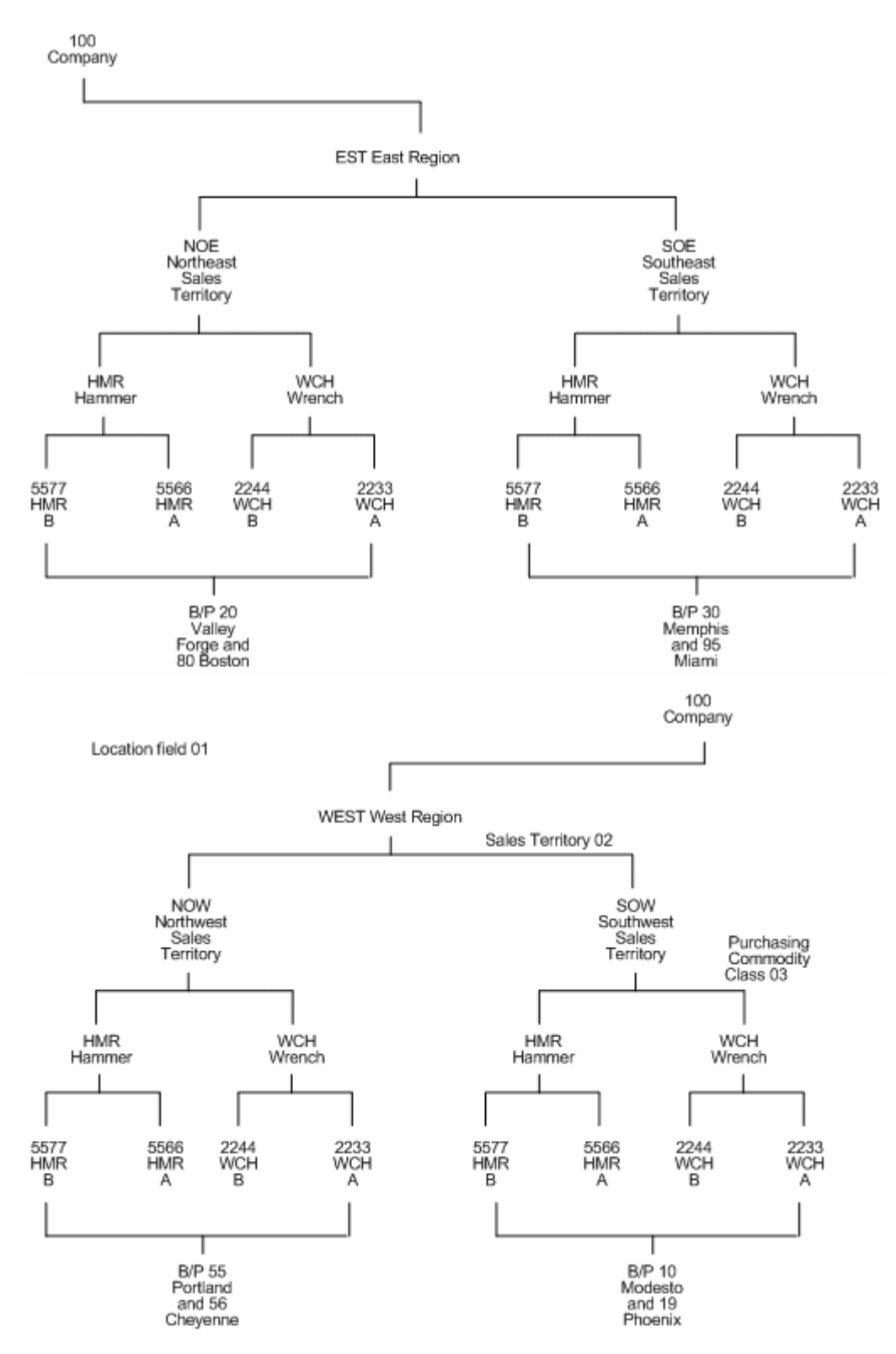

Each branch or plant distributes hand tools (TLS), including hammers (HMR) and wrenches (WCH). The following item numbers represent the four main products.

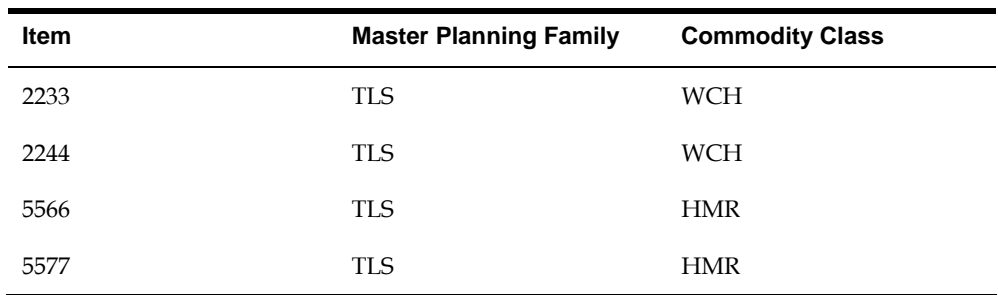

### **Hierarchy of Company 100**

The user defined hierarchy for Company 100 is:

- $\blacksquare$  01 = Location field (for example, a region). Specified by category code 01 in the Address Book system.
- 02 = Sales Territory. Specified by category code 03 in the Address Book system.
- 03 = Purchasing Commodity Class. Specified by category code P1 in Branch/Plant.

Each item rolls up to an appropriate Purchasing Commodity Code. The lowest level is the sales order history or forecast for an item at the branch or plant level.

### **Summary Codes**

For each hierarchy you define, you must specify a unique identifier called a summary code. You can define for each summary code what each level of the hierarchy represents. Then, you can enter the summary code during summary forecasting programs to indicate which hierarchy you want to work with.

The following table illustrates a sample hierarchy defined for Company 100.

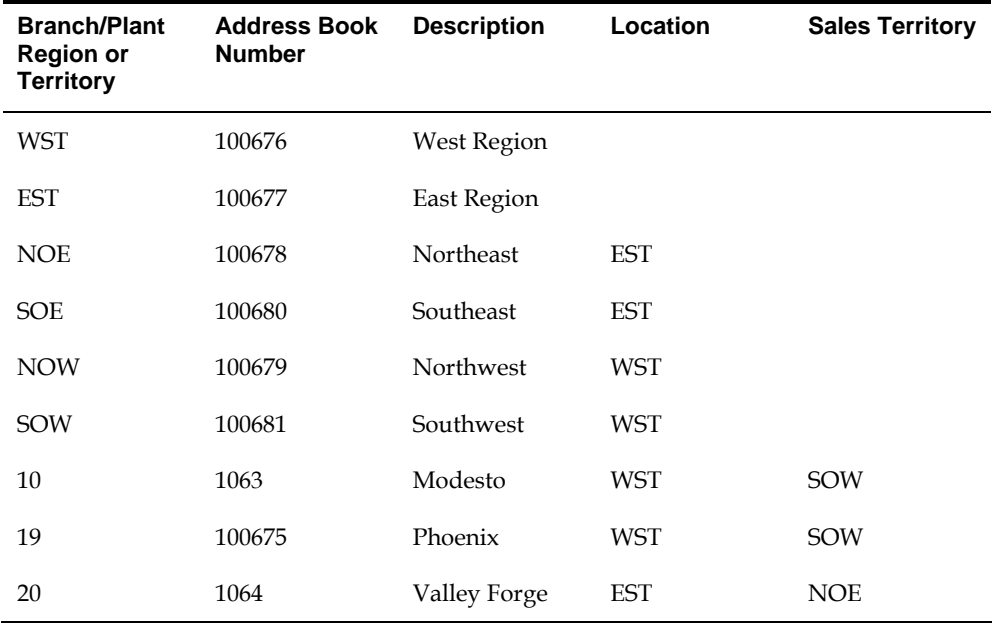

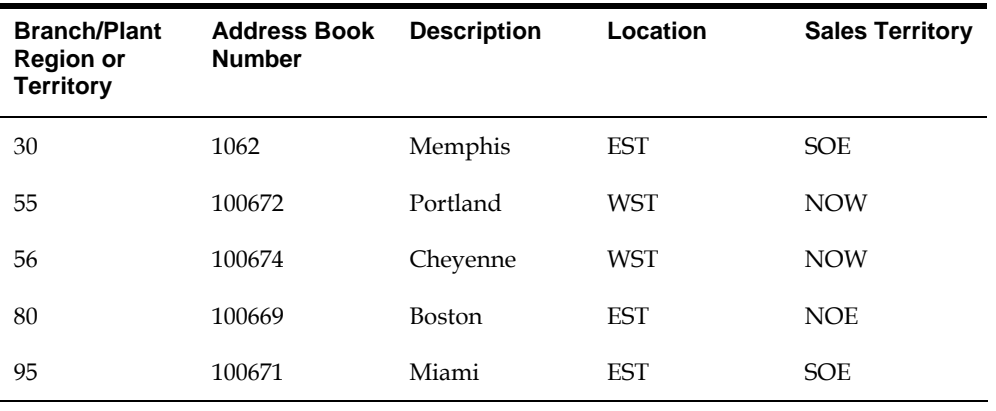

The sample data in the chart includes two sets of user defined codes. You can access the codes at the level that you choose. The location level (UDC 01/01) contains WST and EST.

The following sample screen illustrates codes set at the location level.

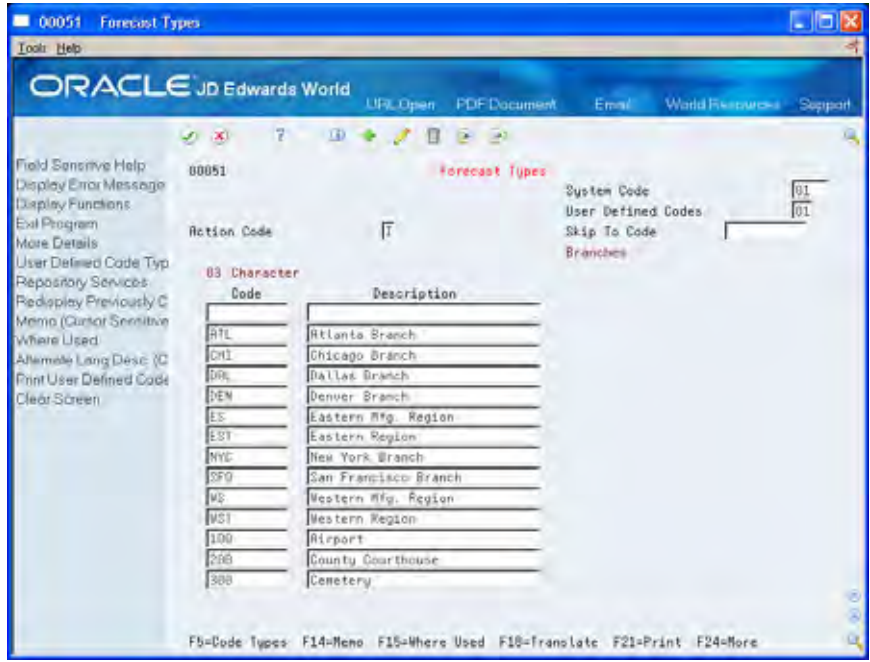

The Sales Territory level (UDC 01/03) contains NOW, SOW, NOE, and SOE. The following sample screen illustrates codes set at the sales territory level.

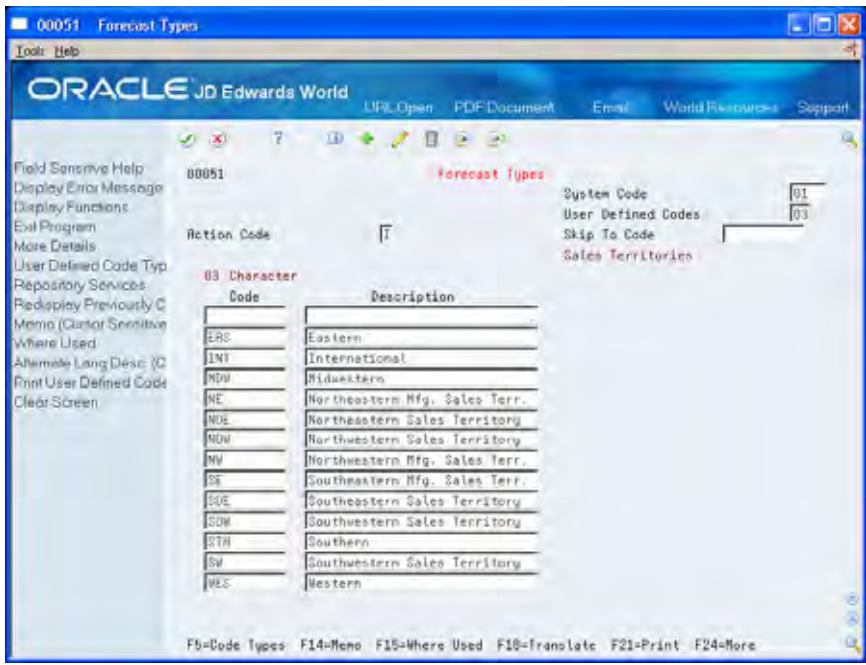

The Purchasing Commodity Class level (UDC 41/P1) contains HMR and WCH.

### **See Also**

*Defining the Distribution Hierarchy (P4091)* 

# **Set Up Summary Forecasts**

## <span id="page-58-0"></span>**Setting Up Summary Forecasts**

In addition to the information set up for detail forecasts, the Forecasting system requires sales order history information to generate a summary forecast.

To set up summary forecasts, you must:

- Define the hierarchy with codes and constants
- Enter address book, branch or plant, and item branch data

Complete the following tasks:

- [Defining Distribution Hierarchies](#page-58-0)
- [Revising Address Book Records](#page-63-0)
- [Reviewing Business Unit Data](#page-65-0)
- [Reviewing Item Branch Records](#page-66-0)

### **Before You Begin**

- Set up detail forecasts. See Setting Up Detail Forecasts.
- Create on paper a map or storyboard diagramming your definition of the company hierarchy. See *Summary Forecasts*.

## **Defining Distribution Hierarchies**

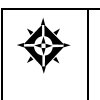

From Material Planning Operations (G34), enter **29** From Material Planning Setup (G3440), choose **Forecasting Setup**  From Forecasting Setup (G3441), choose an option

The Forecasting system generates a summary forecast based on the distribution hierarchy that you define and select.

To define the distribution hierarchy, complete the following tasks:

- Set up summary codes
- Assign summary constants

You assign a summary code to each hierarchy that you define. For each summary code, you should identify the levels of the hierarchy. For each summary code, you can define up to 14 levels, as follows:

- You can define the top level as the global summary level. You determine whether to summarize forecasts globally across multiple companies in the hierarchy at the global level.
- You can define the next level as the company summary level. You determine whether to summarize forecasts for an entire company at the company summary level.
- You can define up to 11 middle levels, which include the category codes and the customer level. You can choose from 20 address book category codes and 20 item balance category codes that you can assign to different levels in the hierarchy. The available codes all appear in the Summary Constants table. In the Customer Level field, you can specify what level of the hierarchy the customer number should be. This acts as another category code level.
- You can define one bottom level. The lowest level you can define is the item level. In the Item Number field, you can indicate that the forecast should extend to the item level.
- The branch or plant item detail records are automatically placed at the bottom level. The system does not include these as one of the 14 levels in the hierarchy.

### **Example: Distribution Hierarchy for Company 100**

The following chart shows an example of a distribution hierarchy for the West Region of Company 100. The East Region section of the chart would extend to the right.

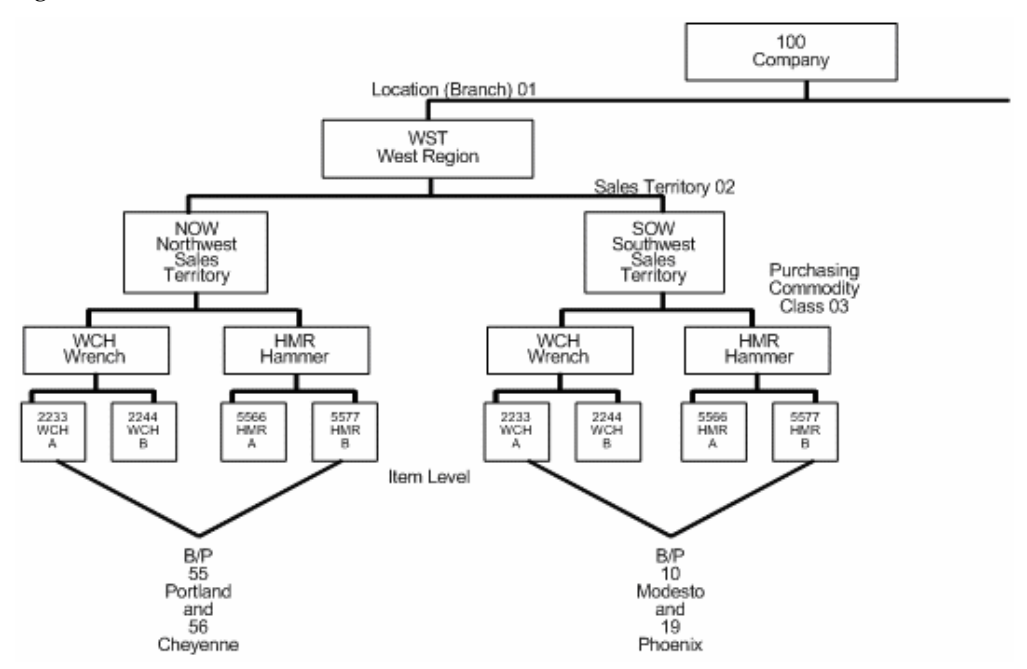

In this example, you define the hierarchy for the West Region as follows:

**1.** Set up a West Region summary code WST.

You assign levels to in the Summary Constants table for summary code WST as follows:

- **1.** Assign 01 to Location or Branch.
- **2.** Assign 02 to Sales Territory.
- **3.** Assign 03 to Purchase Commodity Class.
- **4.** Include the item in the hierarchy that will be the last level.

### **Before You Begin**

Update the Sales history.

### **See Also**

See *Updating Customer Sales* in the *Sales Order Management Guide*.

### **To set up summary codes**

You use the summary codes entered in the Character Code fields to define the summary hierarchy when you set up summary constants.

On Summary Codes

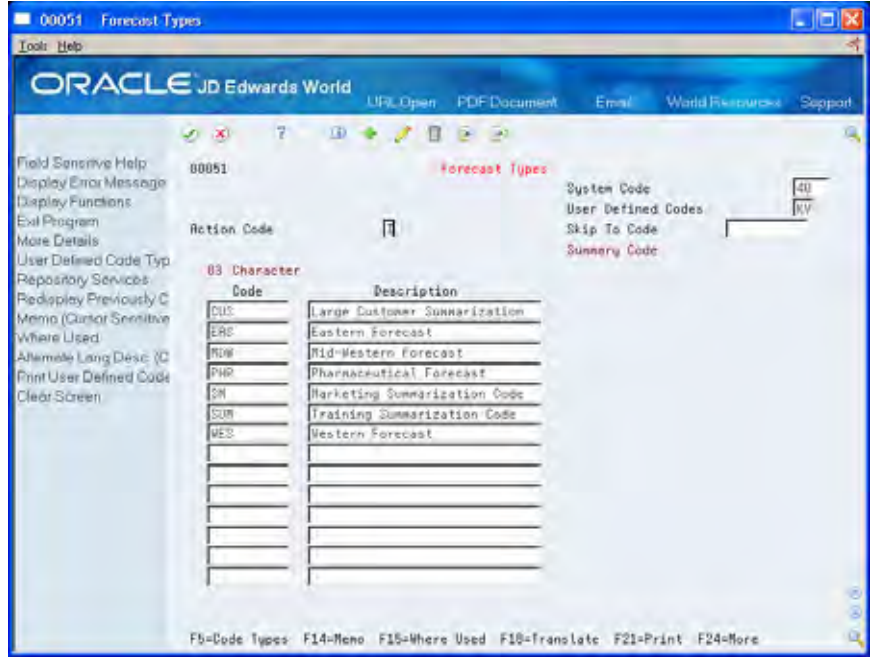

Complete the following fields:

Character Code – Summary Code

Description

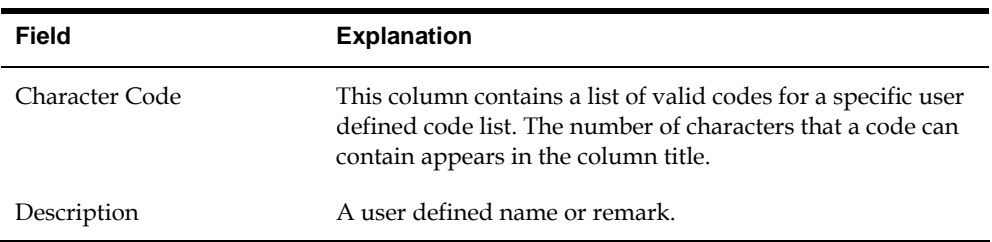

### **To assign summary constants**

On Summary Constants

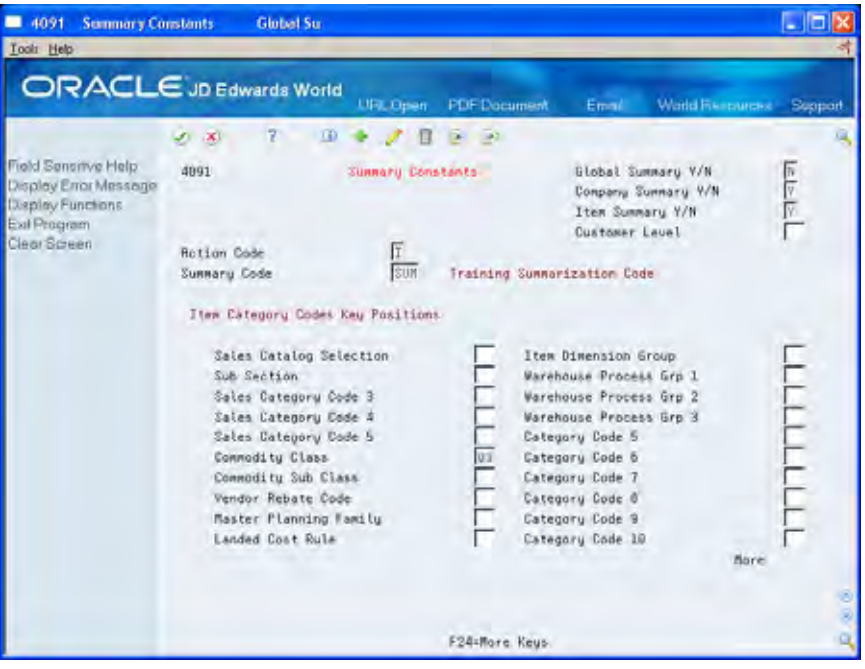

- **1.** To display the sample summary constants, enter SUM in the following field:
	- **Summary Code**
- **2.** Complete the following field (for your own code):
	- **Summary Code**
- **3.** Complete the following fields:
	- Global Summary Y/N
	- **Company Summary Y/N**
	- $\blacksquare$  Item Summary Y/N
	- Customer Level
- **4.** To specify the hierarchy levels, complete Category Code fields.

Use the scroll keys to display and enter additional summary constants.

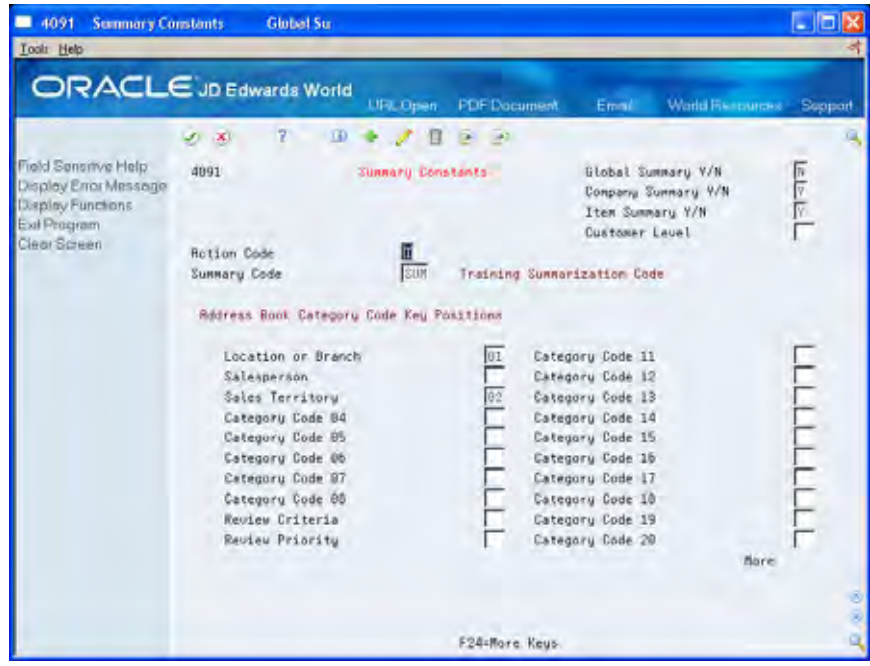

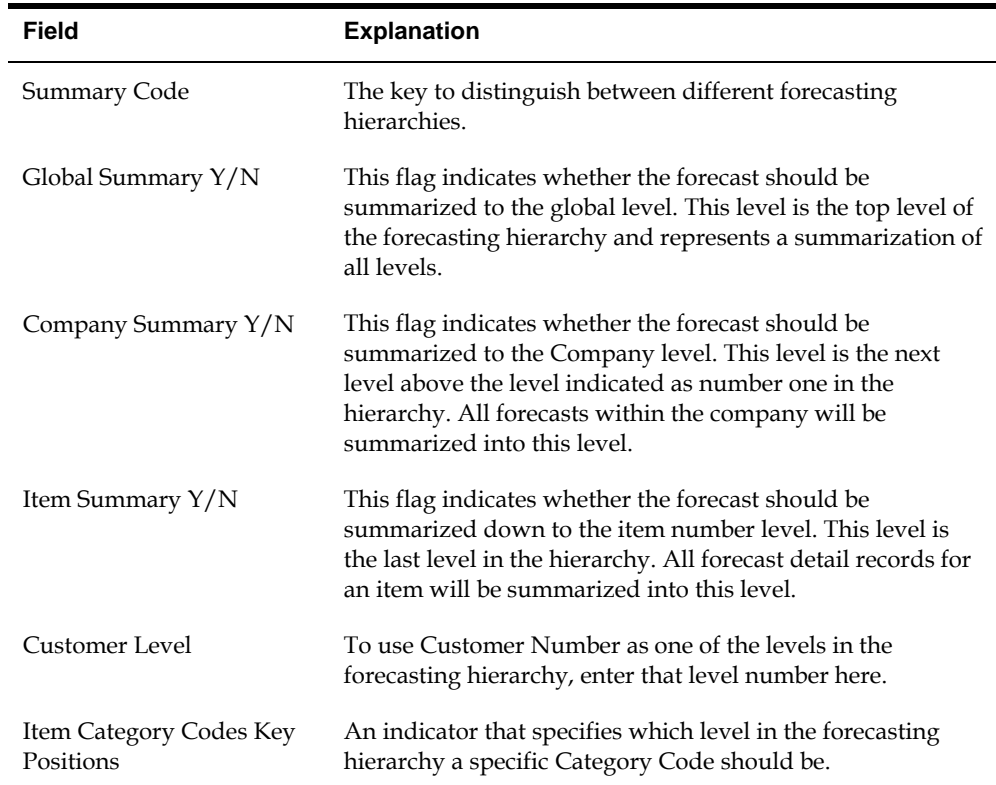

## **Processing Options**

See [Summary Constants \(P4091\)](#page-122-0).

## <span id="page-63-0"></span>**Revising Address Book Records**

From Master Directory (G), choose **Address Book** From Address Book (G01), choose **Address Book Revisions**

After you have defined the company hierarchies, you need to revise the address book records so they include the new information.

When you generate a summary forecast and have address book category codes in the hierarchy, the system properly applies the forecast to the entire hierarchy only if you have assigned the appropriate code to each address in the address book.

For example, you have assigned a purchasing category code to an individual product belonging to a branch. If you have entered appropriate codes for each level of the hierarchy in the address book, the category code for the branch record links the individual product at the branch to a commodity class, which links to a sales territory, which links to a region, which links to the whole company.

To revise address book records, complete the following task:

Enter category codes (F14)

### **Before You Begin**

 Enter new records for all locations and customers defined in your distribution hierarchy that are not included in your address book

### **See Also**

*Working with Basic Address Book Information* (P01051) in the *Address Book Guide*

### **To enter category codes**

On Address Book Revisions

**1.** Choose Category Codes.

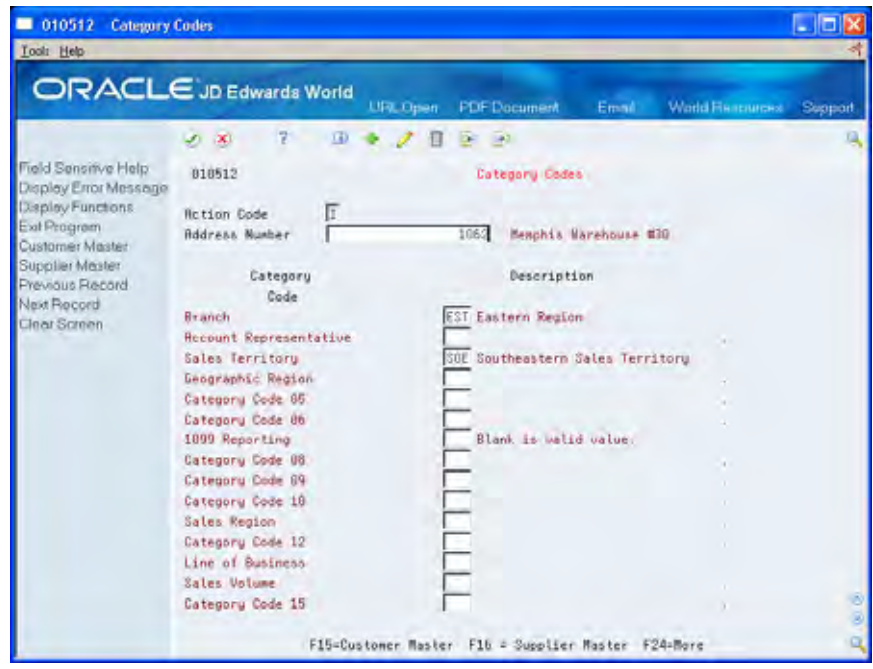

- **2.** On Category Codes, complete the following fields:
	- Address Number
	- **Category Codes**

The following field contains default information:

Alpha Name

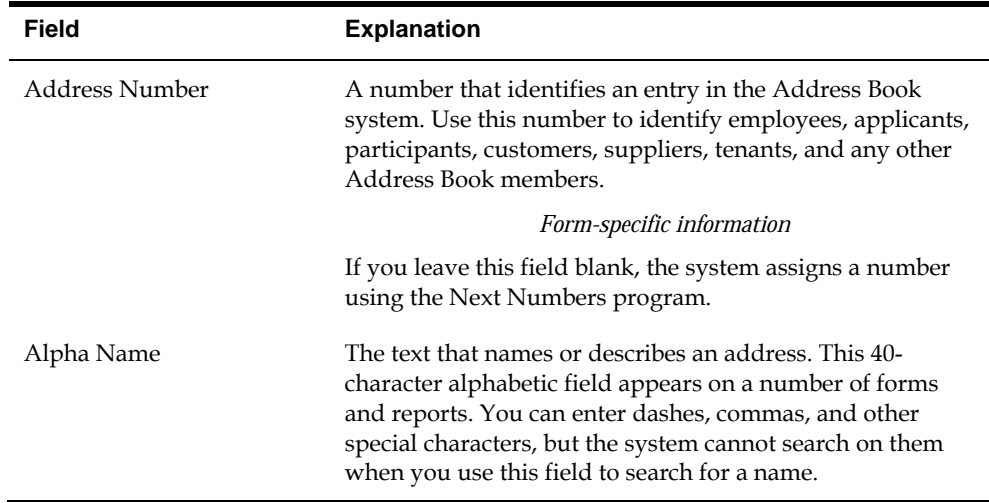

## <span id="page-65-0"></span>**Reviewing Business Unit Data**

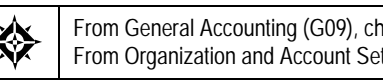

From General Accounting (G09), choose **Organization and Account Setup** From Organization and Account Setup (G09411), choose **Business Units by Company**

Reviewing the company business units and business unit address numbers allows you to ensure the business units and corresponding address numbers have been set up correctly.

### **Before You Begin**

Set up the address numbers for each business unit

### **See Also**

*Setting Up Business Units* (P0006A) in the *General Accounting I Guide*

### **To review business unit data**

On Business Units by Company

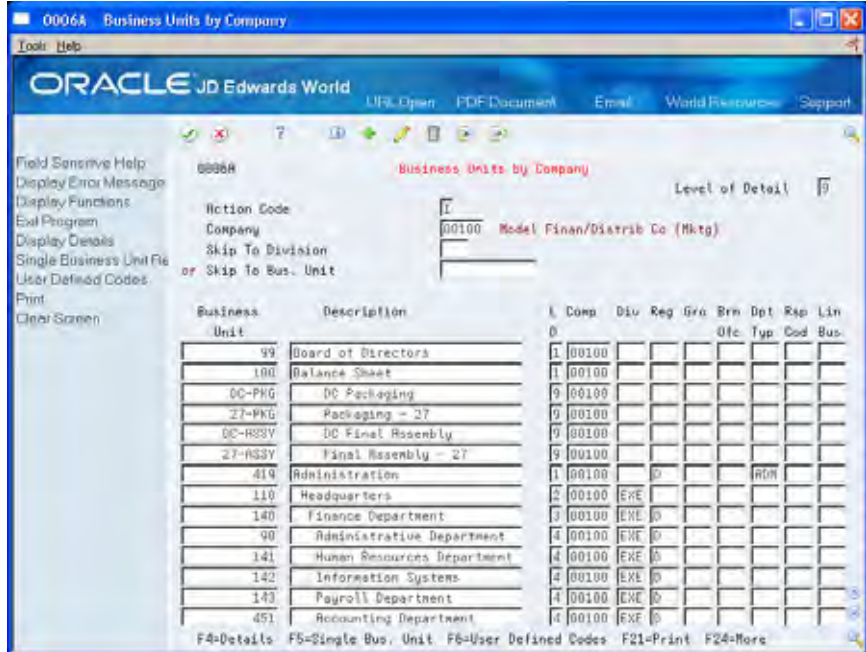

- **1.** Complete the following field:
	- Company
- <span id="page-66-0"></span>**2.** To verify that the business units correspond to the level of detail in the distribution hierarchy you set up, review the following field:
	- **Level of Detail (LD)**

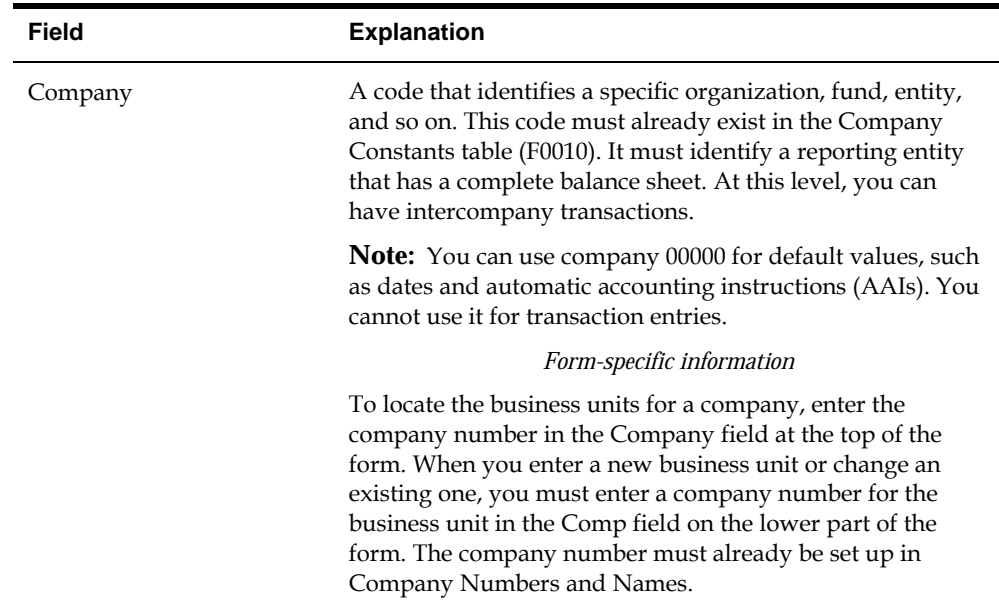

### **What You Should Know About**

**Business unit levels** The specific numbers assigned to the business unit levels are not important, but the relative placement of the levels should correspond to the levels in the forecast hierarchy.

## **Reviewing Item Branch Records**

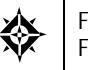

From Inventory Management (G41), choose **Inventory Master/Transactions** From Inventory Master/Transactions (G4111), choose **Item Branch/Plant Information**

Information for an item at a specific branch is maintained in item branch records. The system stores this information in the Item Branch table (F4102). You should review the item branch records to verify that the items in each of your branches or plants contain data for the category codes you selected as levels on the Summary Constants form.

For example, you select Commodity Class as part of the hierarchy for summary code SUM. To include Wrench A (item 2233) in summary code SUM, you must verify that the value WCH appears in the Item Branch/Plant Information record for item 2233 as the category code for Commodity Class.

### **See Also**

*Defining the Distribution Hierarchy* (P4091)

### **To review item branch records**

On Item Branch/Plant Information

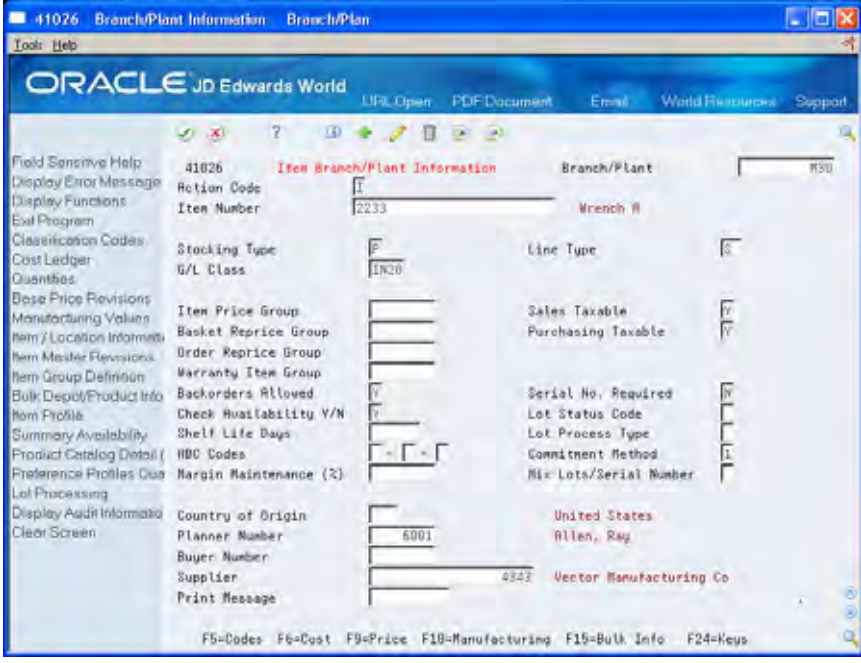

- **1.** Complete the following field:
	- **Item Number**
- **2.** Choose Codes.

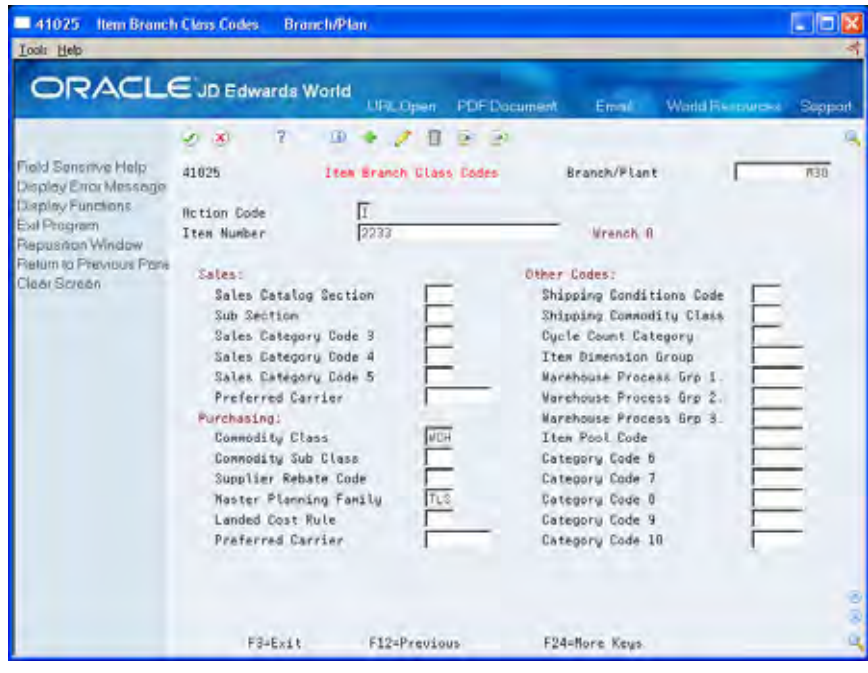

**3.** On Item Branch Class Codes, verify the item Purchasing Commodity Class code.

## **Generate Summaries of Detail Forecasts**

## **Generating Summaries of Detail Forecasts**

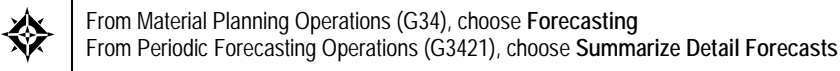

Summarize Detail Forecasts generates summary forecasts, which are stored in the Summary Forecast table (F3400), based on data from the Detail Forecast table (F3460).

This program allows you to use detail data to generate summary forecasts that provide both sales amount and item quantity data. You can summarize Detail Actual Sales data or forecasted data.

The Detail Forecast table is based on both input copied from the Sales History table (F42119) using Extract Sales Order History and input generated by the Generate Detail Forecast program.

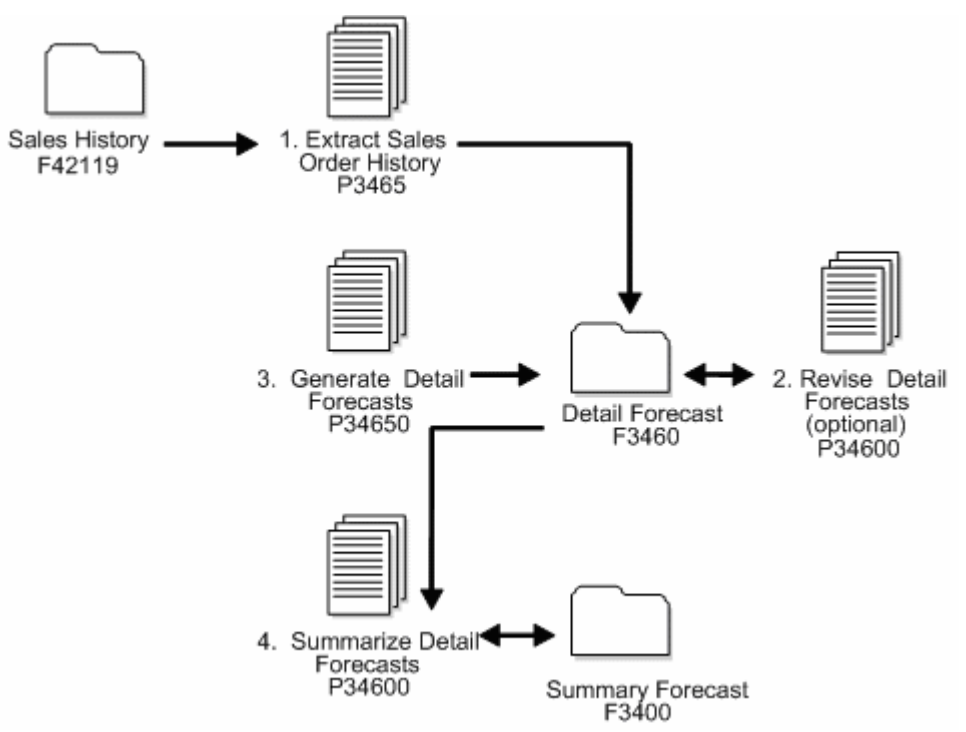

You do not need to clear the Summary Forecast table before you run this program. The program deletes any forecasts in the table for the summary code that you specify. If you enter From/Thru dates, the system only deletes those forecasts

within the date range. The program adds the forecast amounts to the selected record and then to every record in the hierarchy above it.

### **Before You Begin**

Run the Generate Detail Forecast program

### **What You Should Know About**

**Items from summary constants**  Proper data selection is critical to accurate processing. You should include only items in the summary constants hierarchy.

### **Processing Options**

See [Forecast Generation \(P34650\)](#page-125-0).

See [Forecast Summary \(P34600\)](#page-126-0).
# **Work with Summaries of Forecasts**

### <span id="page-72-0"></span>**Working with Summaries of Forecasts**

After generating the forecasts, you can compare them to actual sales order histories. You can then revise both history and forecast data according to your own criteria.

When you review summaries of forecasts, you can also access a previously generated forecast. You can access a date range to display the sales order history and the forecast of item quantities or sales amounts. Then, you can compare actual sales to the forecast.

You can also specify the summary code (SUM) in the processing option to access records by planner, master family, or both.

When you revise summaries of forecasts, you revise information in a specific level of the forecast. You can also use the Force Changes program to apply changes you made to the summary up the hierarchy, down the hierarchy, or in both directions.

Complete the following tasks:

- [Reviewing a Summary Forecast](#page-72-0)
- [Revising a Summary Forecast](#page-75-0)
- [Revising Summary Forecasts Using Force Changes](#page-78-0)

#### **Before You Begin**

- Generate a summary forecast or a summary of detail forecast. See *Generating Summary Forecasts* or *Generating Summaries of Detail Forecasts*.
- Enter the summary code you want to access in the appropriate processing option.

# **Reviewing a Summary Forecast**

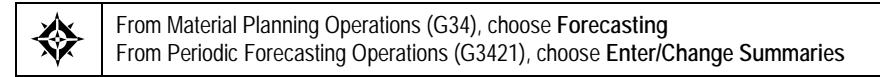

When you review summaries of forecasts, you can also access a previously generated forecast. You can access a date range to display the sales order history and the forecast of item quantities or sales amounts. Then, you can compare actual sales to the forecast.

### **To review a summary forecast**

#### On Enter/Change Summaries

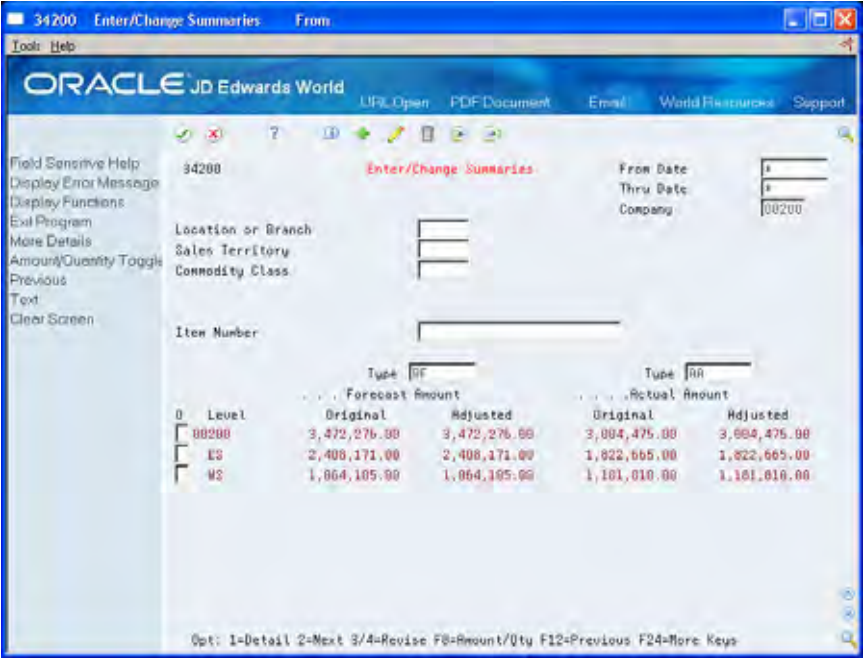

- **1.** Complete the following fields:
	- **Company**
	- **Location or Branch**
- **2.** Review the following fields:
	- **Level**
	- **Forecast Quantity Original**
	- **Forecast Quantity Adjusted**
	- **Sales History Original**
	- Sales History Adjusted
- **3.** Toggle to display amount information.
- **4.** Review the following fields:
	- **Forecast Amount Original**
	- **Forecast Amount Adjusted**
	- **Sales Amount Original**
	- **Sales Amount Adjusted**

**5.** Access Forecast Summary Detail.

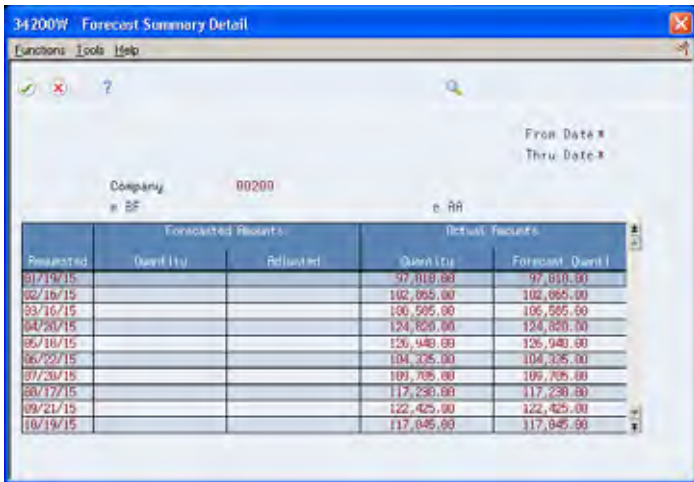

- **6.** On Forecast Summary Detail, review the following fields:
	- **Forecast Quantity**
	- **Forecast Quantity Adjusted**
	- **Actual Quantity**
	- Actual Quantity Adjusted
- **7.** Toggle to display amount information.
- **8.** Review the following fields:
	- Forecast Amount
	- **Forecast Amount Adjusted**
	- **Sales Amount**
	- Sales Amount Adjusted

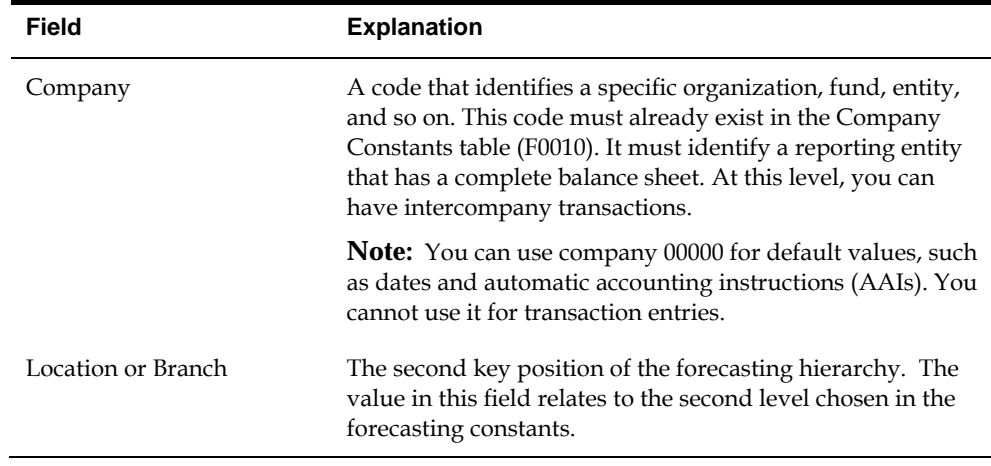

# <span id="page-75-0"></span>**Revising a Summary Forecast**

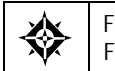

From Material Planning Operations (G34), choose **Forecasting** From Periodic Forecasting Operations (G3421), choose **Enter/Change Summaries**

After reviewing the forecasts, you can compare them to actual sales order histories. You can then revise both forecast data according to your own criteria.

You can access other revision forms, such as Force Changes, by entering options from Enter/Change Summaries. The formats vary, depending on the summary level that you view. Subsequent revision forms maintain the hierarchy level and From/Thru dates from Enter/Change Summaries.

If you run the Generate Summary Forecast program to update the Summary Forecast table, the revision forms do not display lower-level forecasts of item quantities. However, if you run Summarize Detail Forecasts to update the Summary Forecast table, these forms display the lower-level forecasts of item quantities.

#### **To revise a summary forecast**

On Enter/Change Summaries

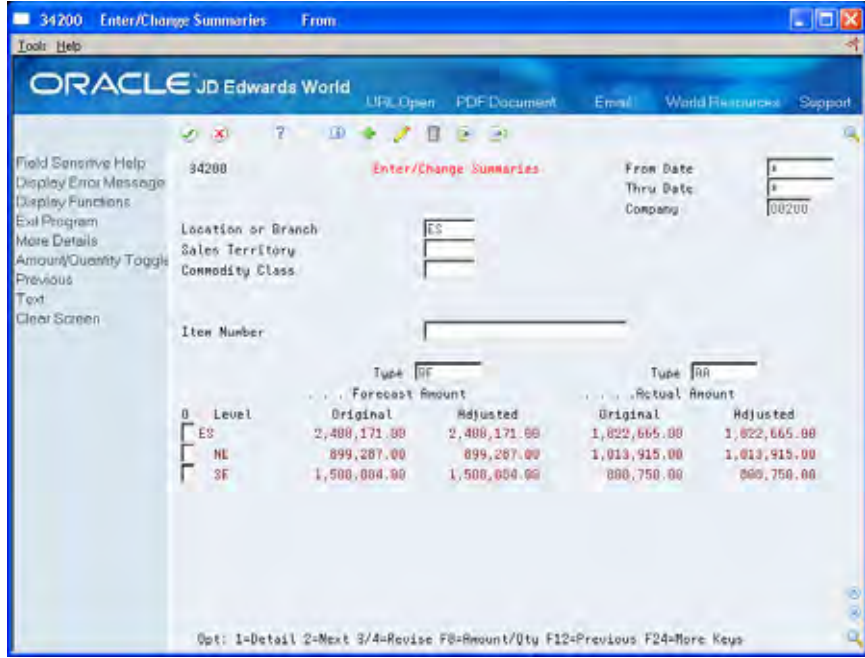

- **1.** Complete the following fields:
	- Company
	- Location or Branch

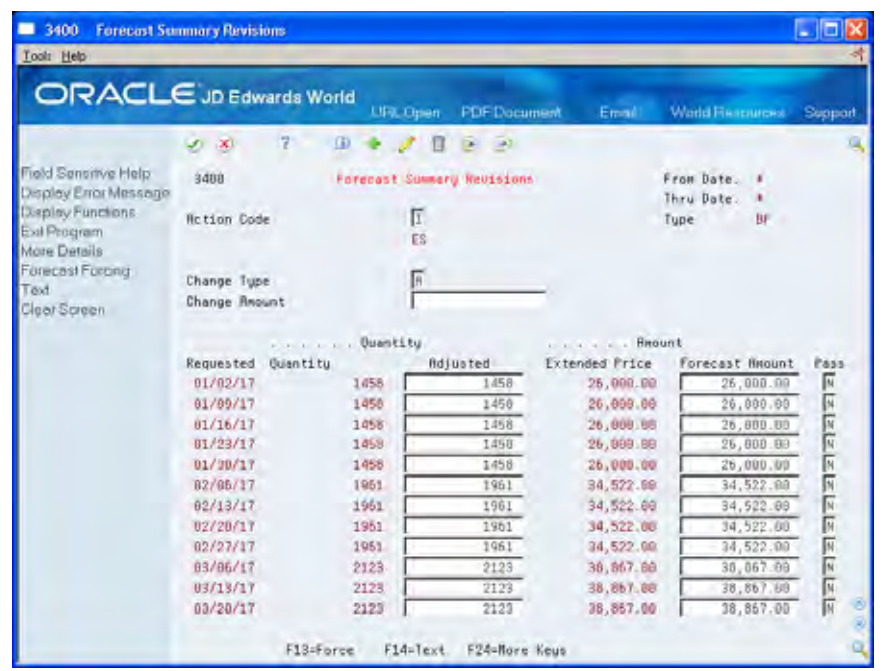

**2.** Access Forecast Summary Revisions.

- **3.** On Forecast Summary Revisions, complete the following fields:
	- **From Date**
	- **Thru Date**
	- Change Type
	- Change Amount
	- Requested
	- **•** Quantity Adjusted
	- Amount Forecast Adjusted
- **4.** Complete the fields that appear based on summary constants.

**5.** Access the detail area.

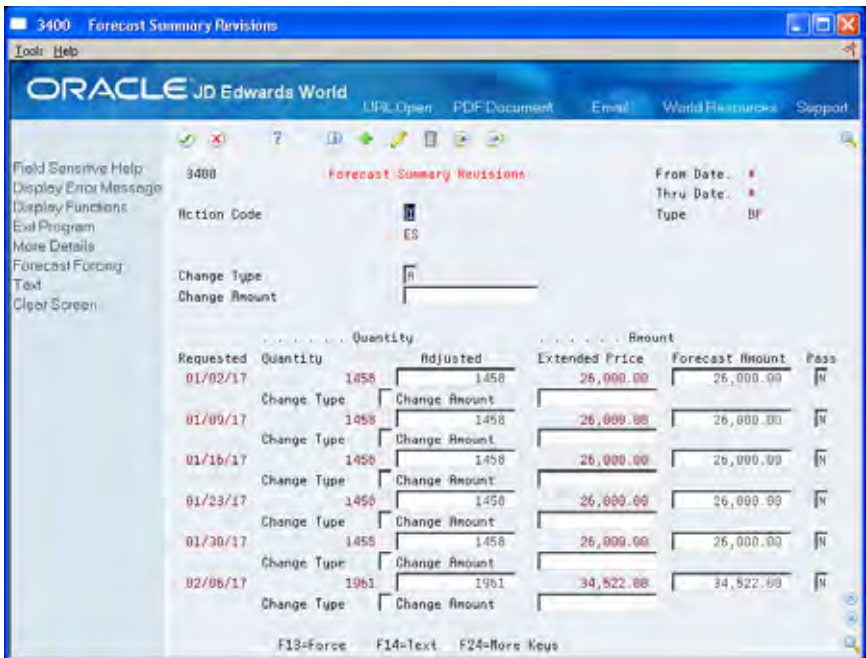

- **6.** Complete the following fields:
	- Change Type
	- Change Amount
	- **Pass**
- **7.** To apply the changes to higher or lower levels in the hierarchy, access Force Changes to submit adjustments to the Force Changes program.

See *Revising Summary Forecasts Using the Force Changes*.

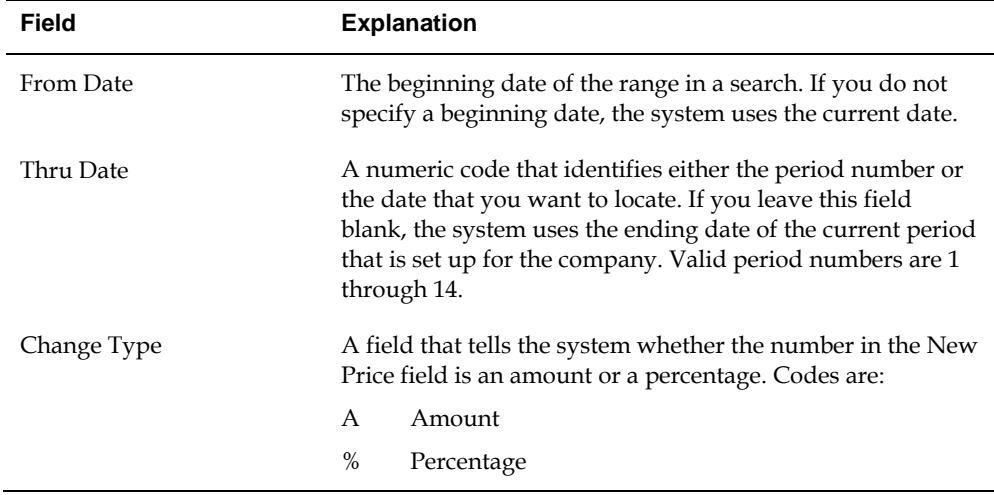

<span id="page-78-0"></span>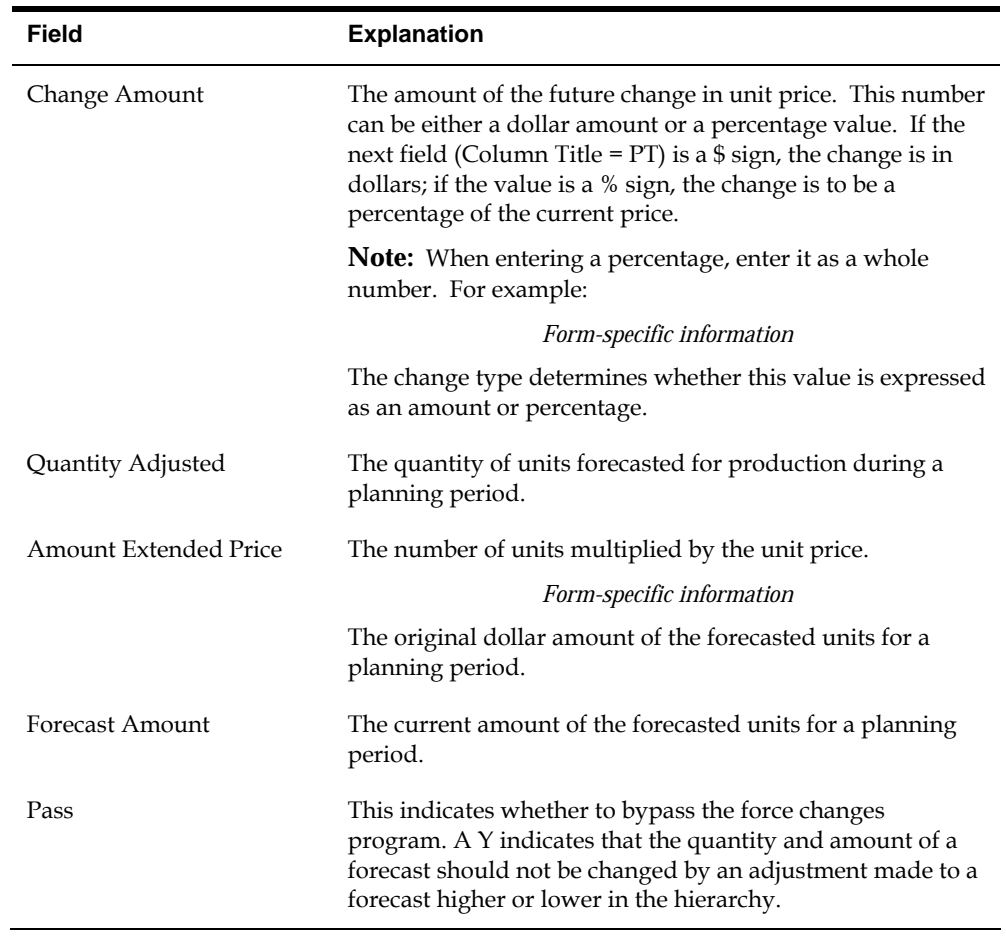

### **Processing Options**

See [Forecast Summary Inquiry \(P34200\)](#page-130-0).

## **Revising Summary Forecasts Using Force Changes**

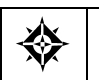

From Material Planning Operations (G34), choose **Forecasting** From Periodic Forecasting Operations (G3421), choose **Force Changes**

Force Changes enables you to apply the manual changes that you made to the summary of a forecast either up the hierarchy (aggregation), down the hierarchy (disaggregation), or in both directions. The system stores these changes in the Summary Forecast table. You can access the Force Changes program in the following ways:

- **From Periodic Forecasting**
- From Forecast Summary Revisions, after you revise forecast data

The program makes changes down the hierarchy to the lowest detail level. These changes are also updated in the Detail Forecast table.

You can force changes to quantities, amounts, or both.

### **Example: Using Force Changes**

The Force Changes program makes manual adjustments down the hierarchy by calculating what percentage each child level's original quantity or amount is of the parent level's original quantity or amount. For example:

- The parent's original amount is 200 and its two children in the next level have an original amount of 70 and 130, respectively. The program calculates that the first child is 35% of the parent and the second child is 65% of the parent.
- The system maintains the parent/child ratio when the parent quantity changes. When the adjusted amount of the parent increases to 280, the adjusted amounts for the children become  $70 + (35\% \text{ of } 80) = 98$  and  $130 + (65\% \text{ of } 80) = 182$ , respectively.

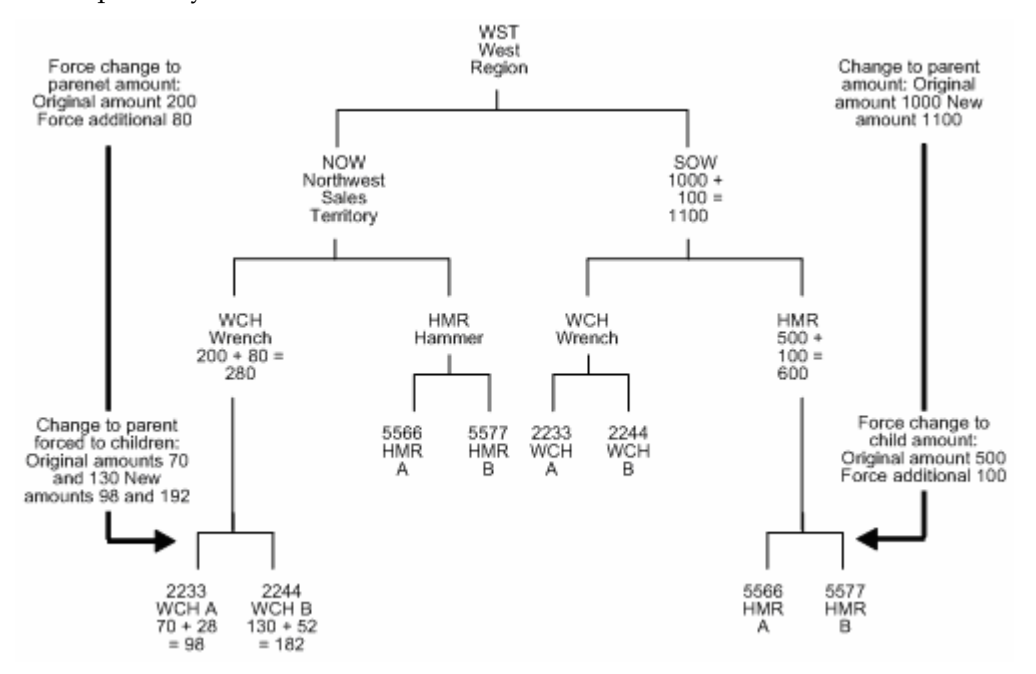

When forcing the changes up the hierarchy, the program summarizes each record again so that the summarized total of the records above it reflects the adjusted amount.

Because a summarized forecast is more accurate than a detailed forecast, the forecast of total sales for the West region is more accurate than the forecast of sales of hammer 5566.

### **Before You Begin**

- Review and revise the summary forecast
- Choose processing options to indicate:
	- The summary code for the hierarchy that you want to work with
	- A specific forecast type with which to make changes
	- The direction that you want to make changes

## **What You Should Know About**

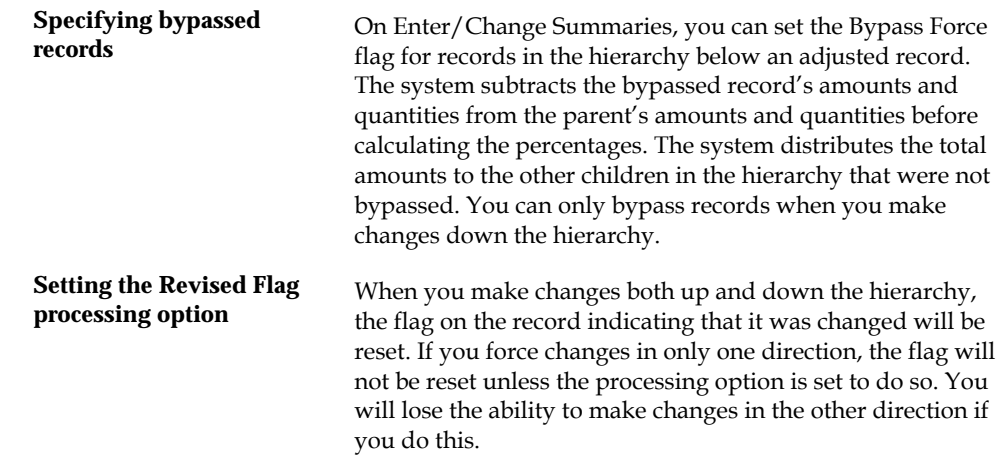

# **Processing Options**

See [Forecast Forcing \(P34610\).](#page-127-0)

**Aggregate Planning Forecasts** 

# **Overview to Aggregate Planning Forecasts**

### **Objectives**

- To define the distribution hierarchy
- To revise address book revisions
- To review branch or plant data
- To review item branch locations
- To copy summary sales order history into the Summary Forecast table
- To review and revise summary copied sales order history
- To generate summary forecasts
- To explode a forecast for a pseudo parent item down to the component

## **About Aggregate Planning Forecasts**

An aggregate production plan is usually stated by product family in terms of a monetary value of production over the given planning horizon.

Factors considered in the aggregate planning activity include:

- Sales forecasts
- Inventory investment
- Capital equipment utilization
- Work force capacity
- Skills training requirements
- Corporate policies concerning customer service levels, overtime, and subcontracting

Summary forecasts aggregate sales history into a monetary value of sales by product family, by region, or in other groupings used as input to the aggregate production planning activity. Planning bill forecasts convert the output of the approved aggregate plan into a time-phased master schedule for buildable end item numbers.

Complete the following tasks:

- Understand summary forecasts
- Work with summary sales order history
- **Generate summary forecasts**
- Understand planning bill forecasts
- Set up a planning bill
- Generate planning bill forecasts

# **Understand Summary Forecasts**

### **About Summary Forecasts**

You use summary forecasts to project demand at a product group level. Summary forecasts are also called aggregate forecasts. You can generate a summary of a detail forecast based on detail sales histories or a summary forecast based on summary actual data.

The system updates the Sales History table (F42119) with sales data from the Sales Order table (F4211) to generate summary forecasts. You copy the sales history into the Summary Forecast table (F3400) to generate summary forecasts. The system generates summary forecasts that provide information for each level of the hierarchy that you set up with summary constants. These constants are stored in the Summary Constants table (F4091). Both summary forecasts and summaries of detail forecasts are stored in the Summary Forecast table.

#### **See Also**

*Generate Summaries of Detail Forecasts* 

#### **Comparing Summaries of Detail and Summary Forecasts**

A summary of a detail forecast uses item-level data and predicts future sales in terms of both item quantities and sales amounts.

A summary forecast uses summary data to predict future sales.

# <span id="page-88-0"></span>**Work with Summary Sales Order History**

## **Working with Summary Sales Order History**

The system generates summary forecasts based on sales history data that you copy from the Sales History table (F42119) into the Summary Forecast table (F3400). When you copy the sales history, you specify a date range based on the request date of the sales order. The sales history data can be distorted, however, by unusually large or small values (spikes or outliers), data entry errors, or missing demand (sales orders that were cancelled due to lack of inventory).

You should review the data in the date range you specified to identify missing or inaccurate information. You then revise the sales order history to account for inconsistencies and distortions when you generate the forecast. If you want to account for changes in sales order activity for an especially large customer, the JD Edwards World Forecasting system allows you to work with that customer's changes separately.

Complete the following tasks:

- [Copying Summary Sales Order History](#page-88-0)
- [Reviewing and Revising Sales Order History](#page-90-0)

## **Copying Summary Sales Order History**

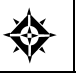

From Material Planning Operations (G34), choose **Forecasting** From Periodic Forecasting Operations (G3421), choose **Extract Sales Order History**

The system generates summary forecasts based on data in the Summary Forecast table. Use Extract Sales Order History to copy the sales order history (type AA) from the Sales History table to the Summary Forecast table based upon criteria that you specify.

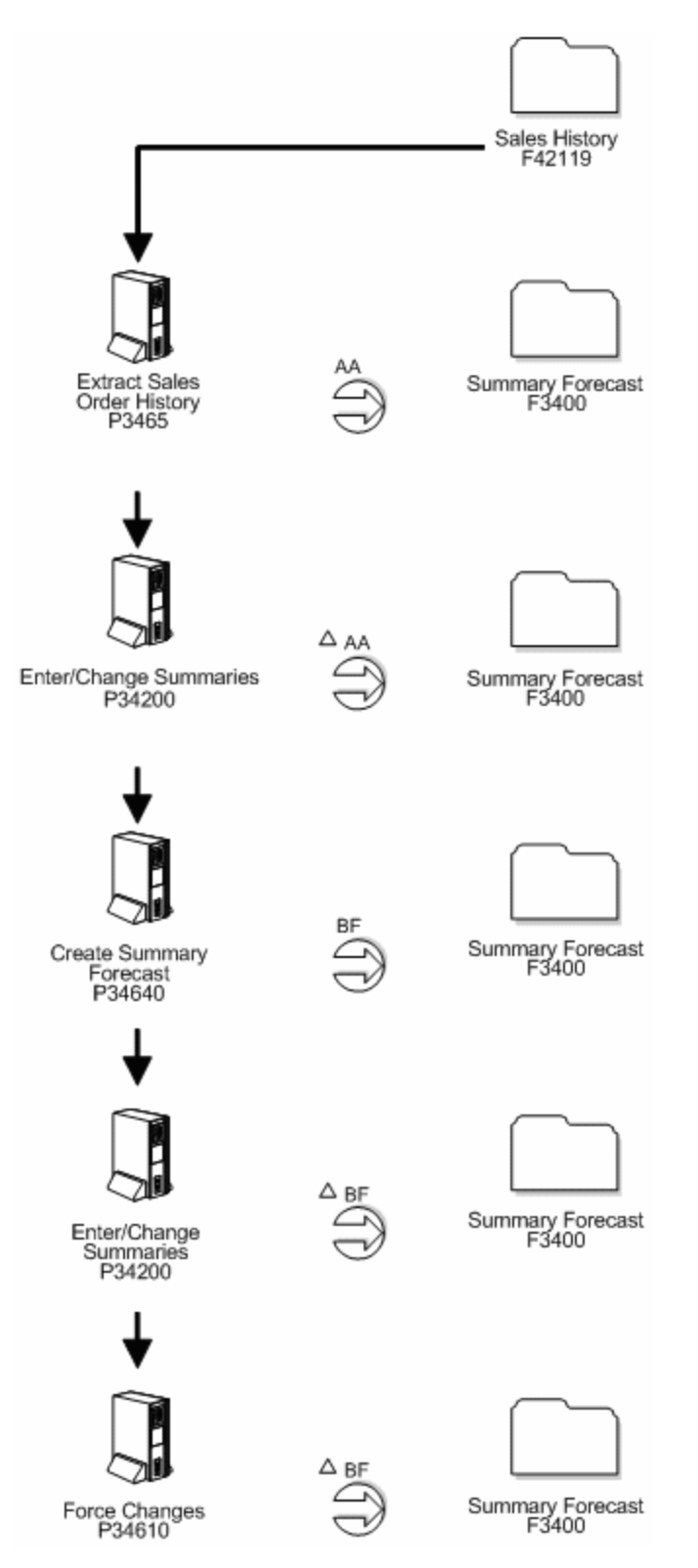

You can also choose to enter the actual sales histories manually using the Enter/Change Summaries program. The system stores sales order histories in the Summary Forecast table with forecast type AA or a type code that you designate.

<span id="page-90-0"></span>You do not need to clear the Summary Forecast table before you run this program. The system automatically deletes any records that are:

- For the same period as the actual sales order histories to be generated
- For the same items
- For the same sales order history type (AA)
- For the same branch or plant

**Note:** The Extract Sales Order History program converts sales orders into the primary unit of measure and adjusts the resulting quantities.

#### **Before You Begin**

- Set up detail forecasts. See *Setting Up Detail Forecasts.*
- Set up the summary forecast. See *Setting Up Summary Forecasts.*

#### **See Also**

*Entering Customer Information* (P01053) in the *Accounts Receivable Guide*

#### **Processing Options**

See [Extract Sales Order History \(P3465\)](#page-129-0).

### **Reviewing and Revising Sales Order History**

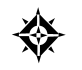

From Material Planning Operations (G34), choose **Forecasting** From Periodic Forecasting Operations (G3421), choose **Enter/Change Summaries**

After you copy the sales order history into the Summary Forecast table (F3400), you should review the data for spikes, outliers, entry errors, or missing demand that might distort the forecast. You can then revise the sales order history manually to account for these inconsistencies before you generate the forecast.

Working with summary sales order history consists of:

- Reviewing summary sales order history
- Revising summary sales order history
- Reviewing forecasts by type

#### **Before You Begin**

Run the Extract Sales Order History program

## **To review summary sales order history**

#### On Enter/Change Summaries

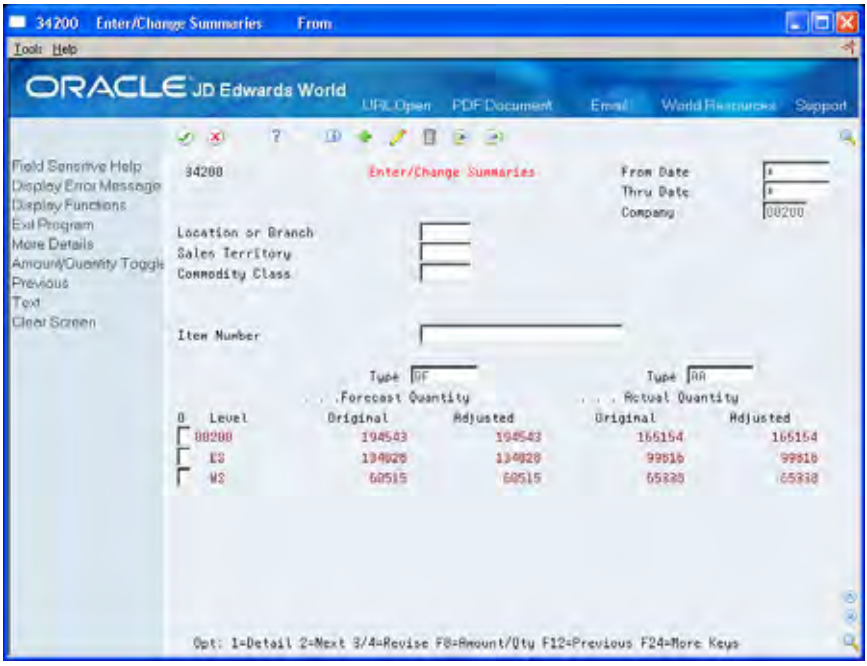

- **1.** Complete the following fields:
	- **From Date**
	- Thru Date
	- **Company**
	- **Forecast Type**
- **2.** To view the next level lower in the hierarchy, choose Next.
- **3.** Complete the fields that display based on summary constants.
- **4.** For summary information, review the following fields:
	- **Level**
	- **Forecast Quantity Original**
	- **Forecast Quantity Adjusted**
	- **Actual Amount Original**
	- Actual Amount Adjusted

## **To revise summary sales order history**

On Forecast Summary Revisions

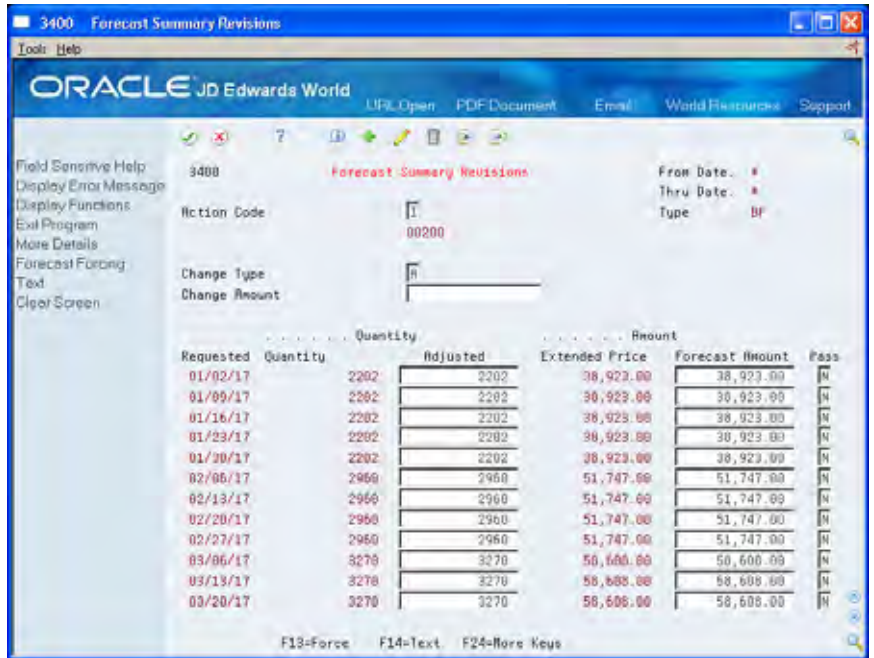

- **1.** To change information for the entire forecast summary, complete the following fields:
	- Change Type
	- Change Amount
- **2.** To change information for individual lines, complete the following fields:
	- **Requested Date**
	- **•** Quantity Adjusted
	- **Amount Forecast Adjusted**
	- **Pass**
- **3.** Access the detail area.
- **4.** Complete the following fields:
	- Change Type
	- Change Amount

## **To review the forecast by type**

On Forecast Summary Detail

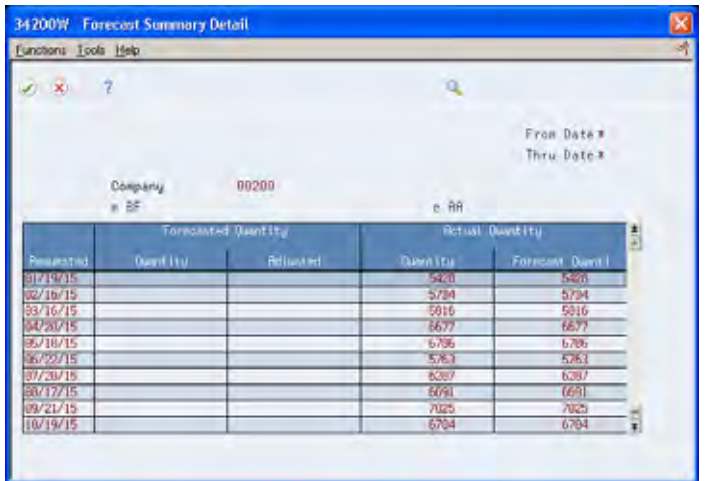

- **1.** Review the following fields:
	- **Actual Quantity**
	- **Actual Quantity Adjusted**
- **2.** Toggle to display amount information.
- **3.** Review the following fields:
	- **Sales Amount**
	- Sales Amount Adjusted

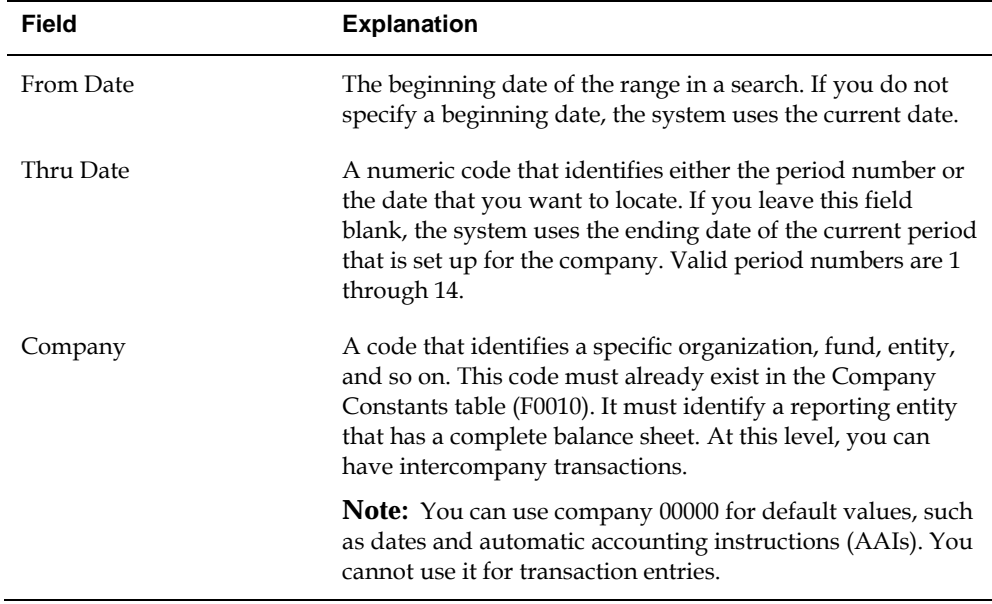

# **Processing Options**

See [Forecast Summary Inquiry \(P34200\)](#page-130-0).

# **Generate Summary Forecasts**

## **Generating Summary Forecasts**

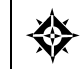

From Material Planning Operations (G34), choose **Forecasting** From Periodic Forecasting Operations (G3421), choose **Create Summary Forecast**

Generate Summary Forecast allows you to test simulated versions of future sales scenarios without having to run full detail forecasts. You can use this program to simulate and plan long-range trends because this program does not update information in the Detail Forecast table, which is used as input to DRP, MPS, and MRP generation.

You can also use this program to:

- Specify the summary code for the hierarchy for which you want to forecast.
- Generate summary forecasts based on sales history.
- Select a best fit forecast.
- Store any or all of the forecast methods in the Summary Forecast table.
- Generate the forecast in a fiscal date pattern you select.

If you use the default type codes in the system's processing options, the actual sales history records are indicated by type AA, and the best fit model is indicated by type BF. The system saves the BF type and AA records (or corresponding type codes that you designate) in the Summary Forecast table. However, the other forecast types 01 through 12 are not automatically saved unless you set a processing option to do so.

You can also choose to include actual sales orders in your forecast by setting the appropriate processing options when you generate the forecast table. Including actual sales orders enables you to consider current sales activity in the forecasting process, which can enhance forecasting and planning accuracy.

When you run Generate Summary Forecast, the system:

- Extracts sales order history information from the Summary Forecast table
- Calculates the forecasts using methods that you select
- Determines the percent of accuracy or mean absolute deviation for each selected forecast method
- Recommends the best fit forecast method
- Generates the summary forecast in both monetary amounts and units from the best fit forecast

**Note:** To generate summary forecasts for item quantities on all levels of the hierarchy, first generate a detail forecast. Next, run the Summarize Detail Forecasts program.

### **Before You Begin**

- Run the Extract Sales Order History program
- Make any changes to the sales order history with the Enter/Change Actuals program
- On Generate Summary Forecast, set processing option "Dollar/Unit Forecast" to forecast summary amounts

## **Processing Options**

See [Summary Forecast Generation \(P34640\)](#page-133-0).

# **Understand Planning Bill Forecasts**

## **About Planning Bill Forecasts**

Planning bills are groups of items in a bill of material format that reflect how an item is sold, rather than how it is built. Planning bills allow you to account for the variety of possible options and features that might be included as components in a saleable end item.

You can use a planning bill to configure a hypothetical average parent item that is not actually manufactured, but represents the components needed to satisfy demand for all the combinations of options and features that you expect to sell. For example, if your sales history shows that of all the bikes you sell, 60% are 10-speeds and 40% are 15-speeds, your planning bill includes an average parent bike that is neither a 10-speed nor a 15-speed, but a hybrid pseudo bike that is 60% 10-speed and 40% 15-speed.

Use planning bills during master scheduling and/or material planning. You can forecast with a planning bill to determine component demand within the MPS, MRP, and DRP systems.

#### **Example: Pseudo Parent Item**

Your sales history shows that 60% of the bikes that you sell are 10-speeds and 40% are 15-speeds. For 10-speeds, 70% are blue and 30% are green. For 15-speeds, 80% are blue and 20% are green. You use these percentages to configure a pseudo parent item.

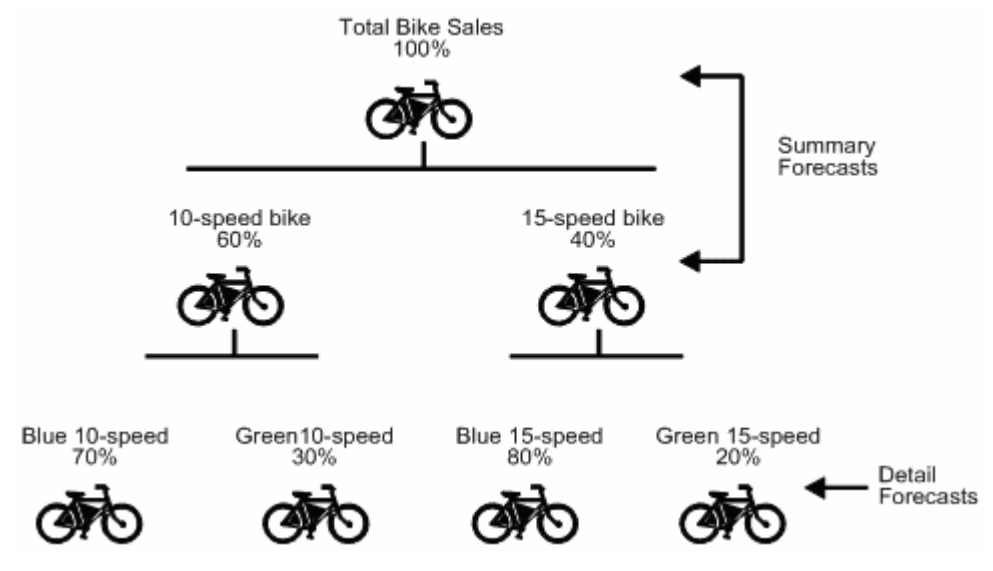

The average parent bike will be:

- 60% 10-speed
- 40% 15-speed
	- 42% blue 10-speed (70% of 60%)
	- 18% green 10-speed (30% of 60%)
	- 32% blue 15-speed (80% of 40%)
	- 8% green 15-speed (20% of 40%)

You decide to manufacture or purchase at these percentages.

Summary forecasts are more accurate than detail forecasts. A forecast for the total number of bikes that will sell in 1998 is more accurate than a forecast for blue 10 speed bikes in 1998.

The forecast is based upon total bike sales history. This is the summary forecast.

The option percentages produce a production (or purchase) forecast for each of the options. This is the detail forecast.

# **Exploding the Forecast to the Item Level**

You use the planning bill to explode a forecast for the total number of products down to the level of the specific combination of options and features included in each saleable end item.

As you set up a planning bill, you designate each level of the item hierarchy above the end item level as a phantom parent with a planning code of 4. You designate the saleable end items as components of the phantom parents with a planning code of 5.

As you generate the planning bill forecast, you use processing options to designate a forecast type to be read as input and a forecast type to be calculated for the components. You also designate the latter forecast type as the second type to be read so that it can be exploded down through each level of the hierarchy until the forecast is applied to the saleable end items.

### **Example: Exploding the Forecast**

You use a planning bill to configure an average parent item that represents total bike sales. This pseudo parent bike represents the top level of the item hierarchy and is configured as follows:

- 60% 10-speed
- 40% 15-speed

Because bikes with both the 10-speed and 15-speed options can be further divided into blue and green bikes, both the total of all 10-speed bikes and the total of all 15 speed bikes are represented by phantom parent bikes on the second level of the item hierarchy. These phantom parents are configured as follows:

- 10-speed:
	- $-70\%$  blue
	- 30% green
- 15-speed:
	- 80% blue
	- 20% green

The system enables you to process multiple parent items as in this example. You use planning code 4 to designate each of the phantom products on the two higher levels of the hierarchy (total bikes on the top level and total 10-speeds and total 15-speeds on the second level) as parent items. You use planning code 5 to designate the end item bikes (for example, blue 15-speeds) on the bottom level as components of the phantom parent items.

You assign user defined codes to several additional forecast types you want to include in the processing options to supplement the types that come with the system. For this forecast, you plan to use forecast types you have defined and assigned to codes 13 and 16. You designate 16 in processing options as the forecast type to be read as input for the top-level parent item and 13 as the forecast type to be created for calculating the forecast for the components.

The system reads the forecast for total bike sales determined by forecast type 16 and assign a percentage of the total forecast to each of the portions of the total on the next level of the hierarchy (total 10-speed and total 15-speed sales).

These percentages are based on "feature planned percents," the percentage of total products that include particular features that differentiate some products in the total from others. You define the feature planned percent on the Enter/Change Bill form. In this example, the feature planned percents are 60% for the 10-speed feature and 40% for the 15-speed feature.

The system then calculates a forecast based on forecast type 13 that it applies to the next level. You also designate 13 as the second forecast type to be read as input so the system will read the forecast for the second level, which it will then apply to the saleable end items (blue and green 10-speeds and blue and green 15-speeds).

The system reads forecast type 16 and calculates a type 13 forecast of 20,000 total bikes. The system then reads the forecast and explodes it down the hierarchy to the end item level as follows:

- 60% of the 20,000 total bikes = 12,000 10-speed bikes
- 40% of the 20,000 total bikes = 8,000 15-speed bikes
	- 70% of the 12,000 10-speeds (42% of total bike sales) = 8,400 blue 10-speed bikes
	- $\approx$  30% of the 12,000 10-speeds (18% of total bike sales) = 3,600 green 10-speed bikes
	- 80% of the 8,000 15-speeds (32% of total bike sales) = 6,400 blue 15-speed bikes
	- 20% of the 8,000 15-speeds (8% of total bike sales) = 1,600 green 15-speed bikes

#### **See Also**

 *About Multi-Level Master Scheduling* in the *Manufacturing and Distribution Planning Guide*

# **Set Up a Planning Bill**

## <span id="page-102-0"></span>**Setting Up a Planning Bill**

You must set up a planning bill before you generate a planning bill forecast. You use the Product Data Management system to set up a planning bill. The system uses the planning bill to generate a forecast for the hypothetical average parent item, which it explodes to the component level.

Setting up forecasting with a planning bill includes the following tasks:

- [Setting Up Item Master Information](#page-102-0)
- [Entering Planning Bills](#page-106-0)

# **Setting Up Item Master Information**

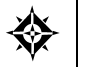

From Inventory Management (G41), choose **Inventory Master/Transactions** From Inventory Master/Transactions (G4111), choose **Item Master Information**

Before you enter the criteria that you want to use on the planning bill, you must set up item master information on which your planning is based. The system stores this information in the Item Master table (F4101).

The Branch/Plant Master table (F4102) also stores the item information. After you add item master records for appropriate part numbers, the system retrieves item information from the Branch/Plant Master table.

#### **See Also**

*Entering Item Master Information (P4101)* in the *Inventory Management Guide*

# **To set up item master information**

#### On Item Master Information

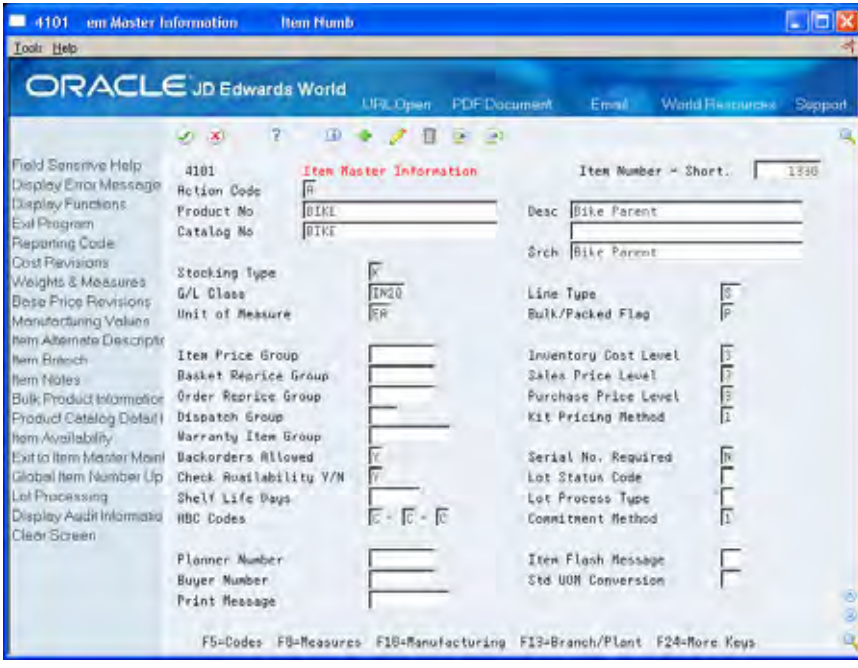

- **1.** Complete the following fields:
	- Product Number
	- **Description**
	- $\bullet$  Stocking Type
	- General Ledger (G/L) Class
- **2.** Choose Branch/Plant (F13).

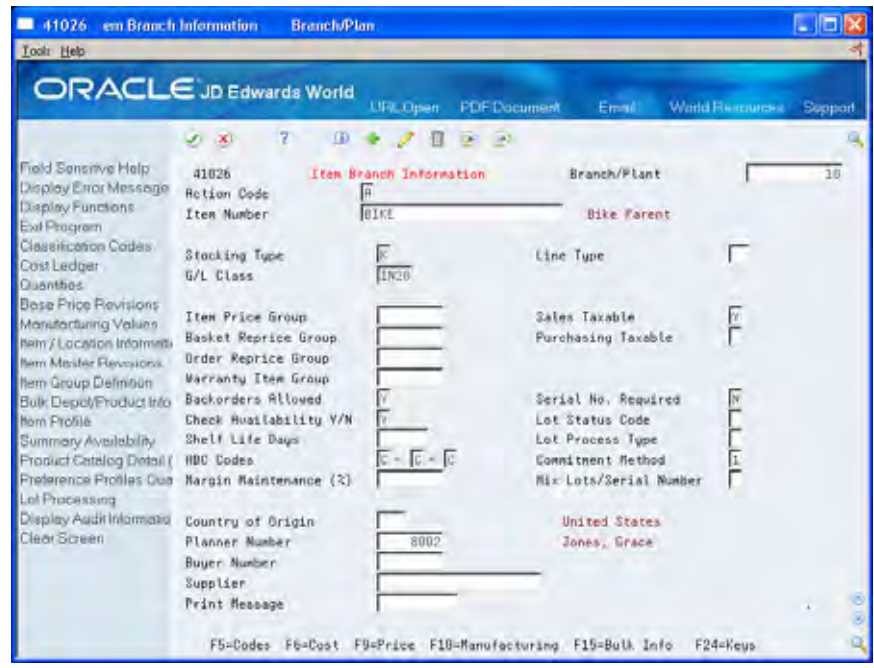

- **3.** On Item Branch Information, complete the following field:
	- Branch/Plant
- **4.** Choose Manufacturing (F10).

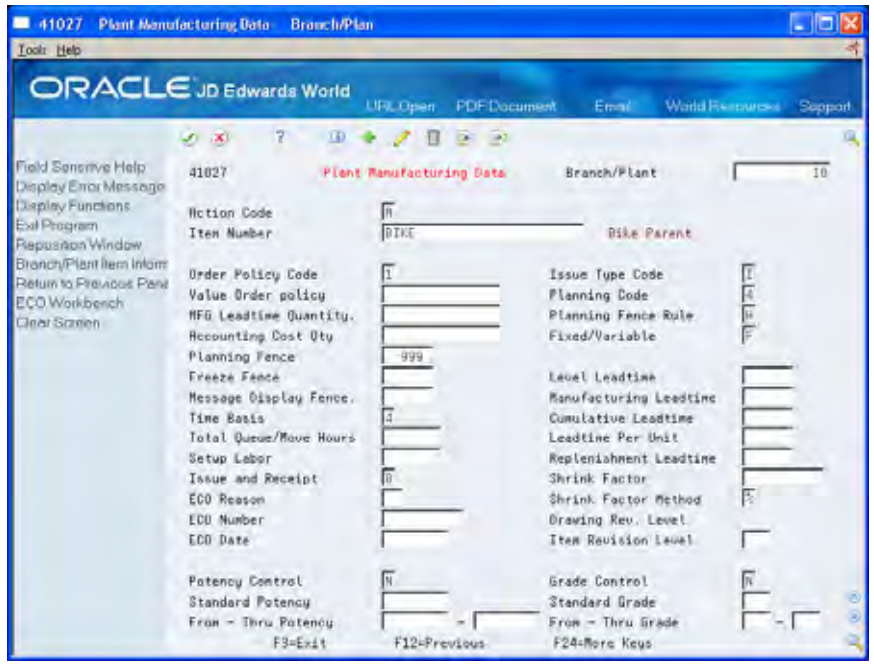

- **5.** On Plant Manufacturing Data, complete the following field:
	- **Planning Code**
- **6.** Exit Branch/Plant Information by pressing F3.
- **7.** On Item Branch Information, choose Codes (F5).

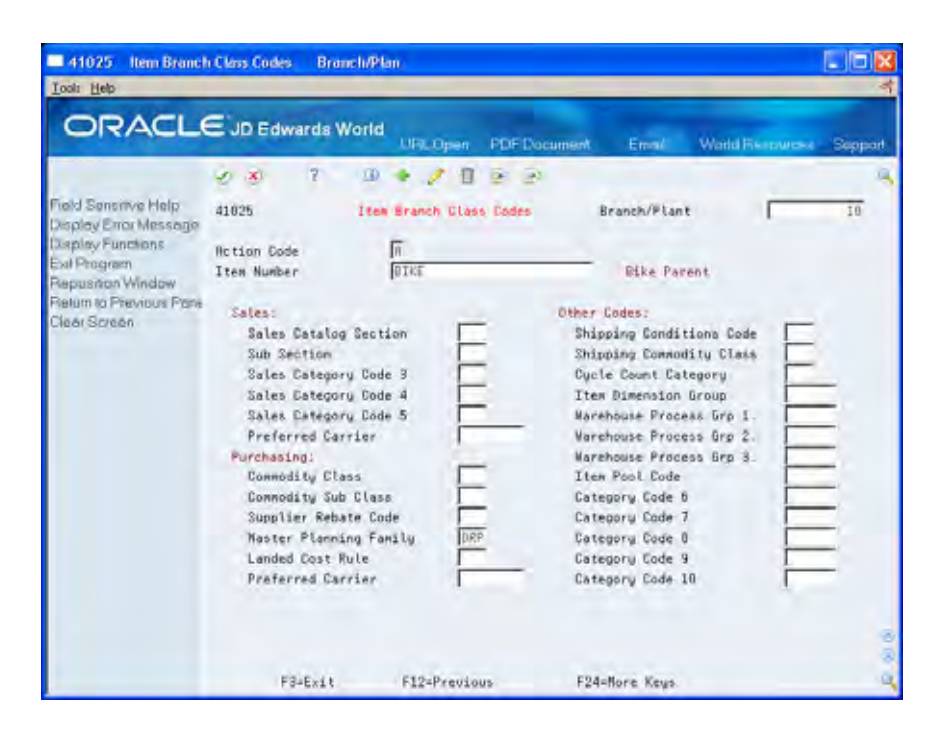

- **8.** On Item Branch Class Codes, complete the following field:
	- **Master Planning Family**

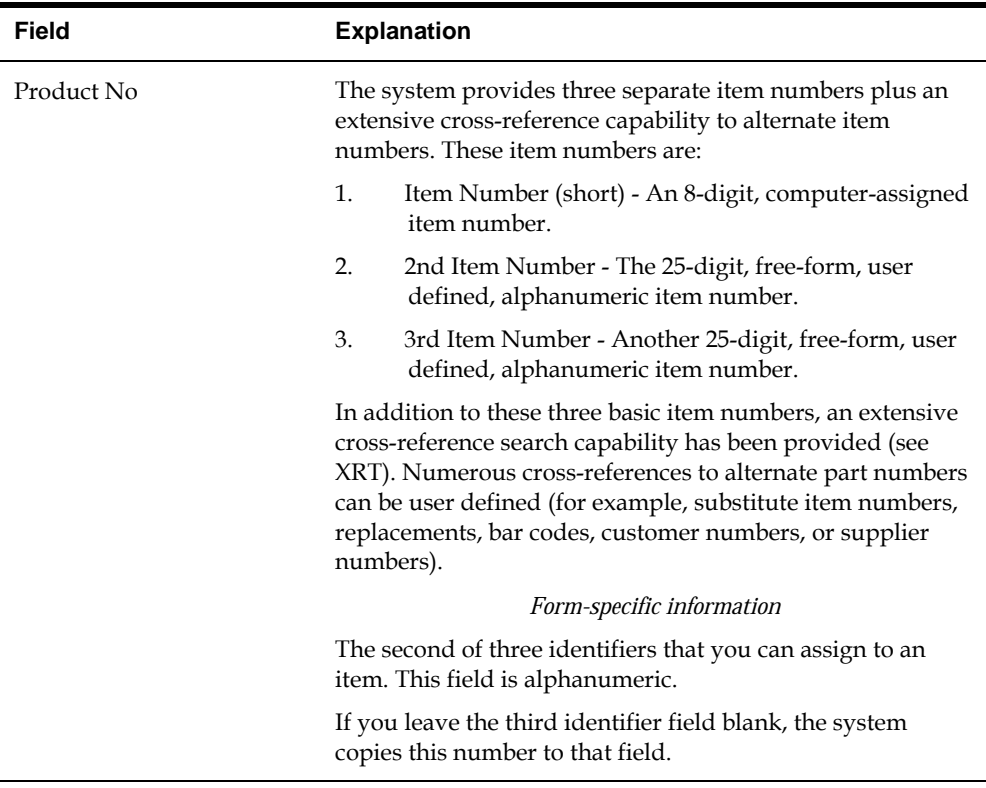

<span id="page-106-0"></span>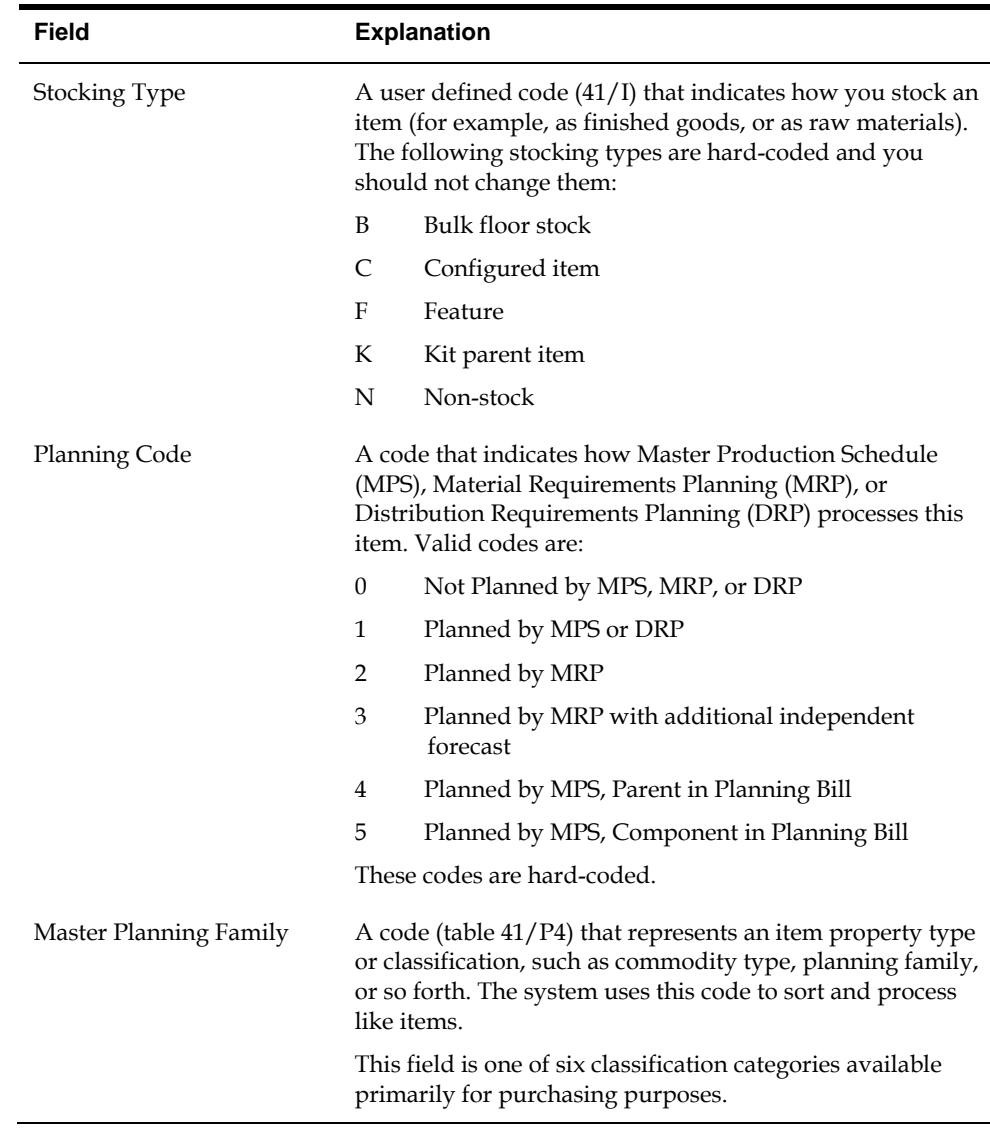

## **Processing Options**

See [Item Master Revisions \(P4101\).](#page-135-0)

# **Entering Planning Bills**

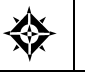

From Product Data Management (G30), choose **Daily PDM Discrete** From Daily PDM Discrete (G3011), choose **Enter/Change Bill**

You enter a planning bill in the Product Data Management system to change the percentages on which the hypothetical average parent item is based. This allows you to account for any planning variations on which you might want to base forecasts.

# **To enter planning bills**

#### On Enter/Change Bill

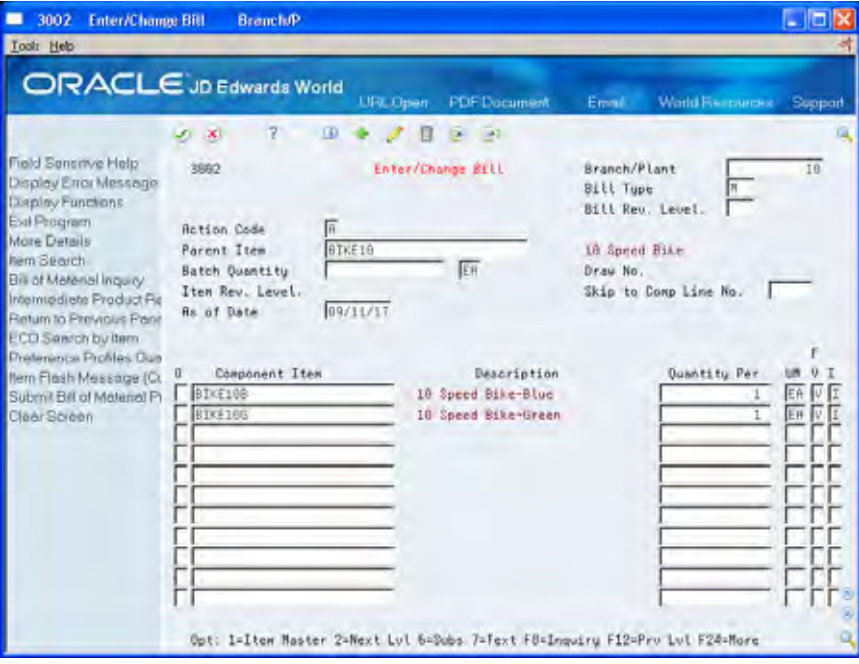

- **1.** Complete the following fields:
	- Branch/Plant
	- **Parent Item**
- **2.** Access the detail area.

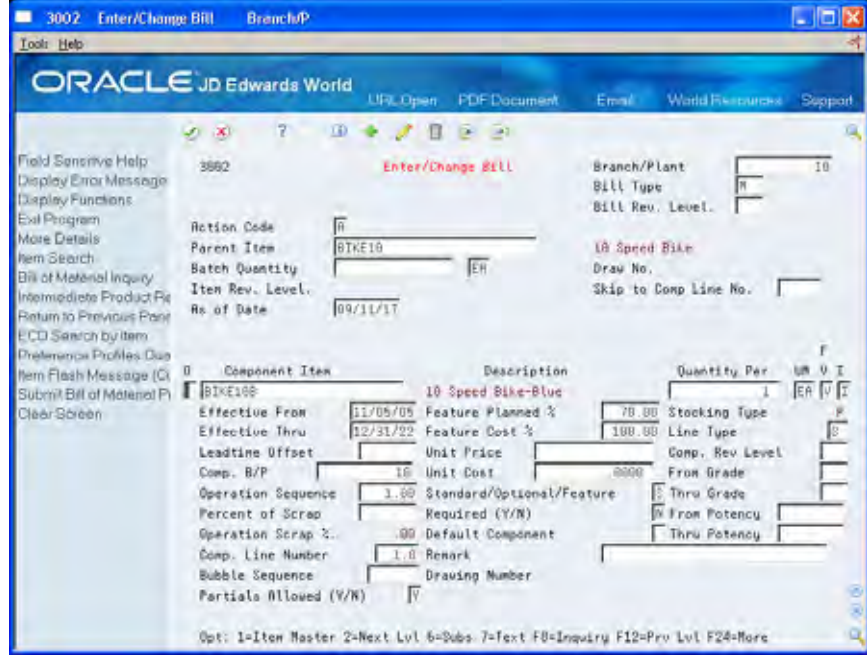
- **3.** Complete the following fields:
	- **Component Item**
	- **Quantity Per**
	- Feature Plan Percent

The following field contains default information:

- **Issue Type Code**
- **4.** Exit to the Daily PDM Discrete menu by pressing F3.
- **5.** Access Multi Level Bill Inquiry.

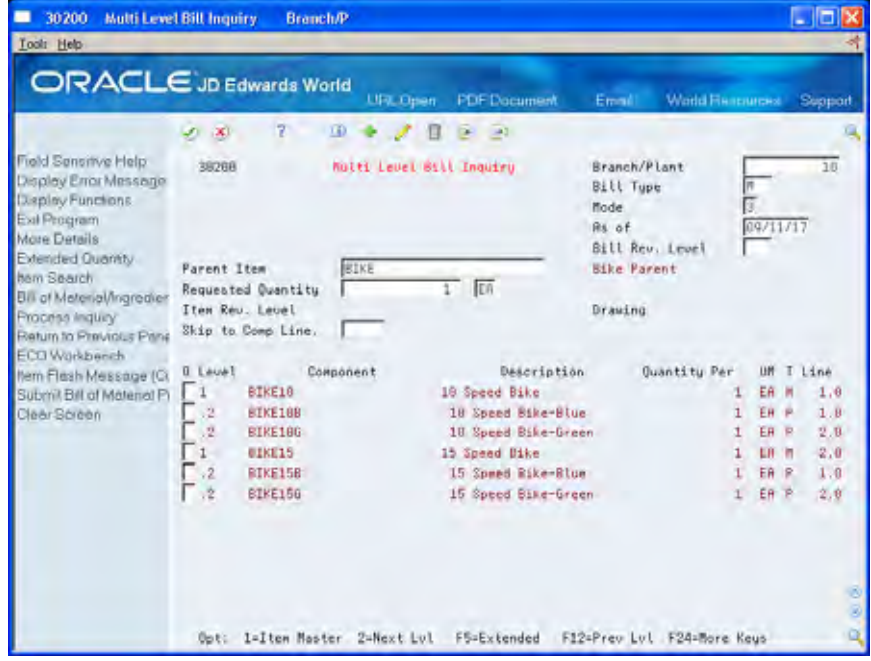

- **6.** On Multi Level Bill Inquiry, complete the following fields:
	- **Parent Item**
	- Branch/Plant
- **7.** To review exploded percentages, access the detail area.

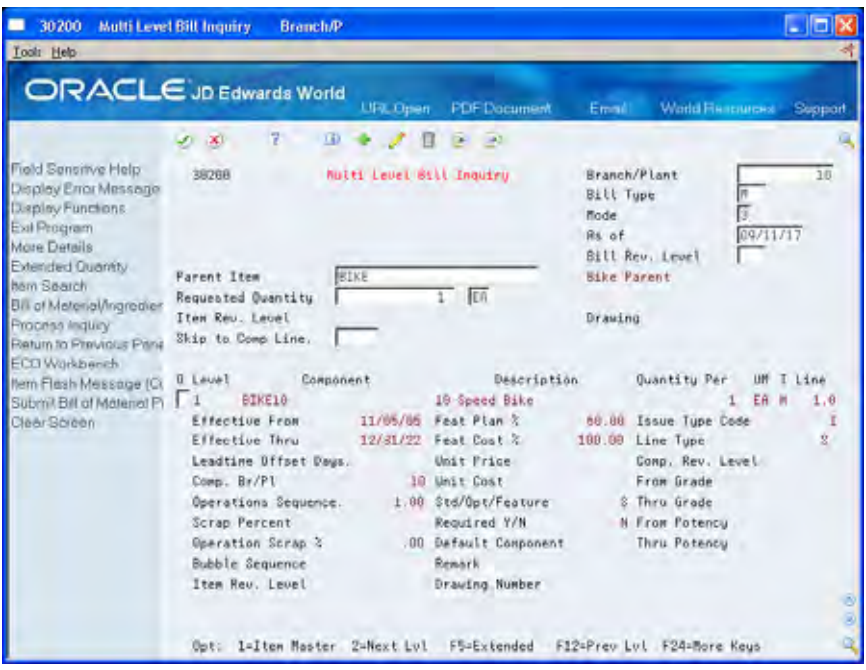

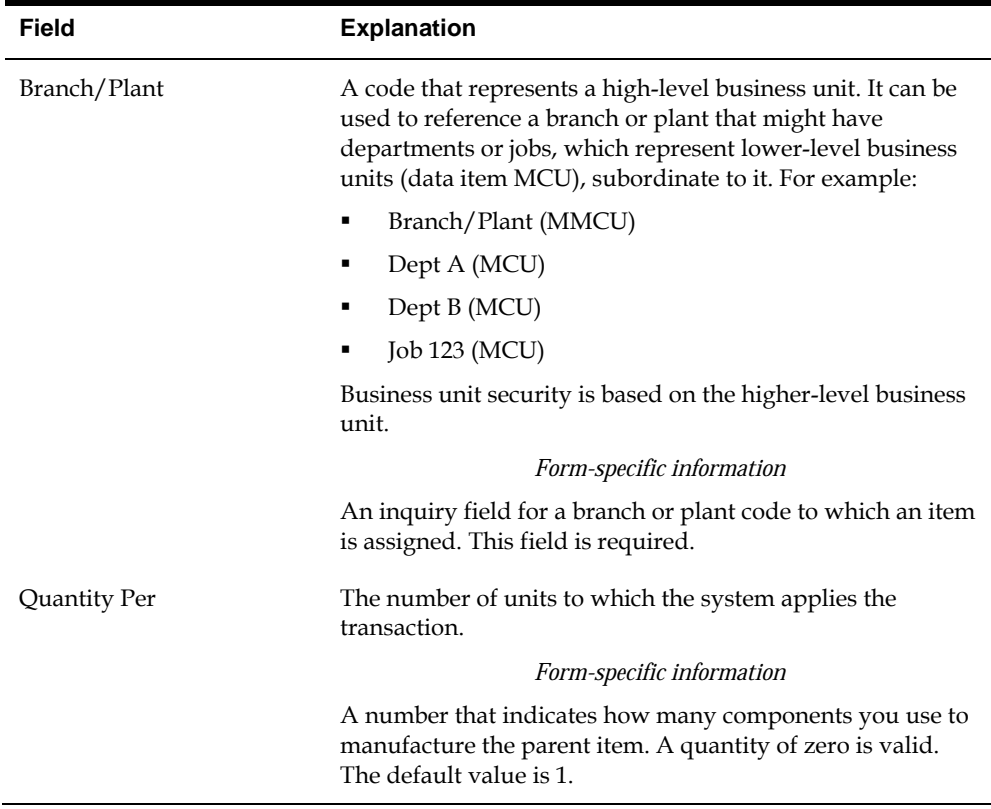

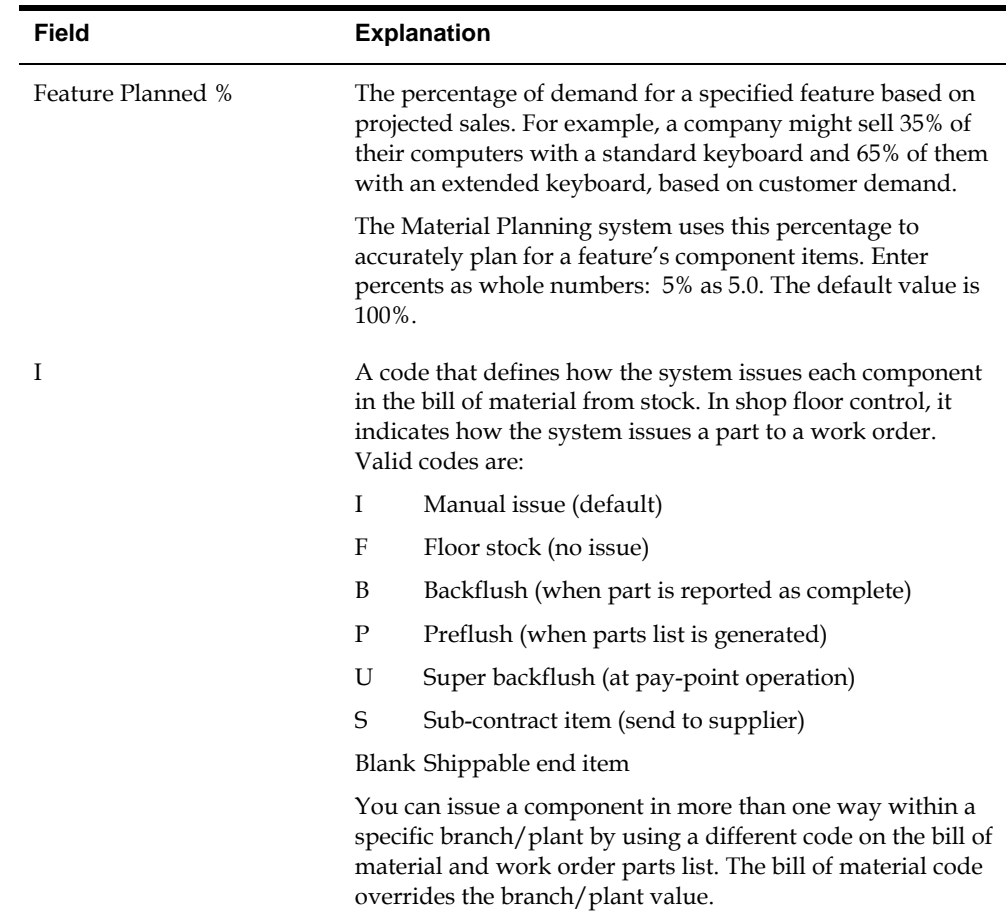

#### **Processing Options**

See **[Bill of Material Revisions \(P3002\)](#page-136-0)**.

## **Generate Planning Bill Forecasts**

#### **Generating Planning Bill Forecasts**

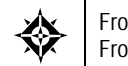

From Material Planning Operations (G34), choose **Single Site Planning** From Single Site Planning Operations (G3422), choose **DRP Regeneration**

After setting up a planning bill, you can generate a planning bill forecast to help you plan configurations for end products. The material planning generation program reads the detail forecast for the selected parent planning bill items and explodes it to create a forecast for the planning bill components for the same time periods.

#### **Before You Begin**

- Enter a planning bill. See *Entering Planning Bills.*
- Run Enter/Change Forecast manually to add the forecast for the parent item.

#### **Processing Options**

See [Gross Regeneration \(P3482\).](#page-140-0)

# **Processing Options**

## **Detail Forecasts Processing Options**

#### **Supply/Demand Inclusion Rules (P34004)**

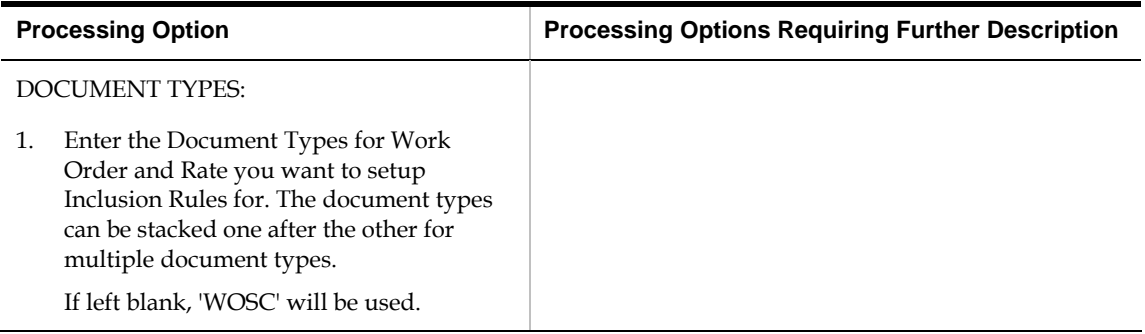

#### **Extract Sales Order History (P3465)**

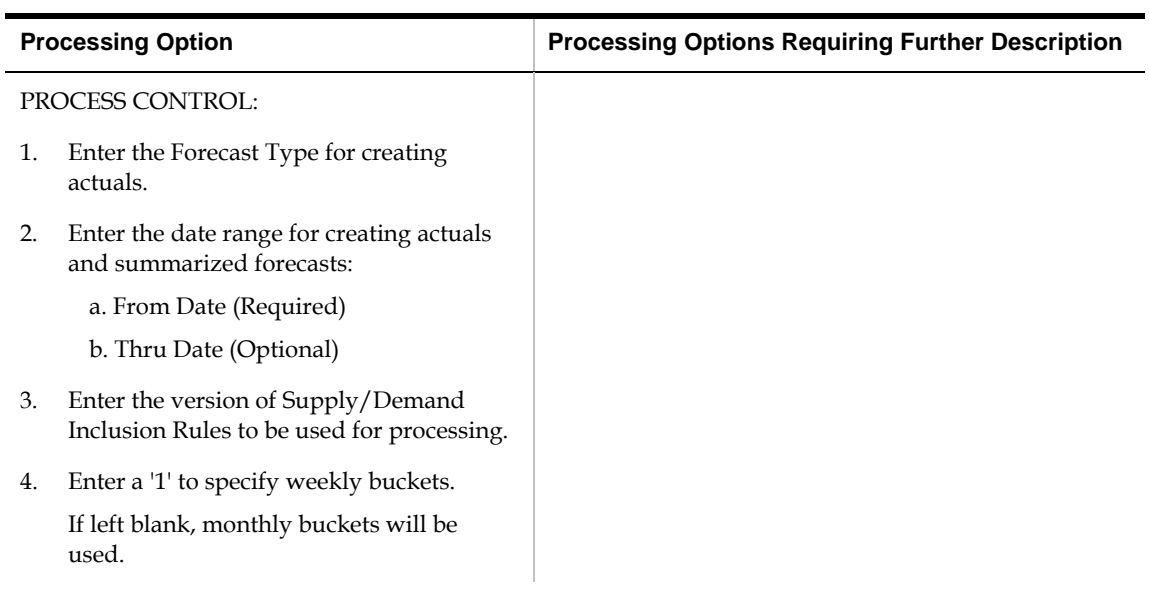

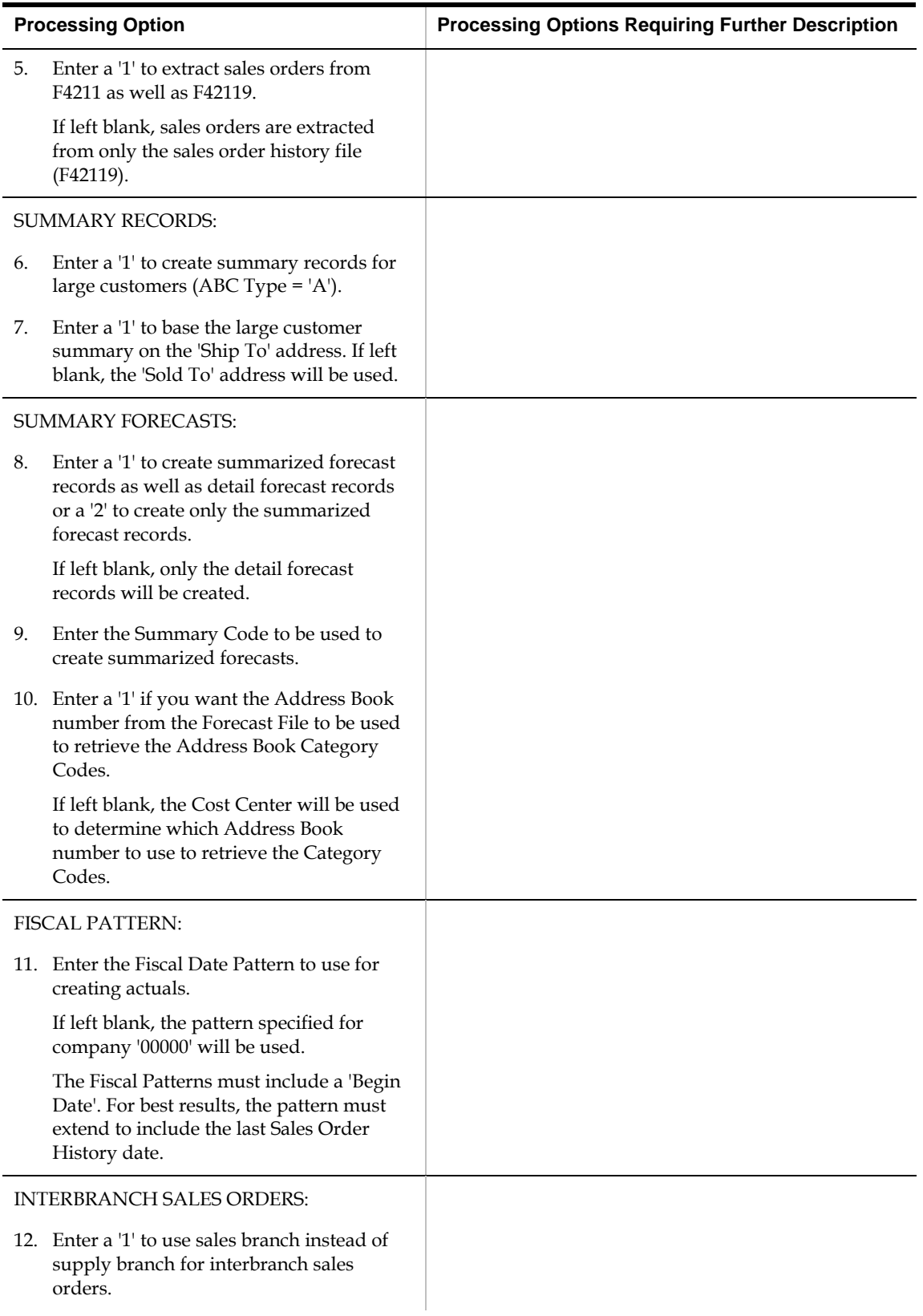

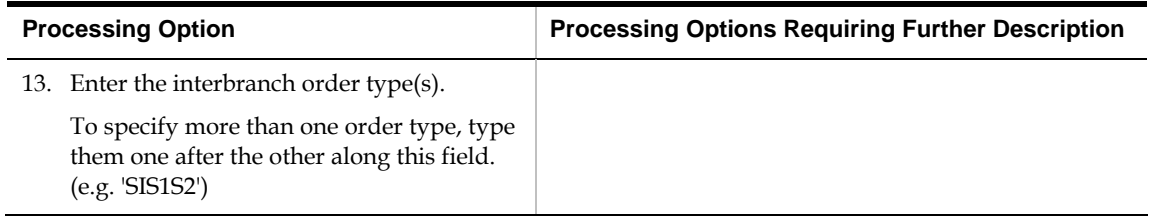

### **Forecast Generation (P34650)**

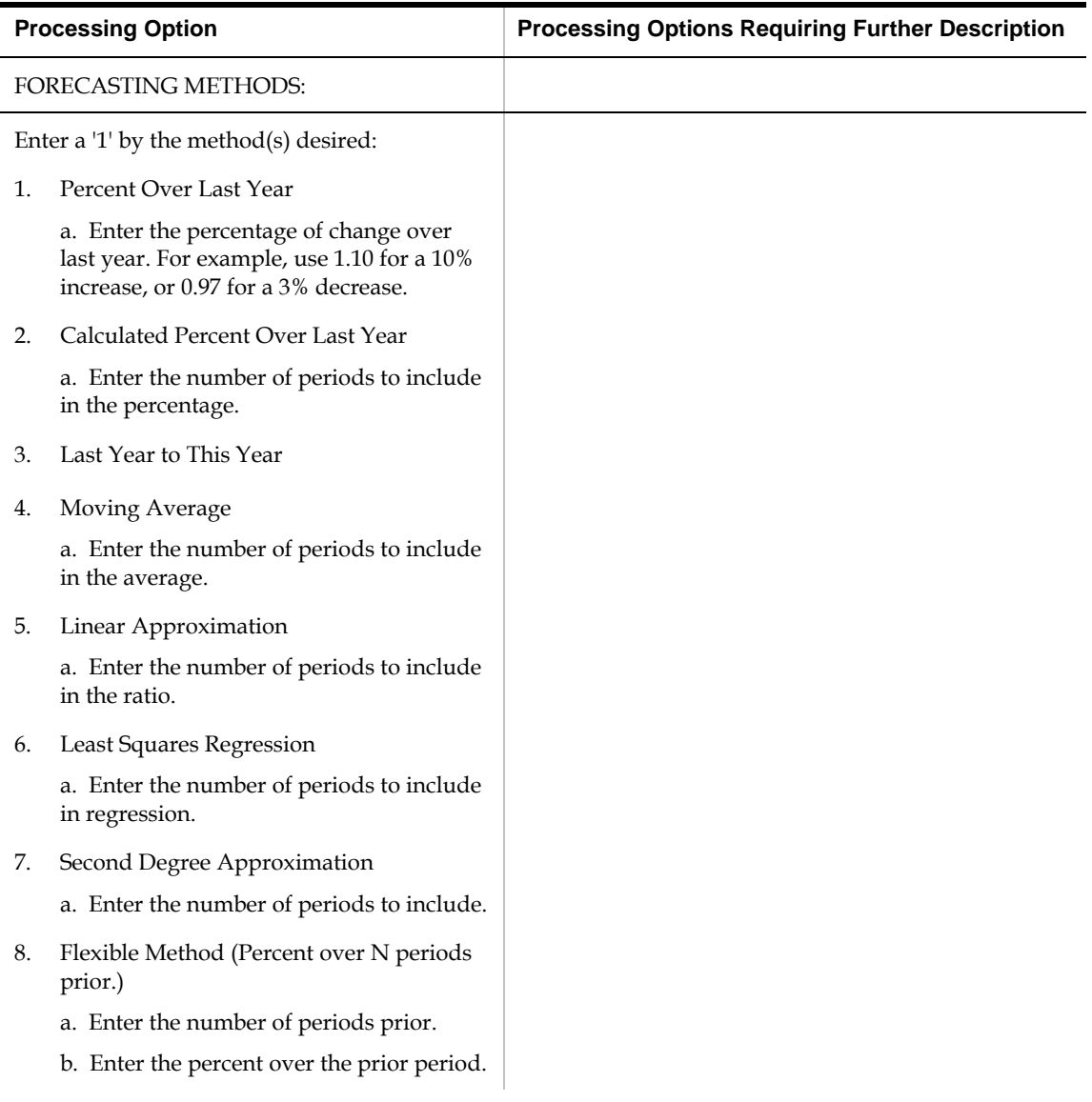

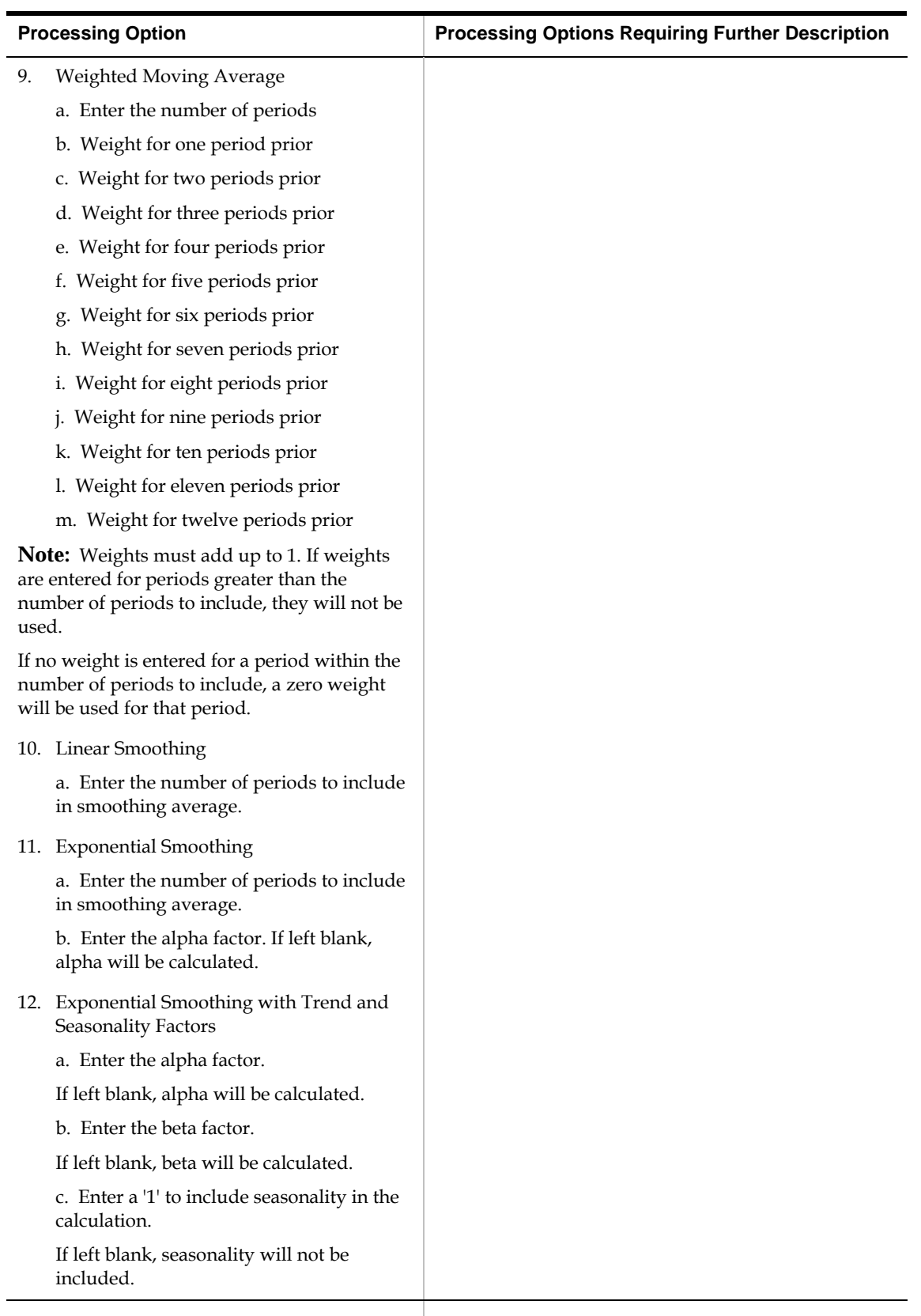

RECORD TYPES TO USE:

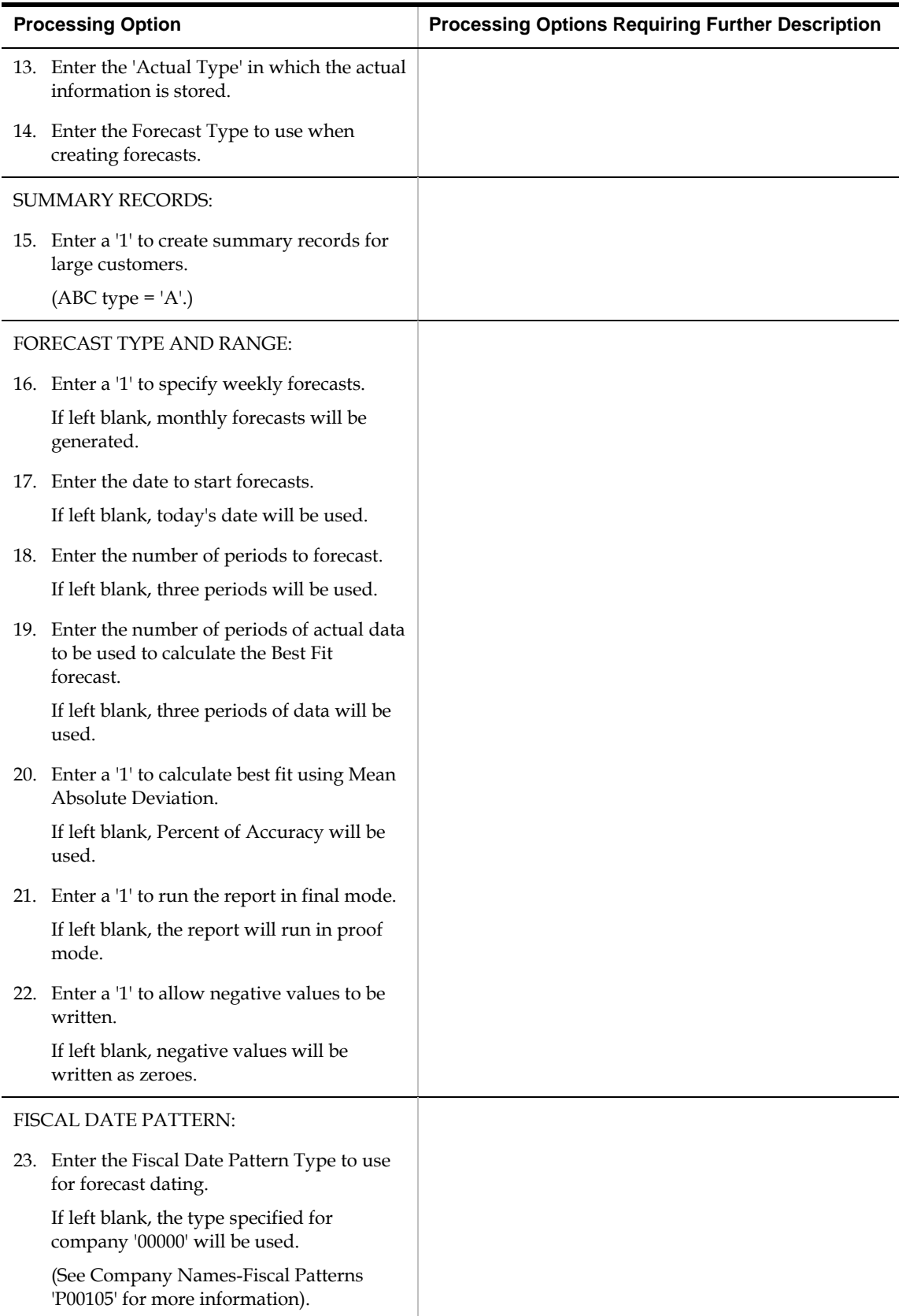

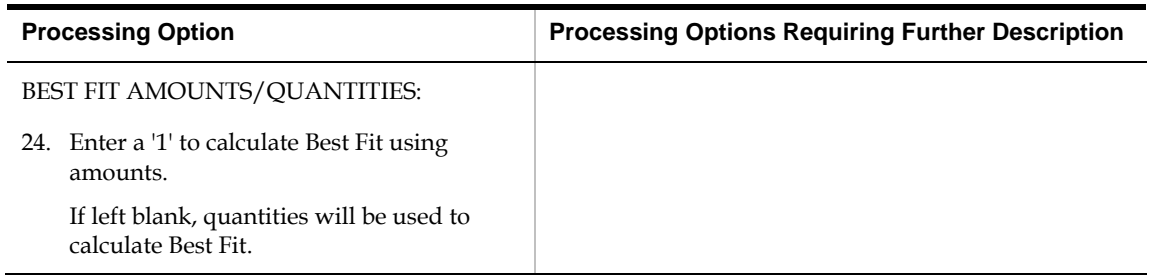

#### **Forecast Review (P34201)**

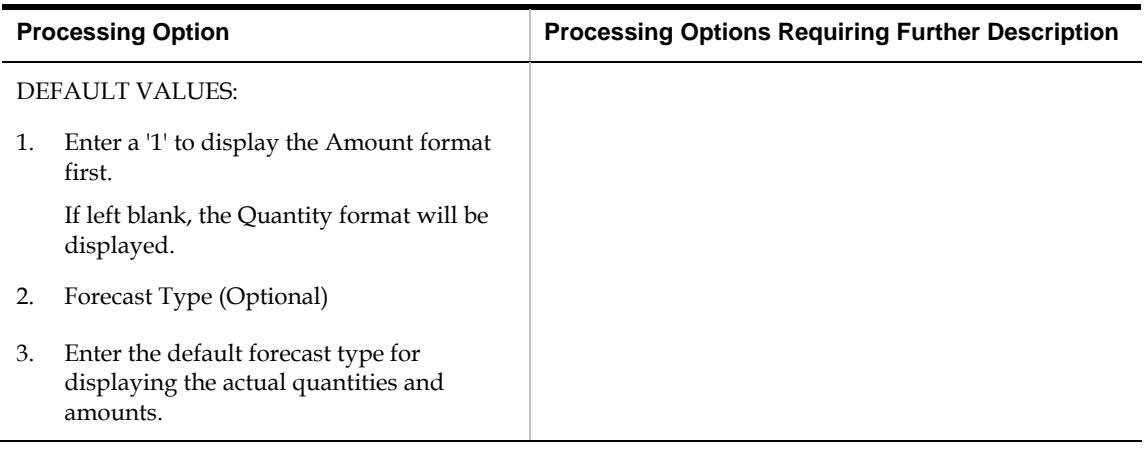

## **Forecast Revisions (P3460)**

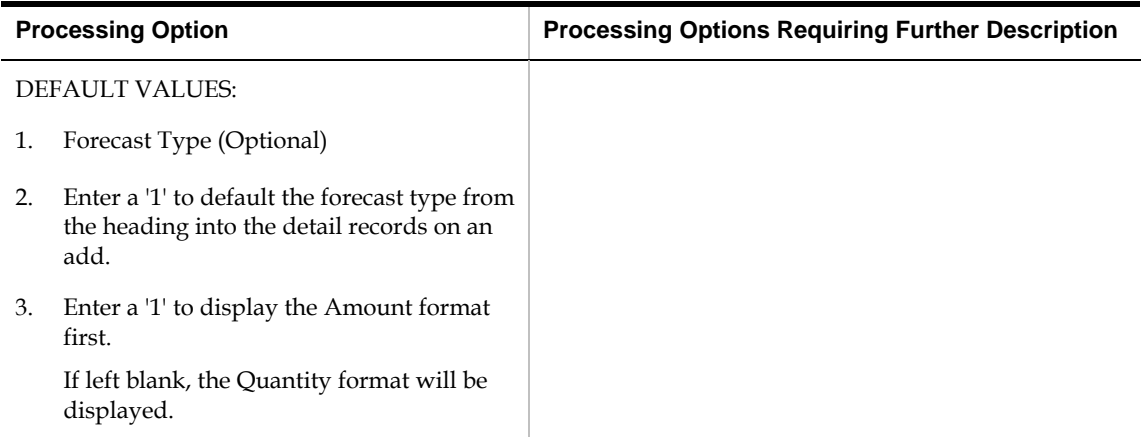

## **Summary Forecasts Processing Options**

#### **Summary Constants (P4091)**

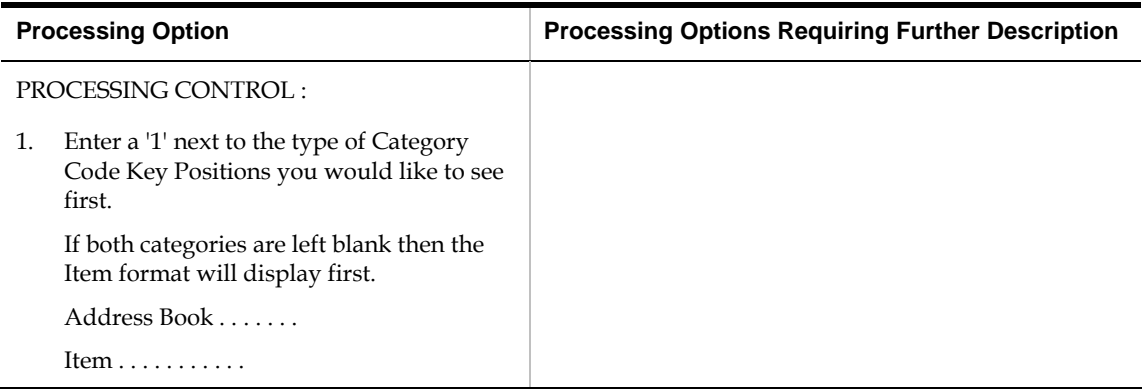

#### **Forecast Generation (P34650)**

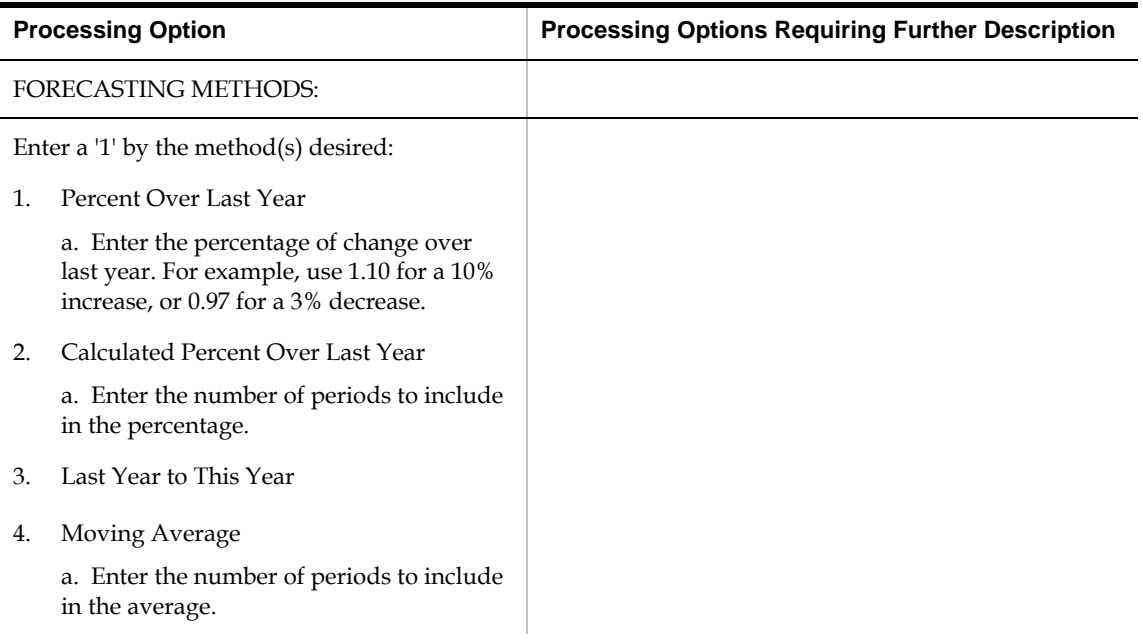

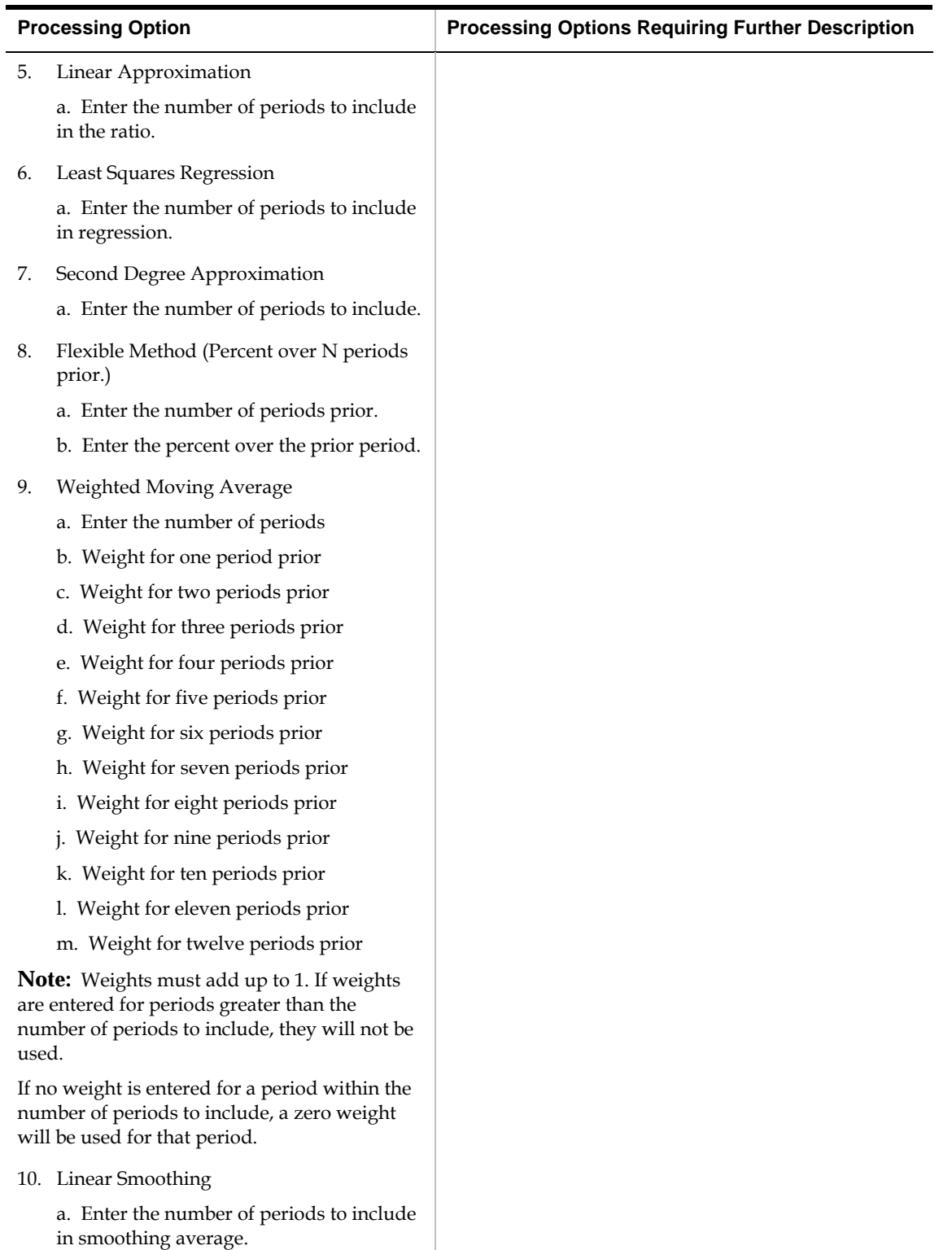

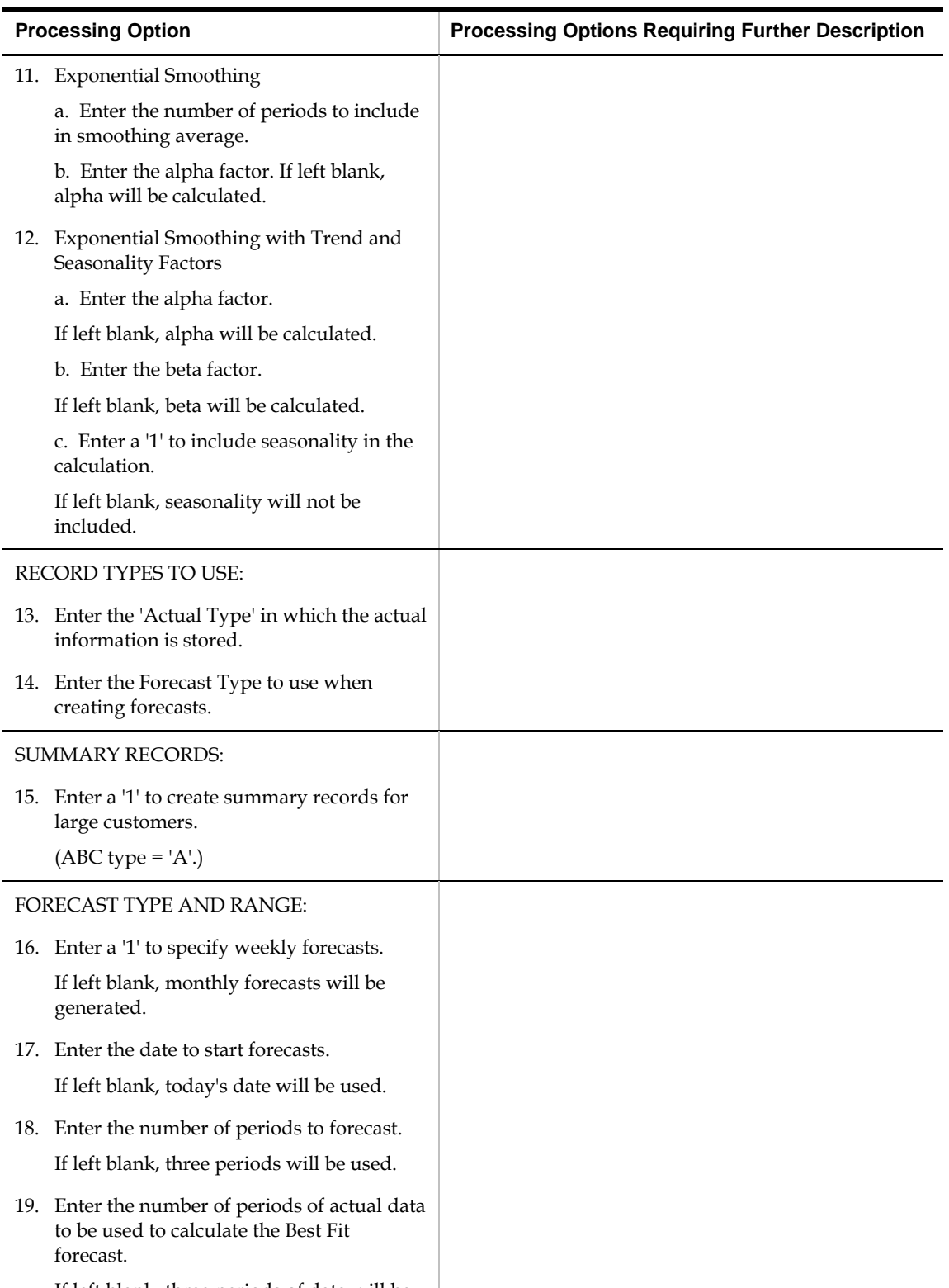

 If left blank, three periods of data will be used.

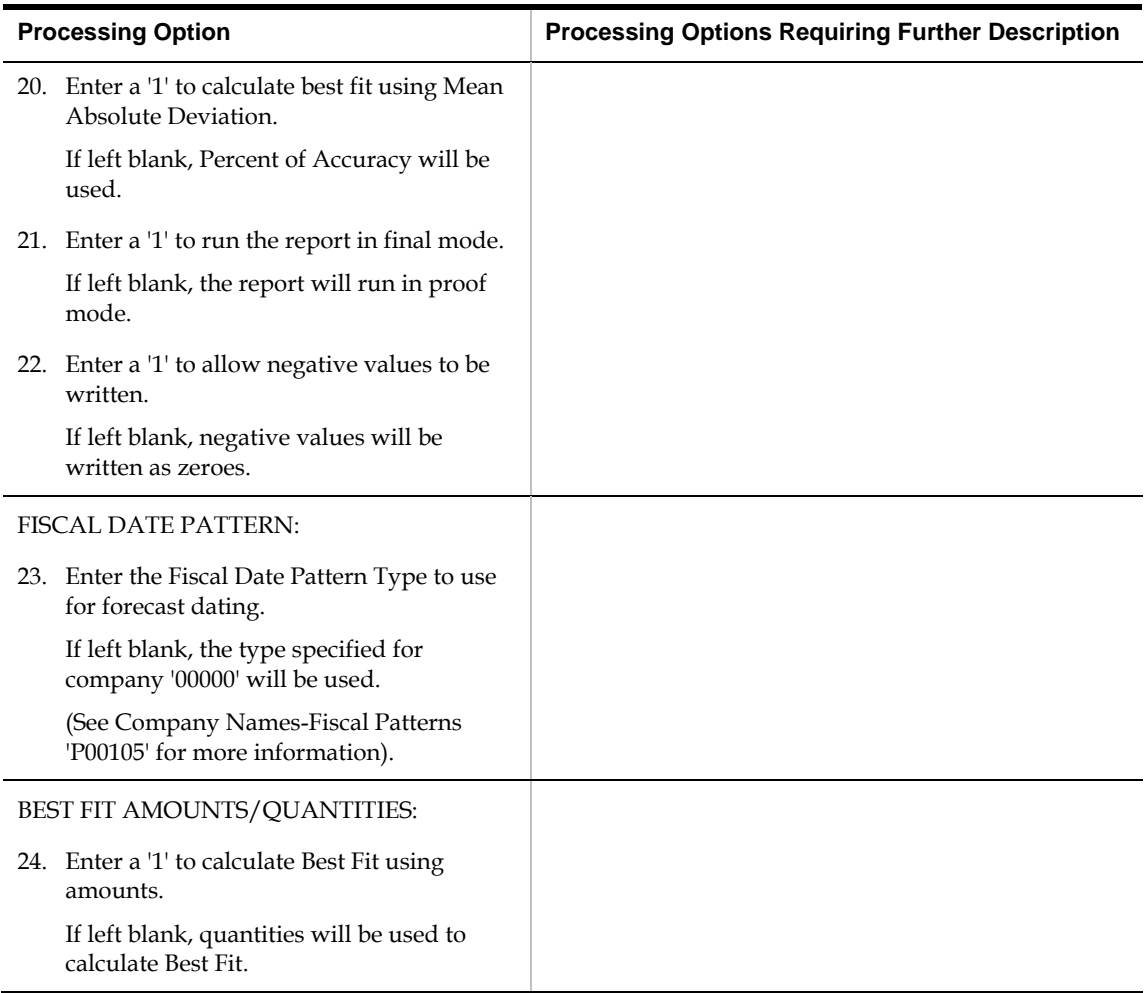

## **Forecast Summary (P34600)**

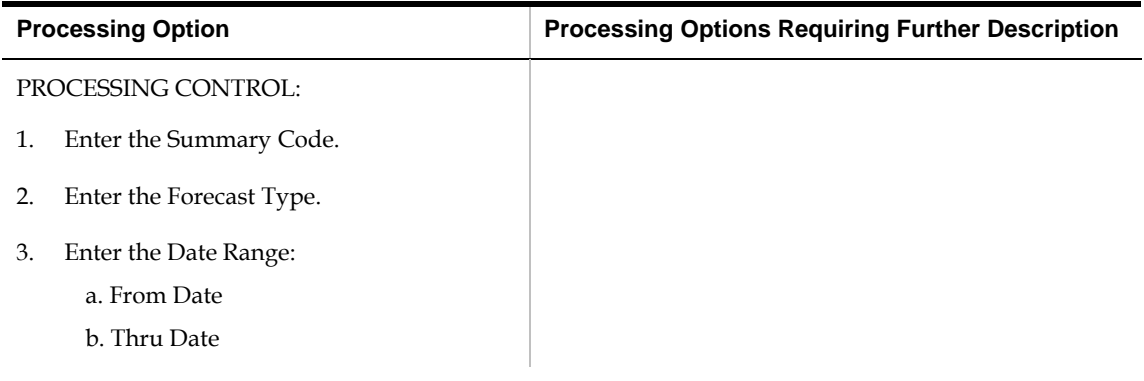

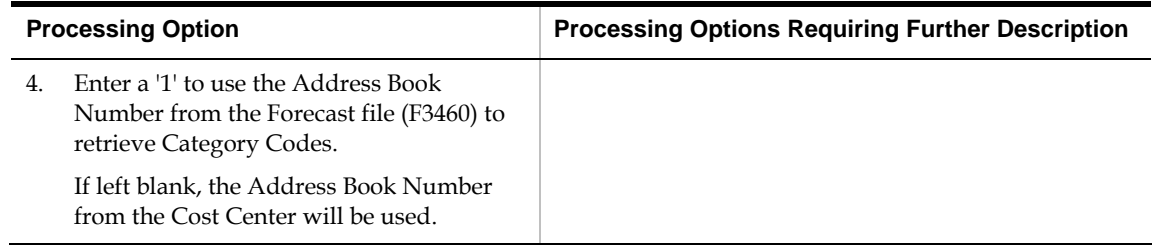

### **Forecast Summary Inquiry (P34200)**

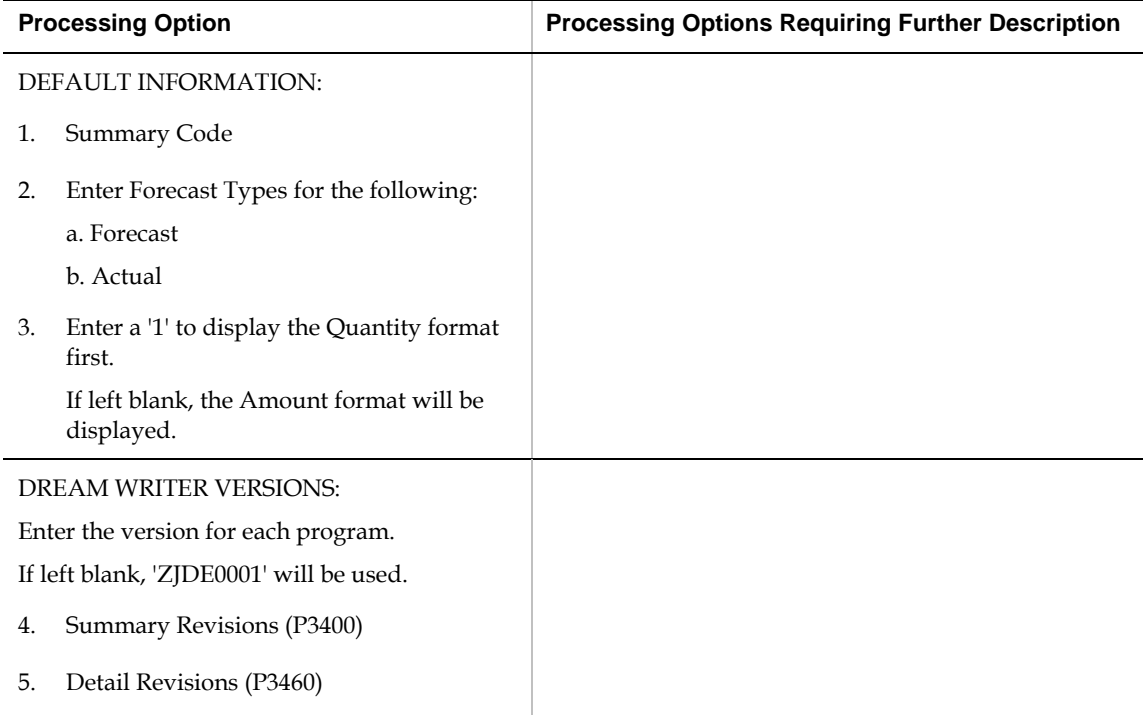

#### **Forecast Forcing (P34610)**

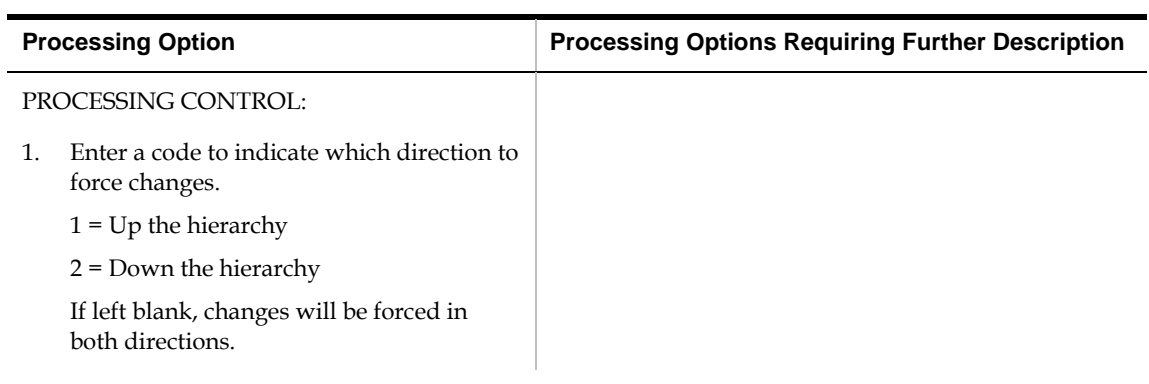

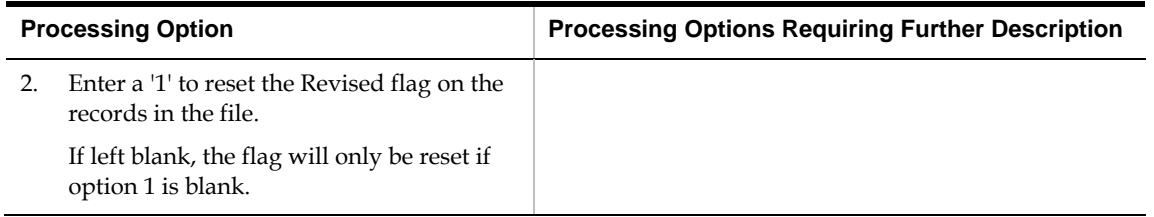

## **Aggregate Planning Forecasts Processing Options**

#### **Extract Sales Order History (P3465)**

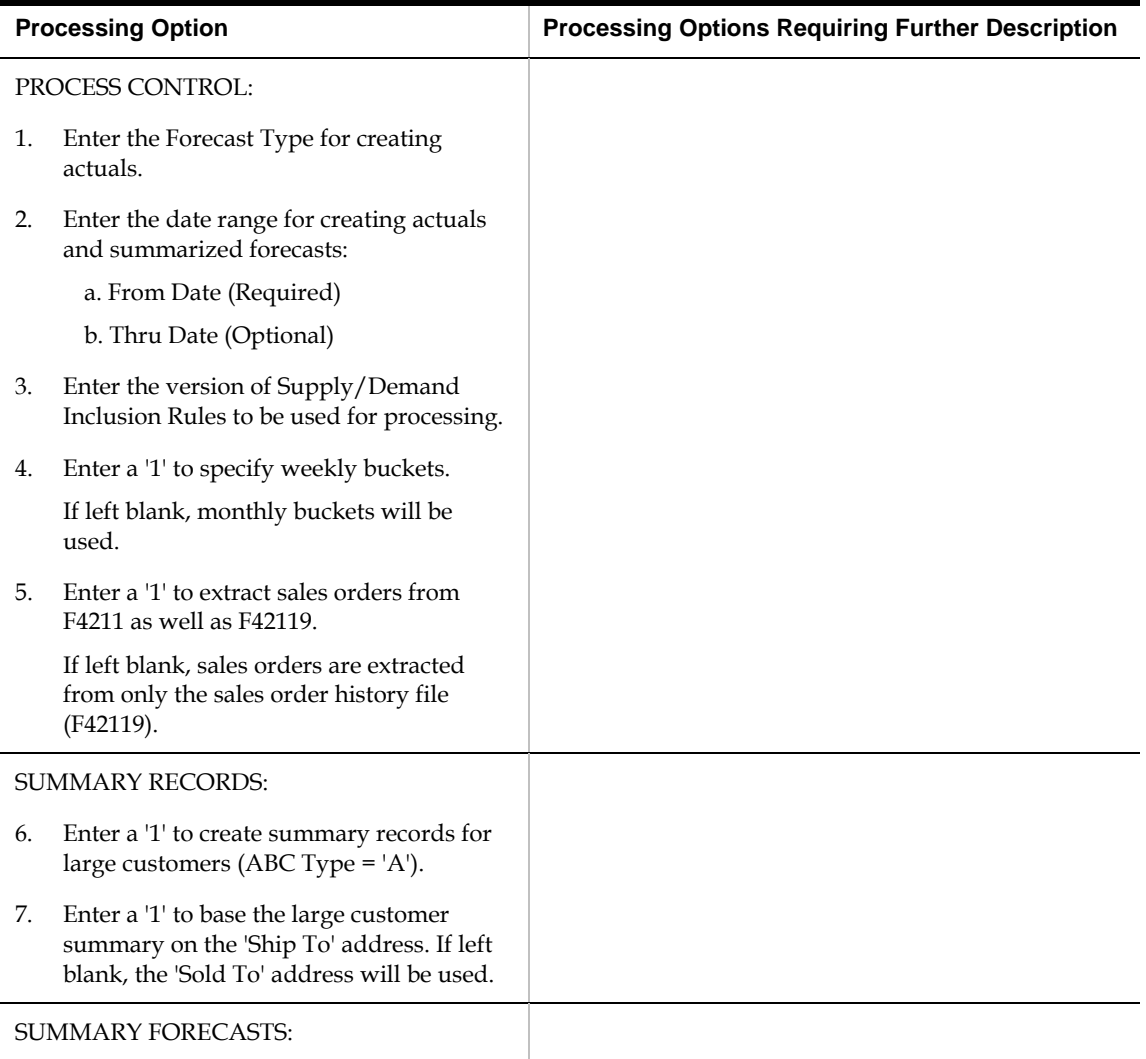

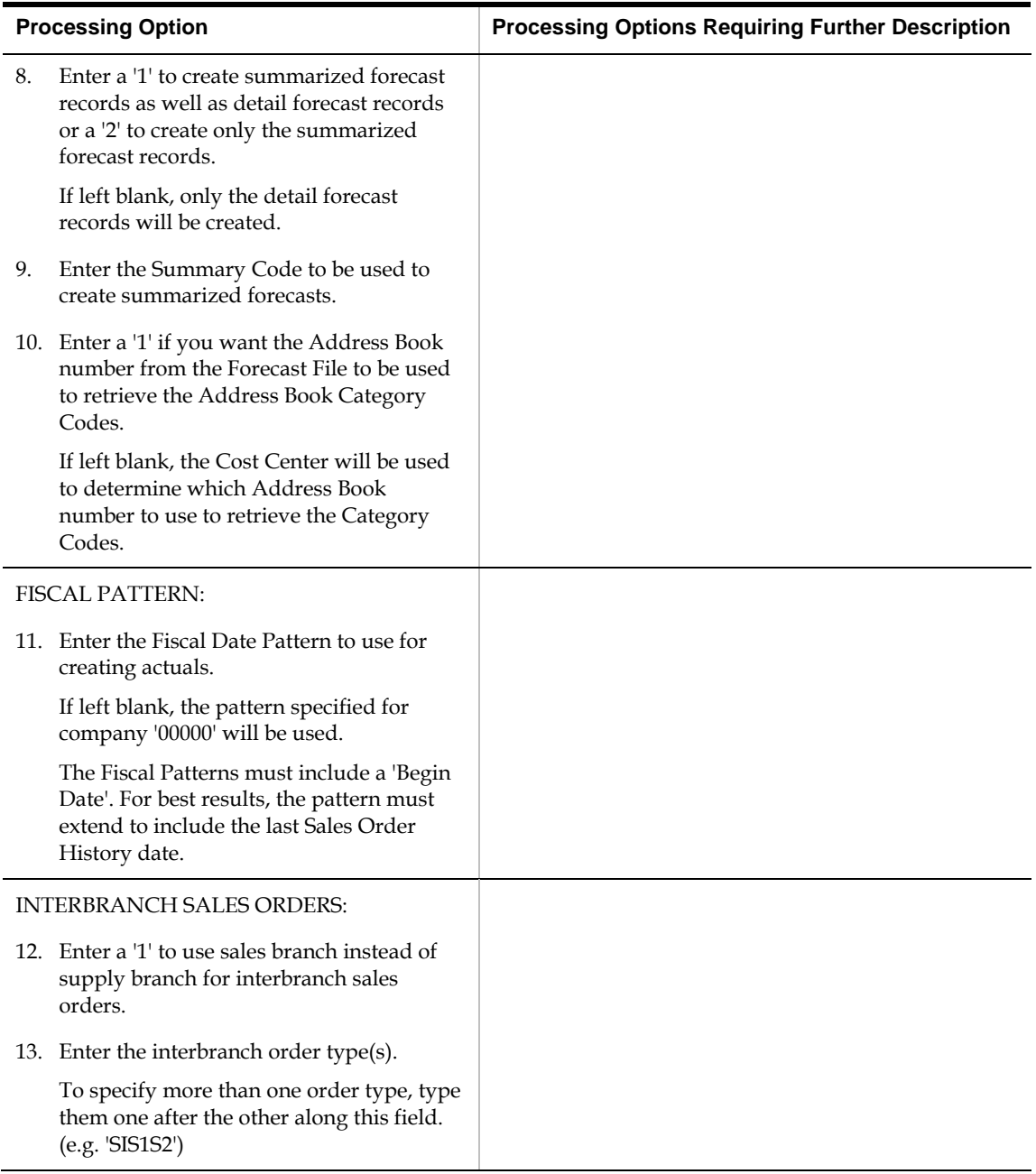

## **Forecast Summary Inquiry (P34200)**

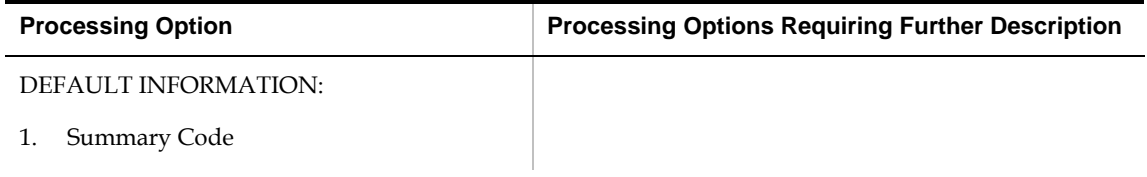

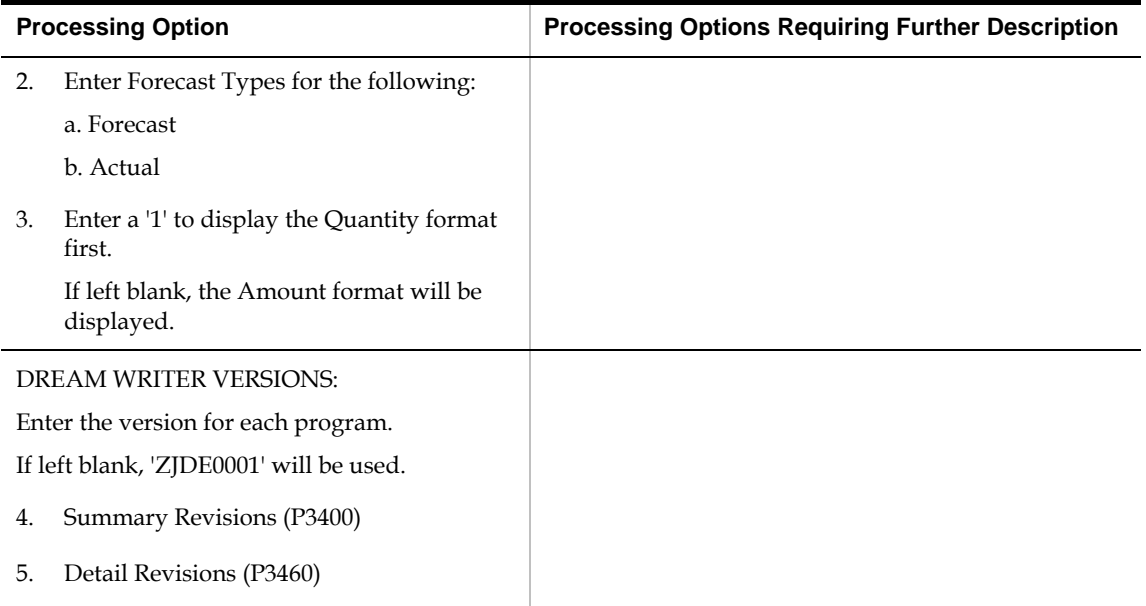

## **Summary Forecast Generation (P34640)**

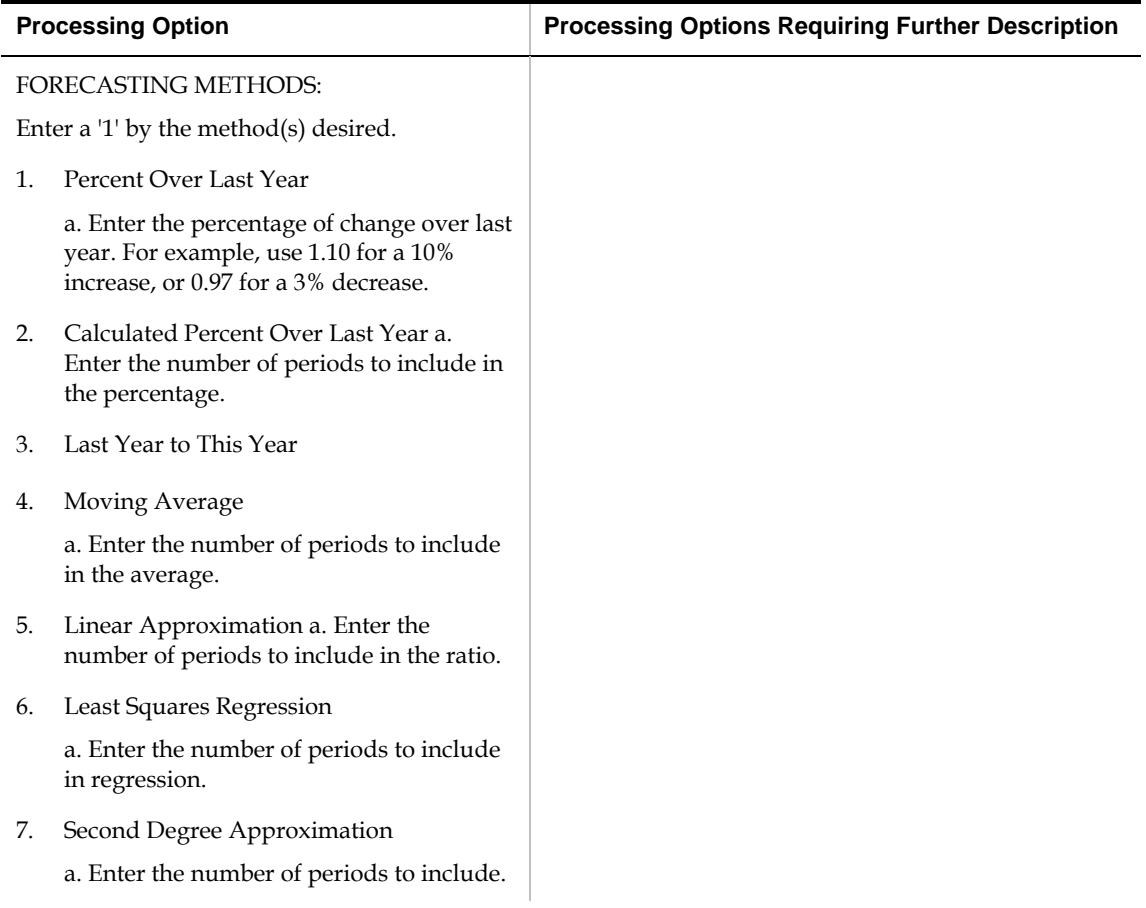

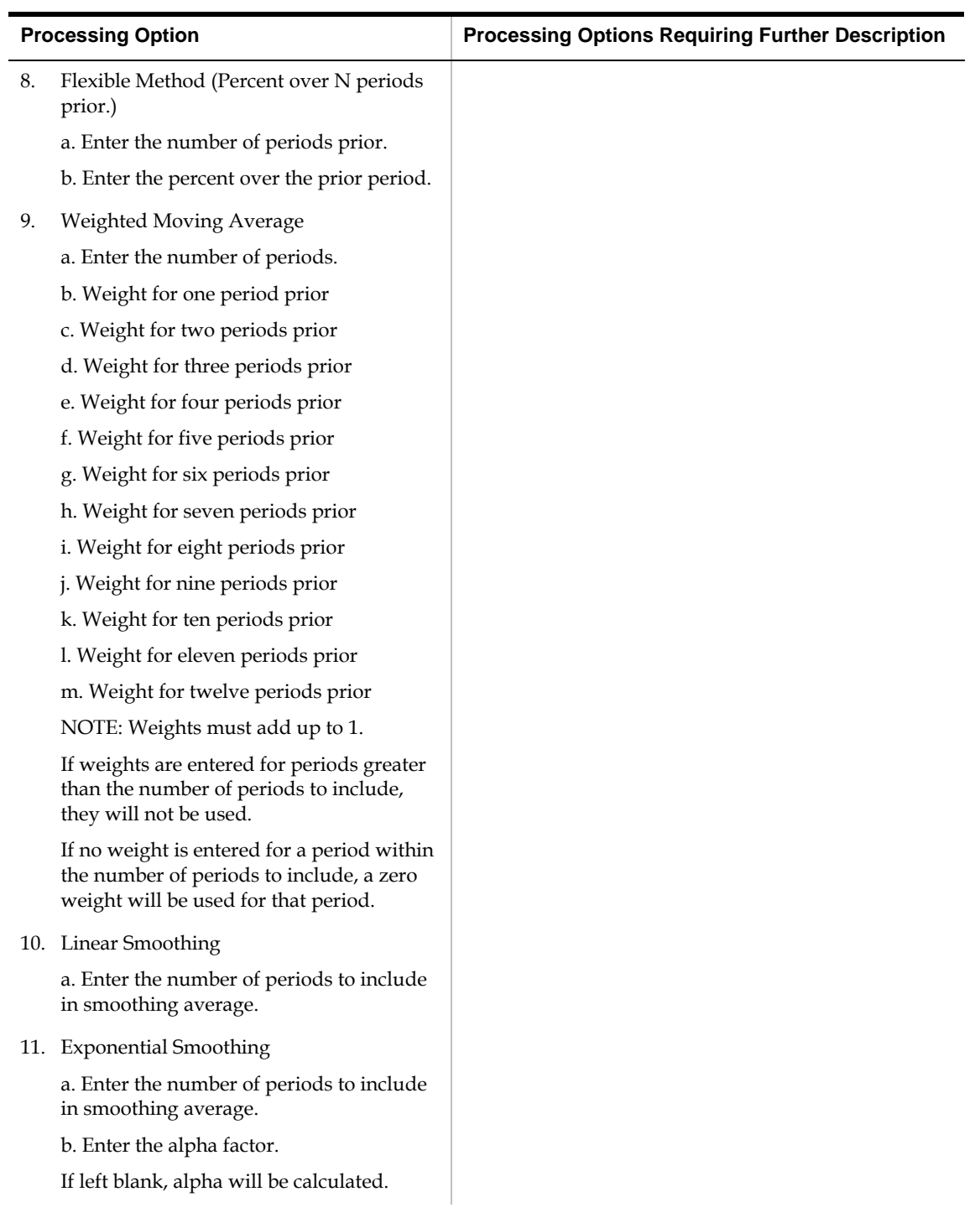

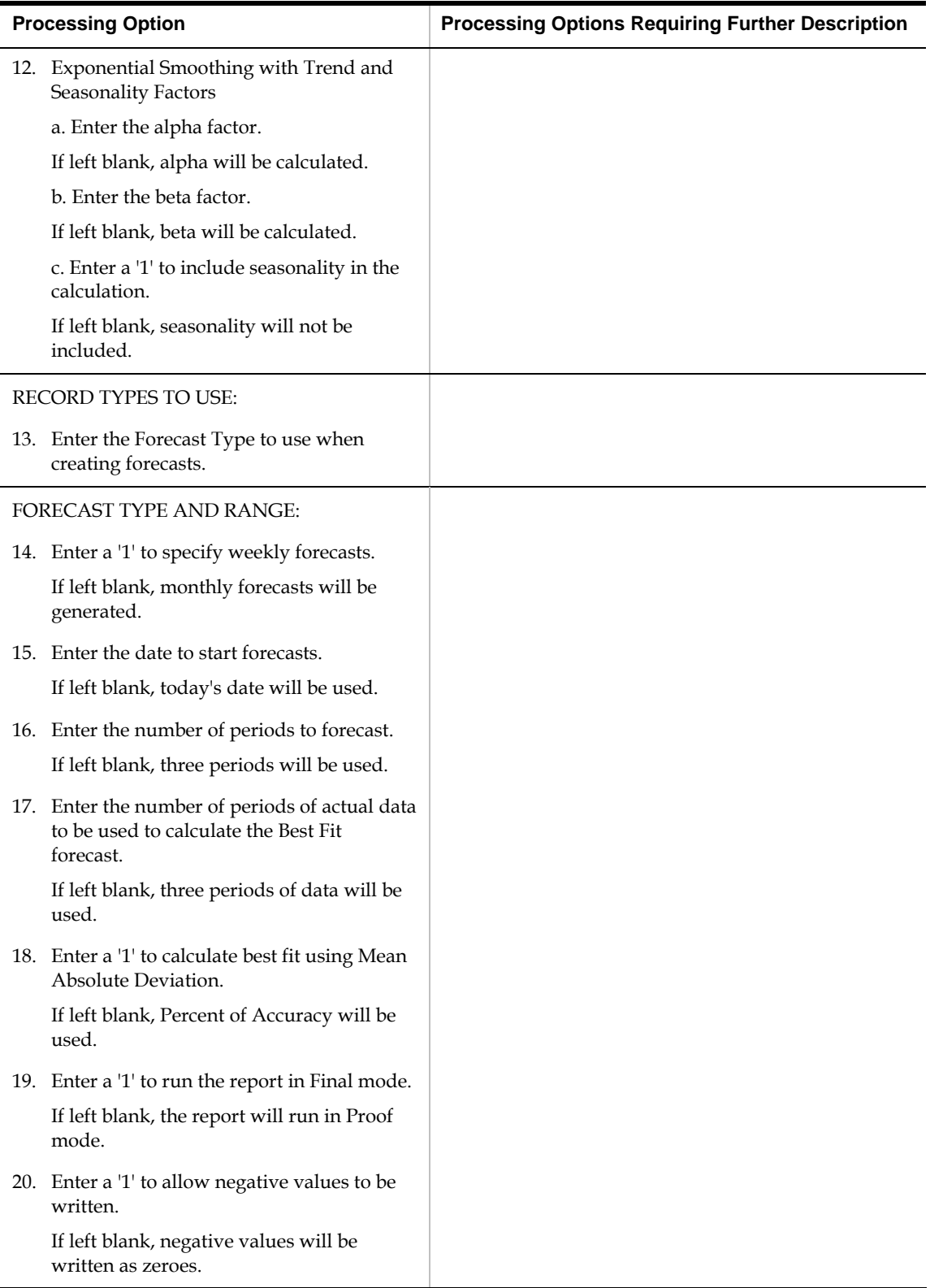

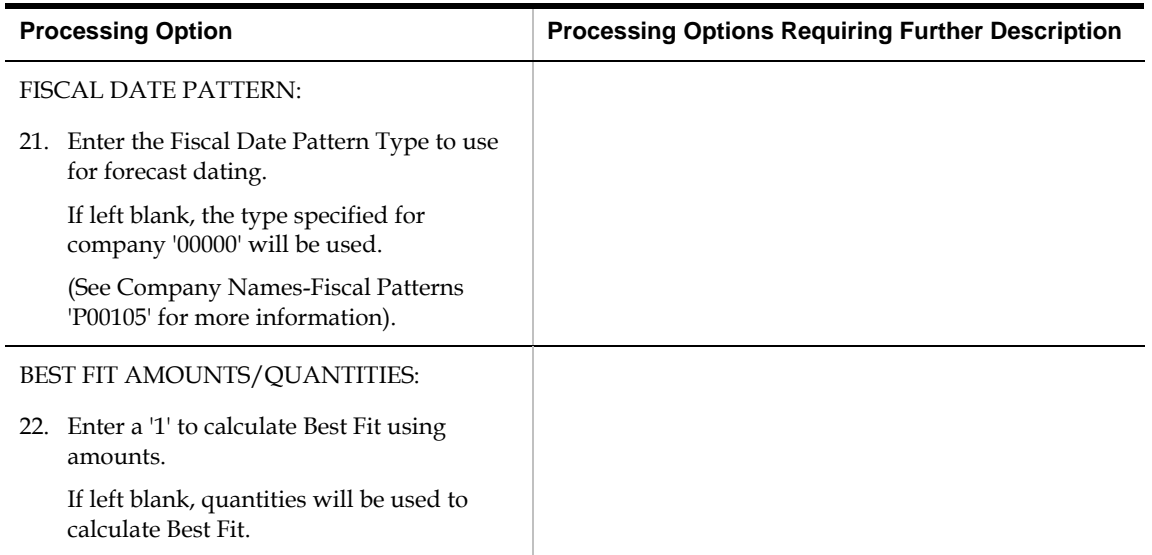

## **Item Master Revisions (P4101)**

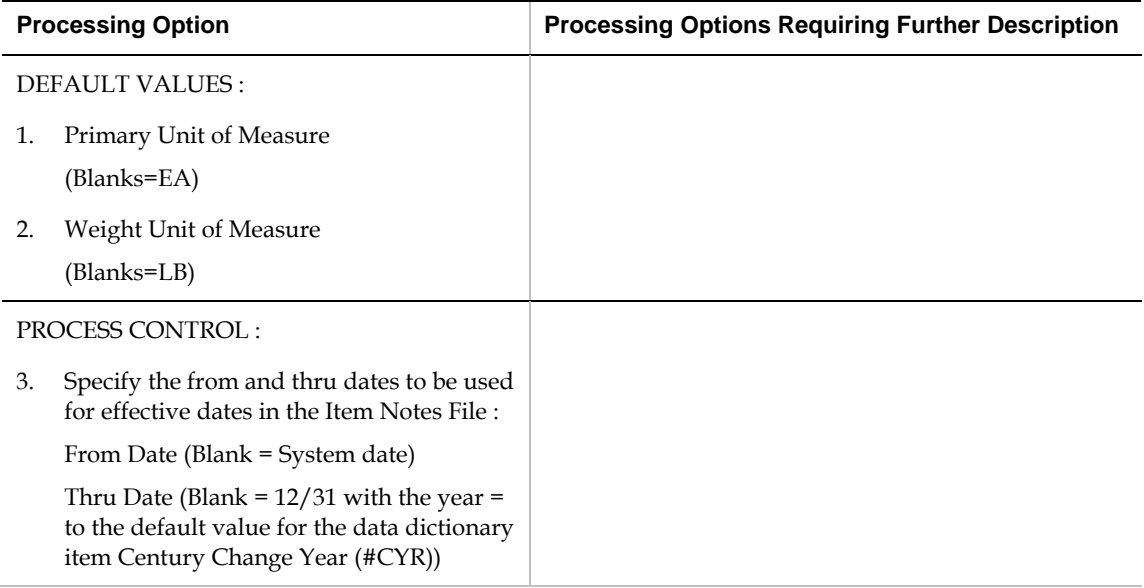

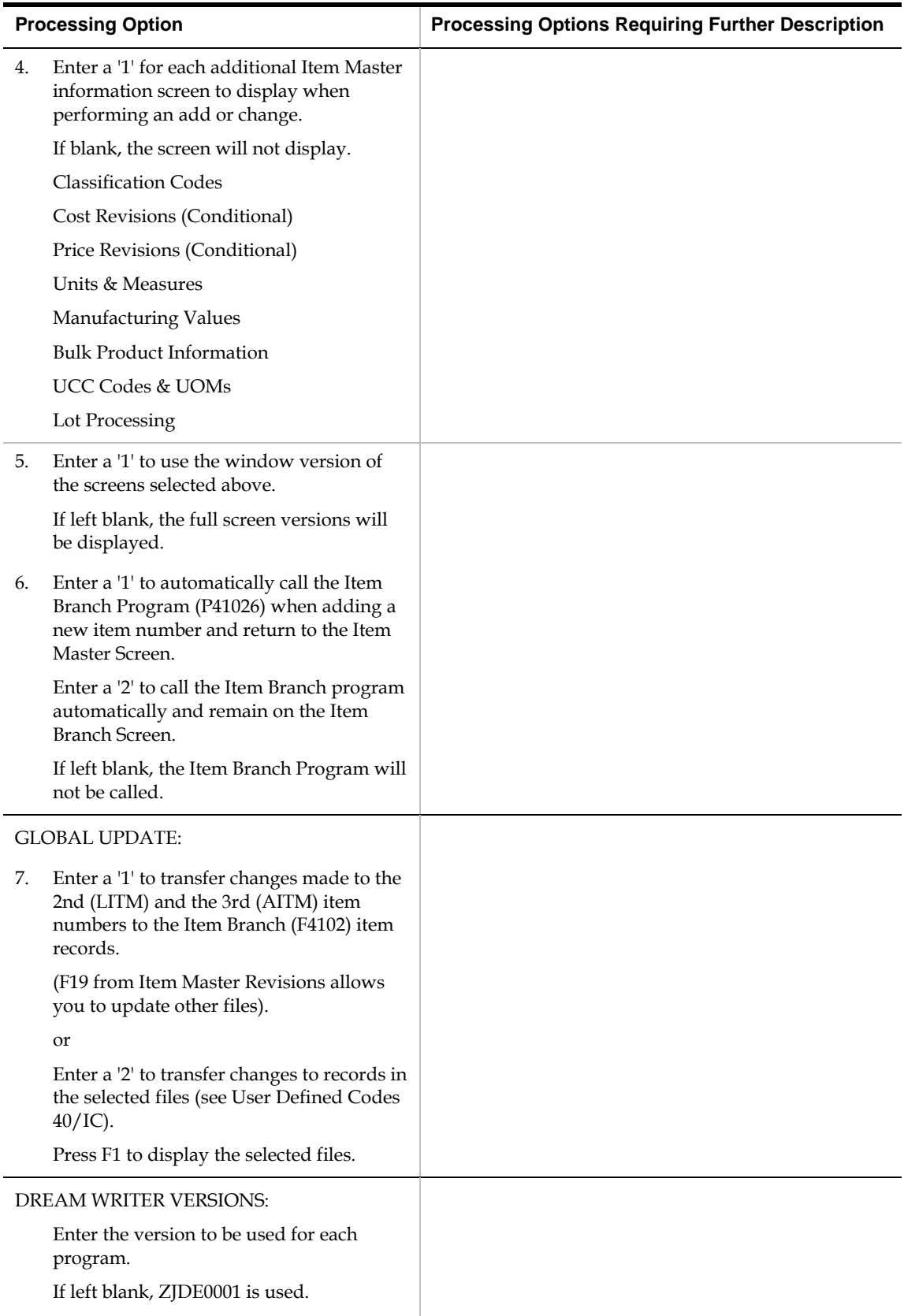

8. Item Availability (P41202)

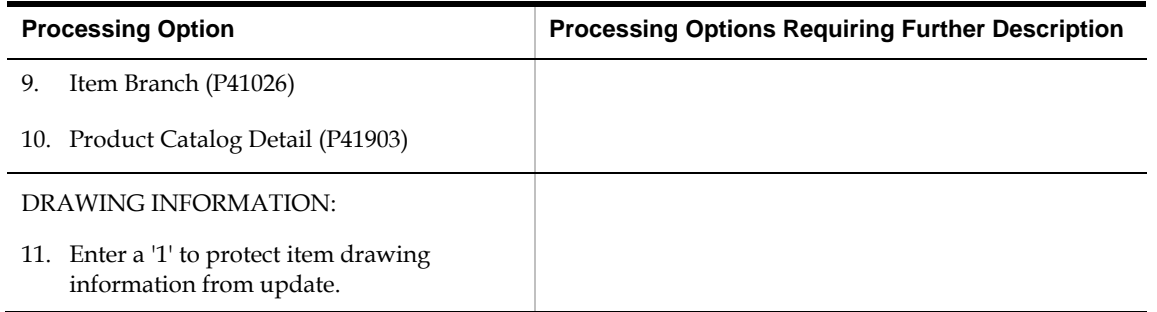

## **Bill of Material Revisions (P3002)**

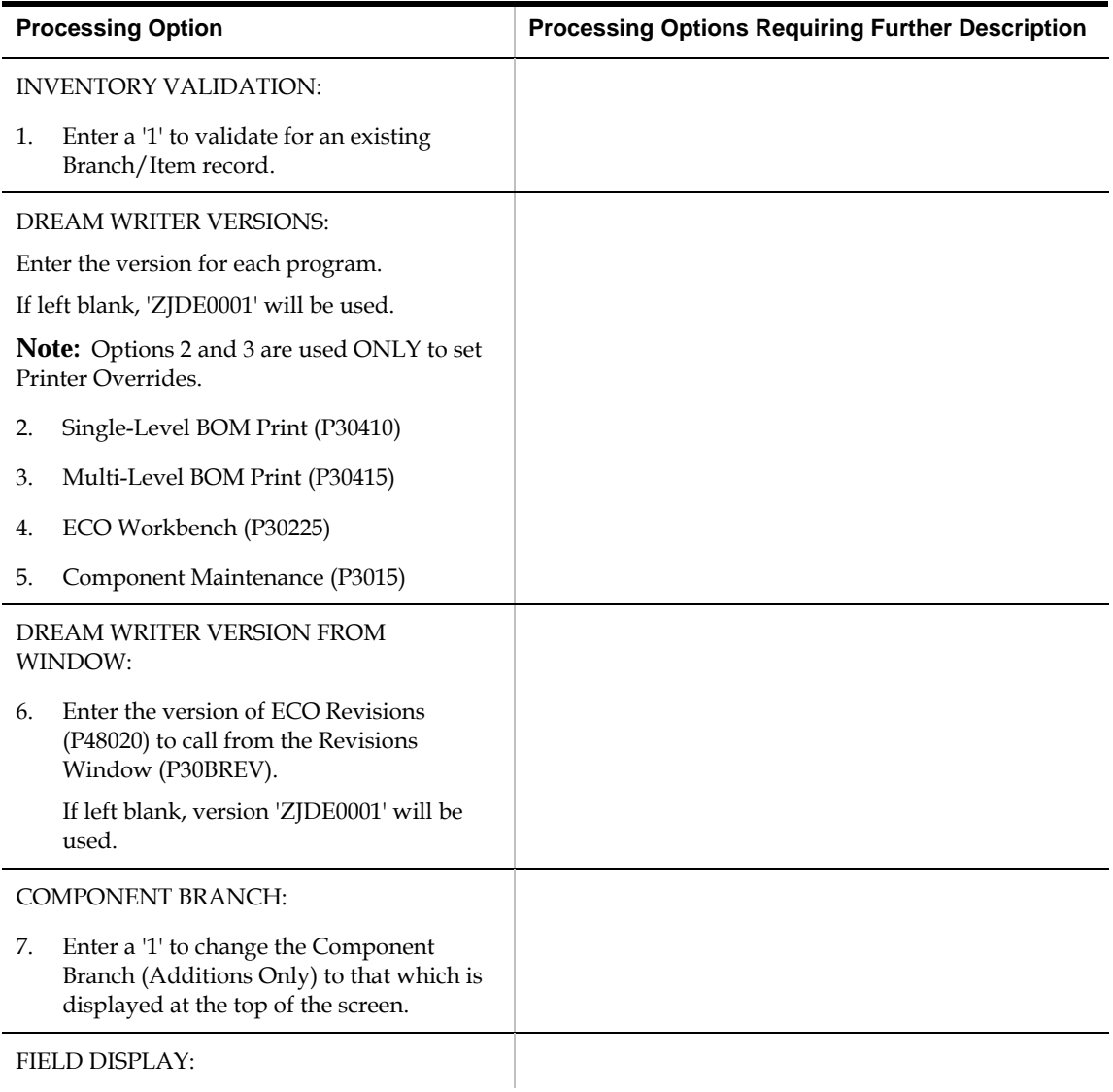

<span id="page-136-0"></span>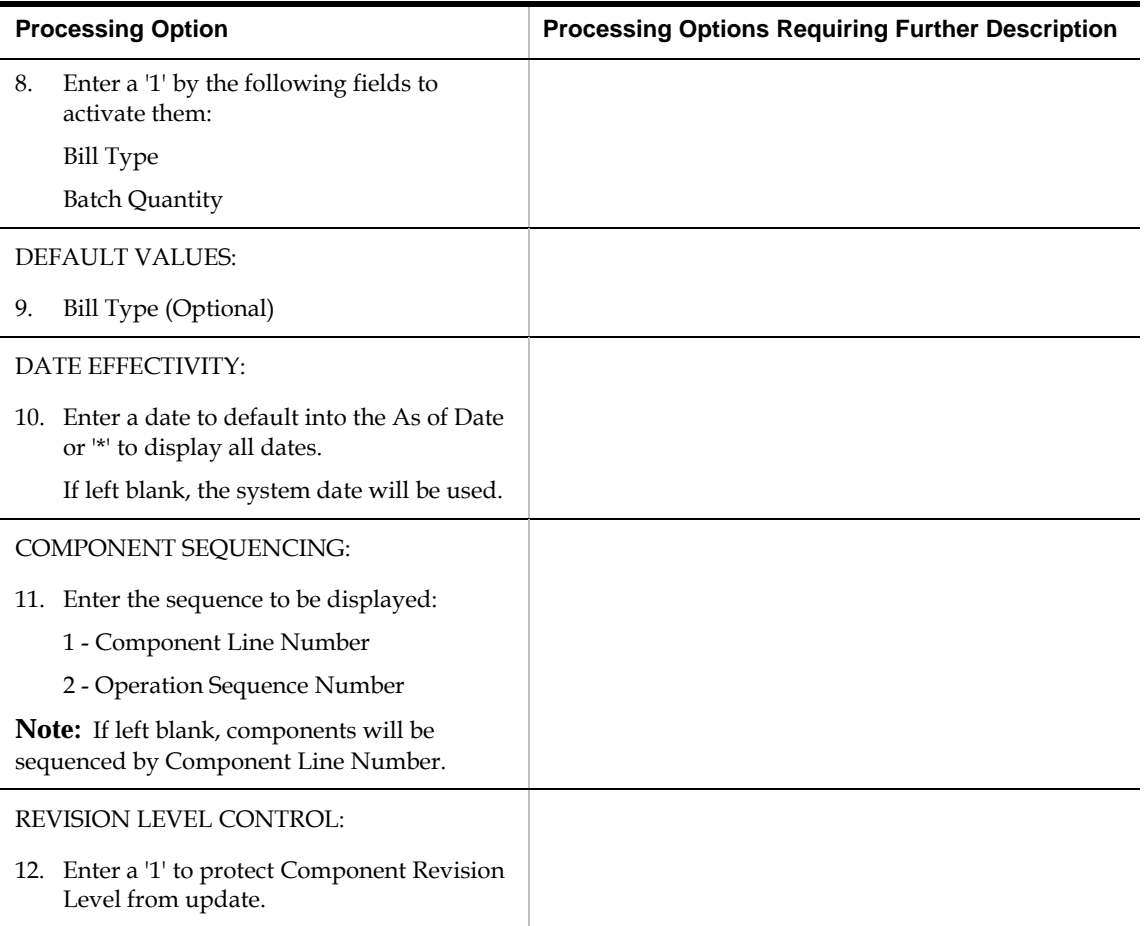

#### **Master Planning Schedule – Plant Maintenance (P3482)**

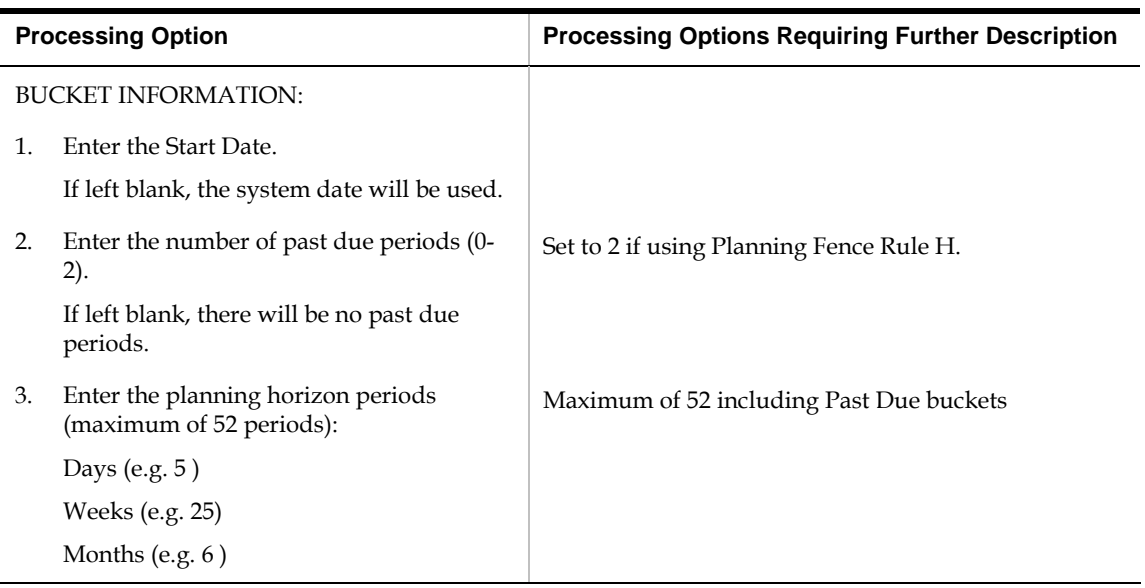

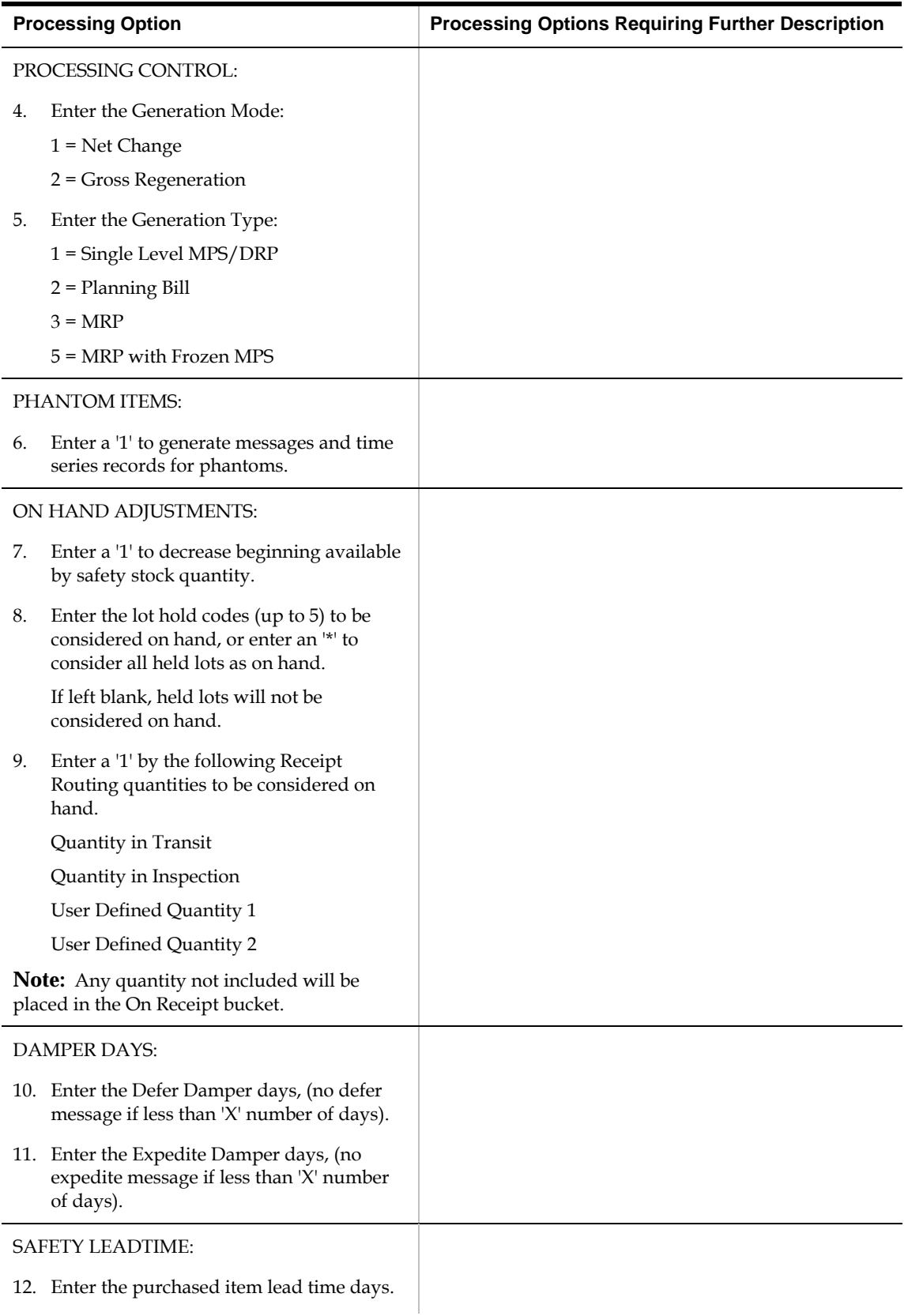

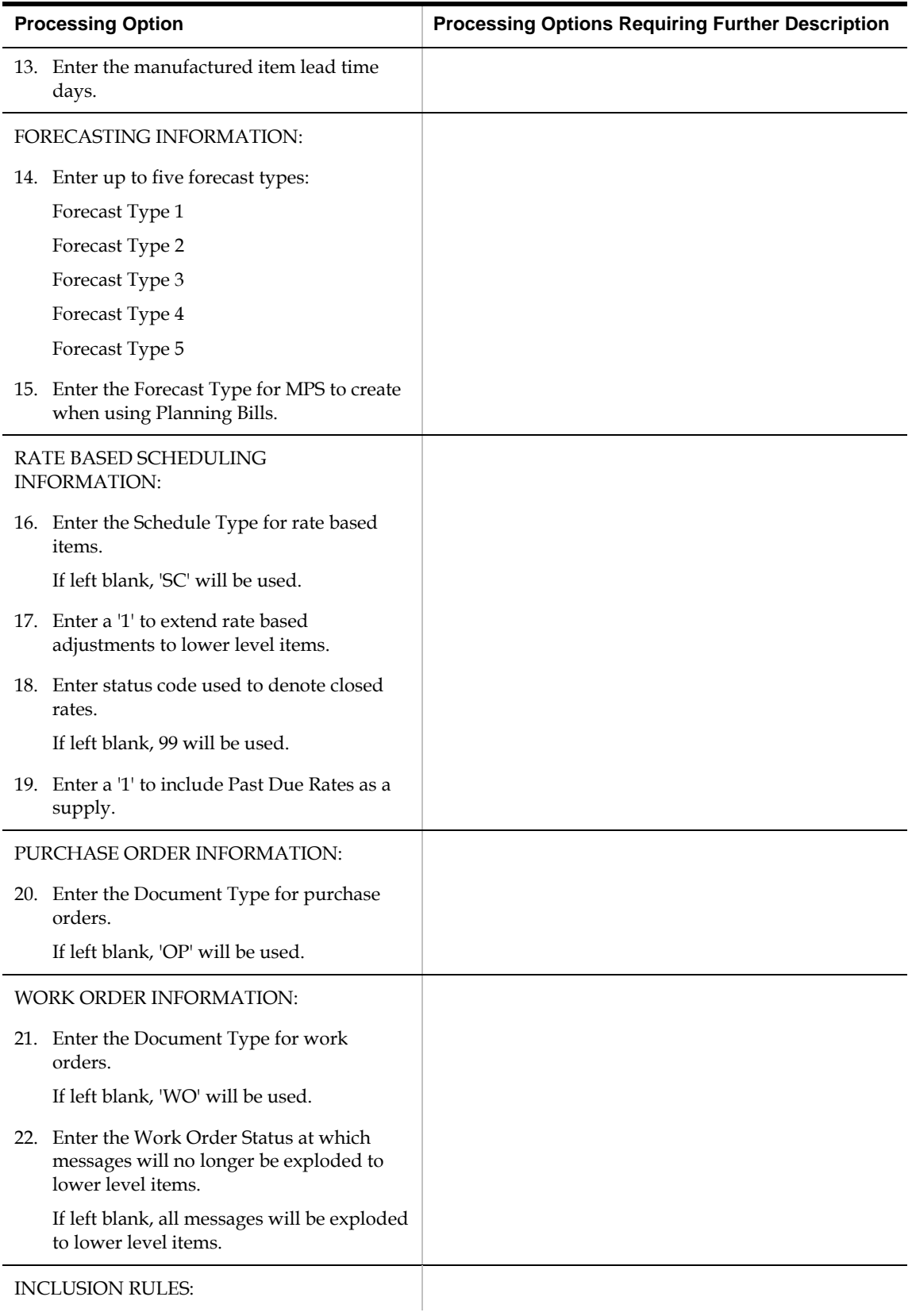

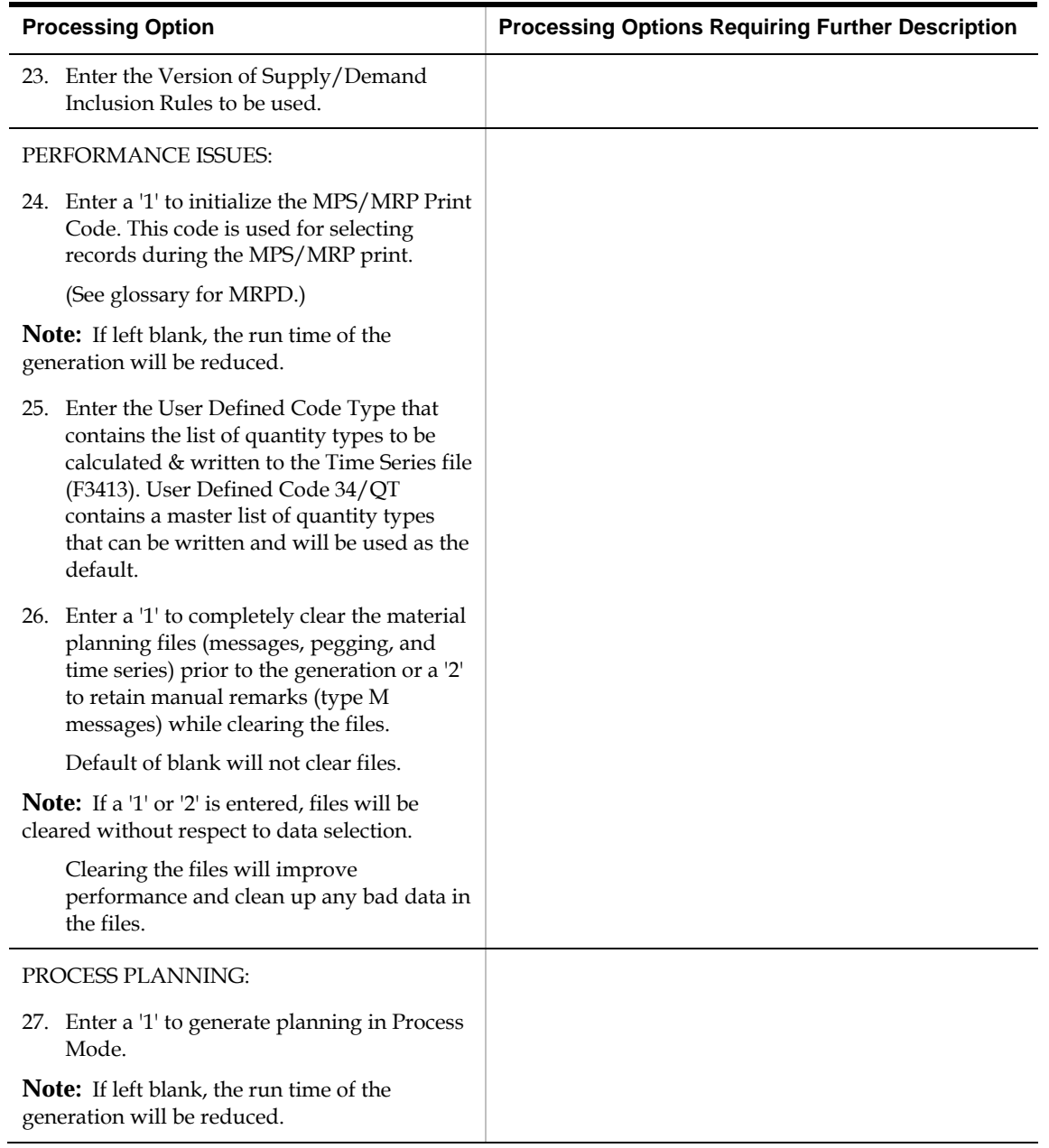

<span id="page-140-0"></span>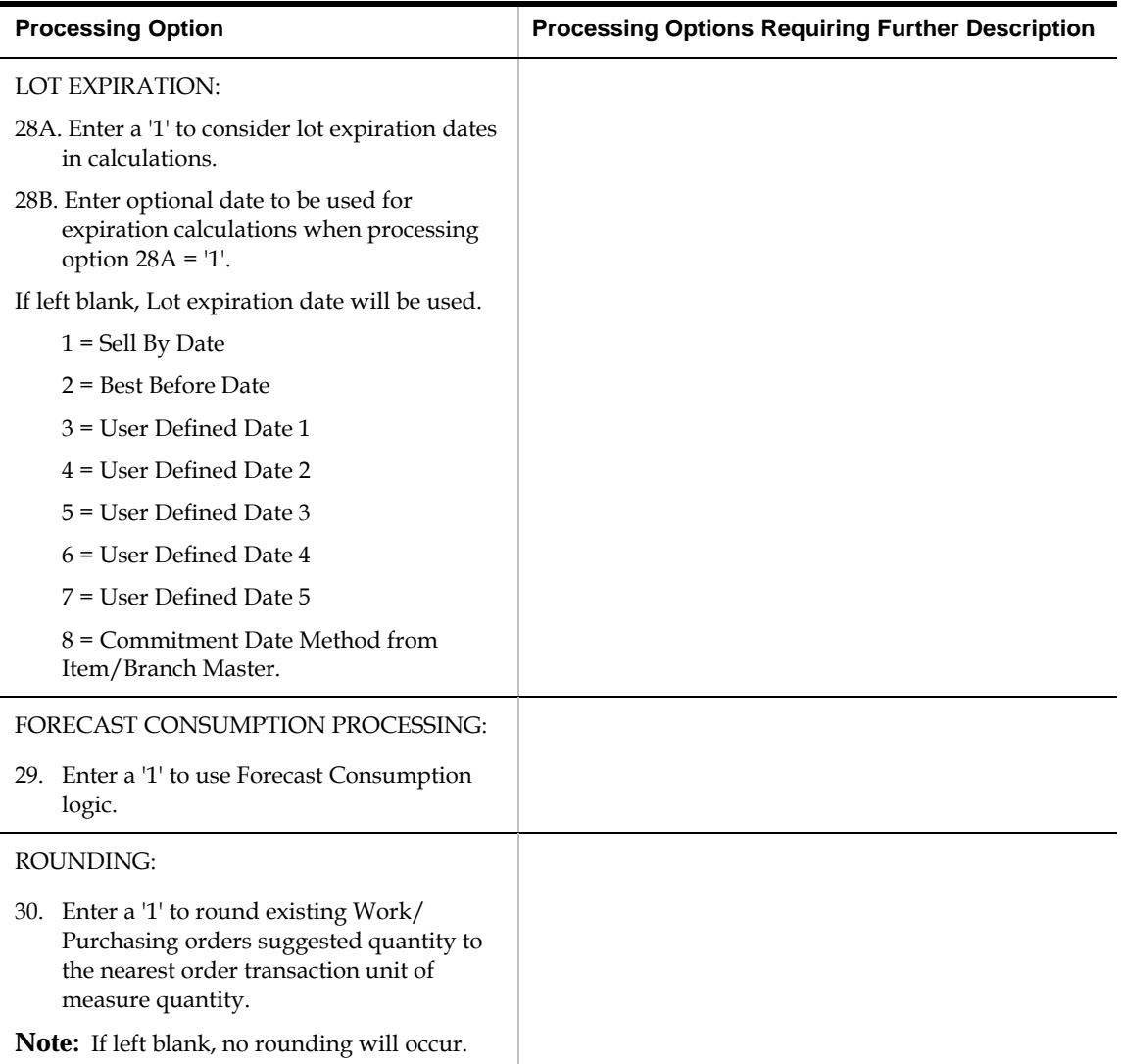

# **Appendices**
# **Appendix A – Forecast Calculation Examples**

# **Forecast Calculation Methods**

Twelve methods of calculating forecasts are available. Most of these methods provide for limited user control. For example, the weight placed on recent historical data or the date range of historical data used in the calculations might be specified. The following examples show the calculation procedure for each of the available forecasting methods, given an identical set of historical data.

The following examples use the same 2004 and 2005 sales data to produce a 2006 sales forecast. In addition to the forecast calculation, each example includes a simulated 2005 forecast for a three month holdout period (processing option 19 = '3') which is then used for percent of accuracy and mean absolute deviation calculations (actual sales compared to simulated forecast).

# **Forecast Performance Evaluation Criteria**

Depending on your selection of processing options and on the trends and patterns existing in the sales data, some forecasting methods will perform better than others for a given historical data set. A forecasting method that is appropriate for one product may not be appropriate for another product. It is also unlikely that a forecasting method that provides good results at one stage of a product's life cycle will remain appropriate throughout the entire life cycle.

You can choose between two methods to evaluate the current performance of the forecasting methods. These are Mean Absolute Deviation (MAD) and Percent of Accuracy (POA). Both of these performance evaluation methods require historical sales data for a user specified period of time. This period of time is called a holdout period or periods best fit (PBF). The data in this period is used as the basis for recommending which of the forecasting methods to use in making the next forecast projection. This recommendation is specific to each product, and may change from one forecast generation to the next. The two forecast performance evaluation methods are demonstrated in the pages following the examples of the twelve forecasting methods.

This section contains the following:

- [Method 1 Specified Percent Over Last Year](#page-145-0)
- [Method 2 Calculated Percent Over Last Year](#page-146-0)
- [Method 3 Last year to This Year](#page-148-0)
- [Method 4 Moving Average](#page-149-0)
- <span id="page-145-0"></span>**[Method 5 – Linear Approximation](#page-150-0)**
- Method 6 Least Square Regression
- [Method 7 Second Degree Approximation](#page-154-0)
- [Method 8 Flexible Method](#page-156-0)
- **Method 9 Weighted Moving Average**
- **Method 10 Linear Smoothing**
- **Method 11 Exponential Smoothing**
- Method 12 Exponential Smoothing with Trend and Seasonality
- **[Evaluating the Forecasts](#page-167-0)**
- **[Mean Absolute Deviation \(MAD\)](#page-167-0)**

# **Method 1 – Specified Percent Over Last Year**

This method multiplies sales data from the previous year by a user specified factor; for example, 1.10 for a 10% increase, or 0.97 for a 3% decrease.

Required sales history: One year for calculating the forecast plus the user specified number of time periods for evaluating forecast performance (processing option 19).

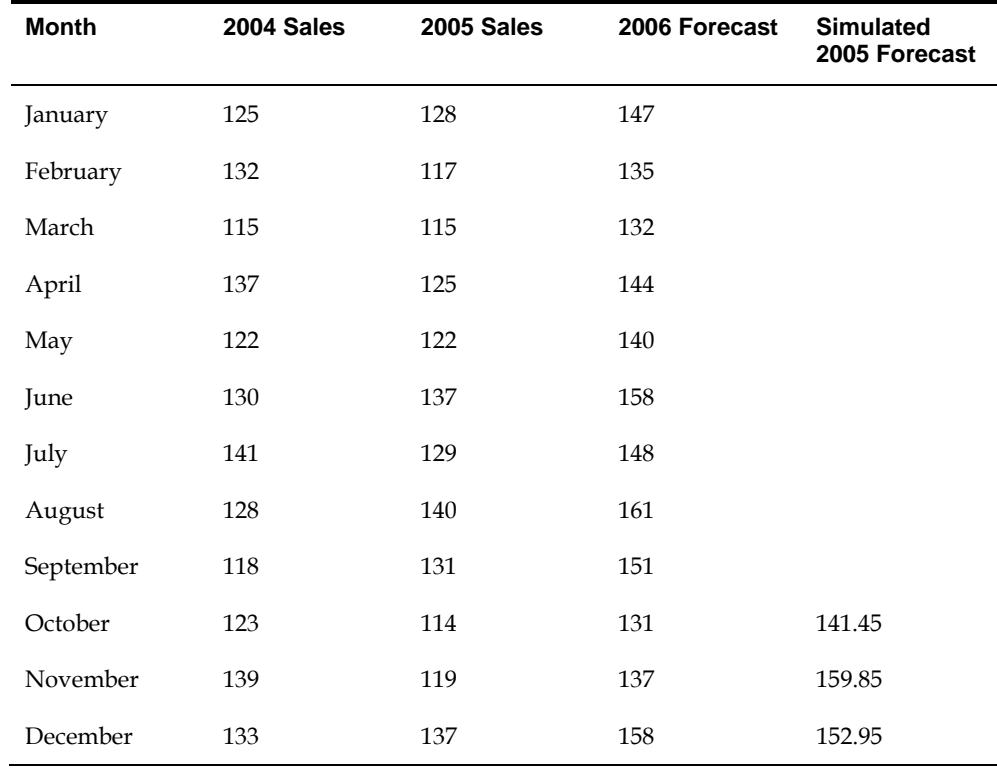

# **Forecast Calculation**

User specified factor (processing option 1a) = 1.15 in this example.

January, 2005 sales = 128 \* 1.15 = 147.2 or 147 February, 2005 sales = 117 \* 1.15 = 134.55 or 135 March, 2005 sales = 115 \* 1.15 = 132.25 or 132

#### <span id="page-146-0"></span>**Simulated Forecast Calculation**

October, 2004 sales = 123 \* 1.15 = 141.45 November, 2004 sales = 139 \* 1.15 = 159.85 December, 2004 sales = 133 \* 1.15 = 152.95

#### **Percent of Accuracy Calculation**

POA =  $(141.45 + 159.85 + 152.95) / (114 + 119 + 137) * 100 = 454.25 / 370 = 122.770$ 

#### **Mean Absolute Deviation Calculation**

MAD = (|141.45 – 114| + |159.85 – 119| + |152.95 – 137|) / 3 = (27.45 + 40.85 + 15.95)  $/ 3 = 84.25 / 3 = 28.08$ 

# **Method 2 – Calculated Percent Over Last Year**

This method multiplies sales data from the previous year by a factor calculated by the system.

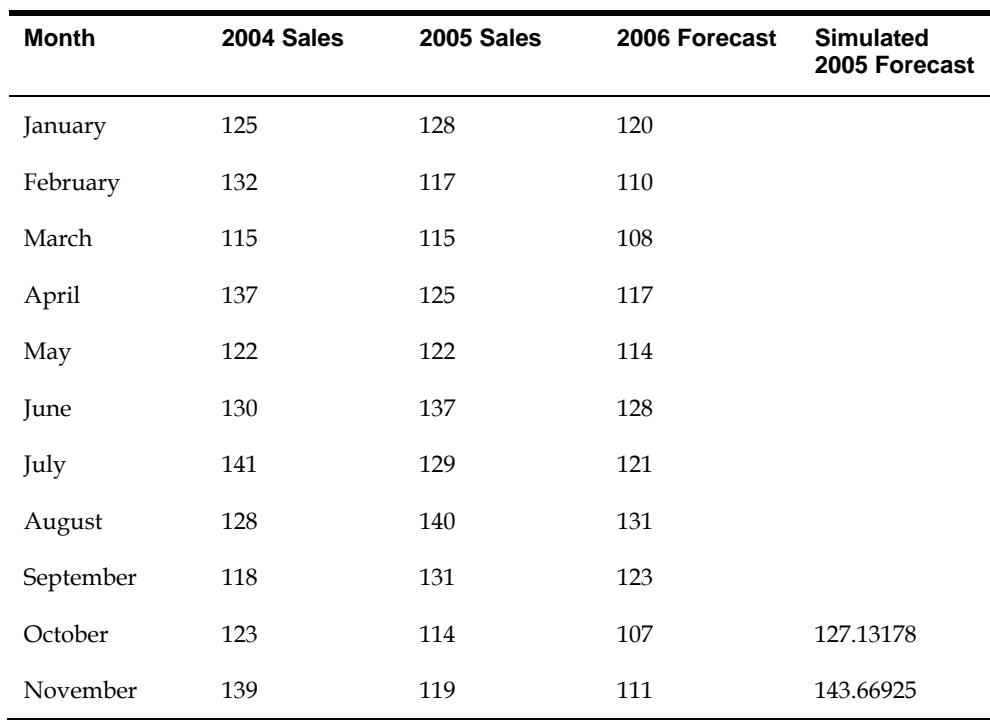

Required sales history: One year for calculating the forecast plus the user specified number of time periods for evaluating forecast performance (processing option 19).

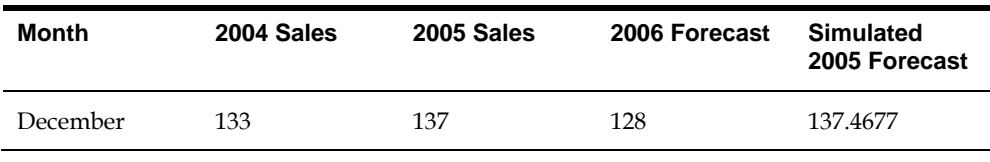

Range of sales history to use in calculating growth factor (processing option 2a) = 3 in this example. Sum the final three months of 2005: 114 + 119 + 137 = 370 Sum the same three months for the previous year: 123 + 139 + 133 = 395 The calculated factor =  $370/395 = 0.9367$ Calculate the forecasts: January, 2005 sales = 128 \* 0.9367 = 119.8036 or about 120 February, 2005 sales = 117 \* 0.9367 = 109.5939 or about 110 March, 2005 sales = 115 \* 0.9367 = 107.7205 or about 108

# **Simulated Forecast Calculation**

Sum the three months of 2005 prior to holdout period (July, Aug, Sept):

 $129 + 140 + 131 = 400$ 

Sum the same three months for the previous year:

 $141 + 128 + 118 = 387$ 

The calculated factor = 400/387 = 1.033591731

Calculate simulated forecast:

October, 2004 sales = 123 \* 1.033591731 = 127.13178

November, 2004 sales = 139 \* 1.033591731 = 143.66925

December, 2004 sales = 133 \* 1.033591731 = 137.4677

# **Percent of Accuracy Calculation**

POA =  $(127.13178 + 143.66925 + 137.4677) / (114 + 119 + 137) * 100 = 408.26873 / 370$  $*100 = 110.3429$ 

## **Mean Absolute Deviation Calculation**

MAD =  $( | 127.13178 - 114 | + | 143.66925 - 119 | + | 137.4677 - 137 | ) / 3 = (13.13178 +$  $24.66925 + 0.4677$  $/3 = 12.75624$ 

# <span id="page-148-0"></span>**Method 3 – Last year to This Year**

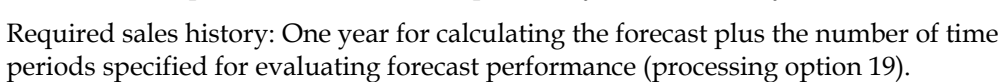

This method copies sales data from the previous year to the next year.

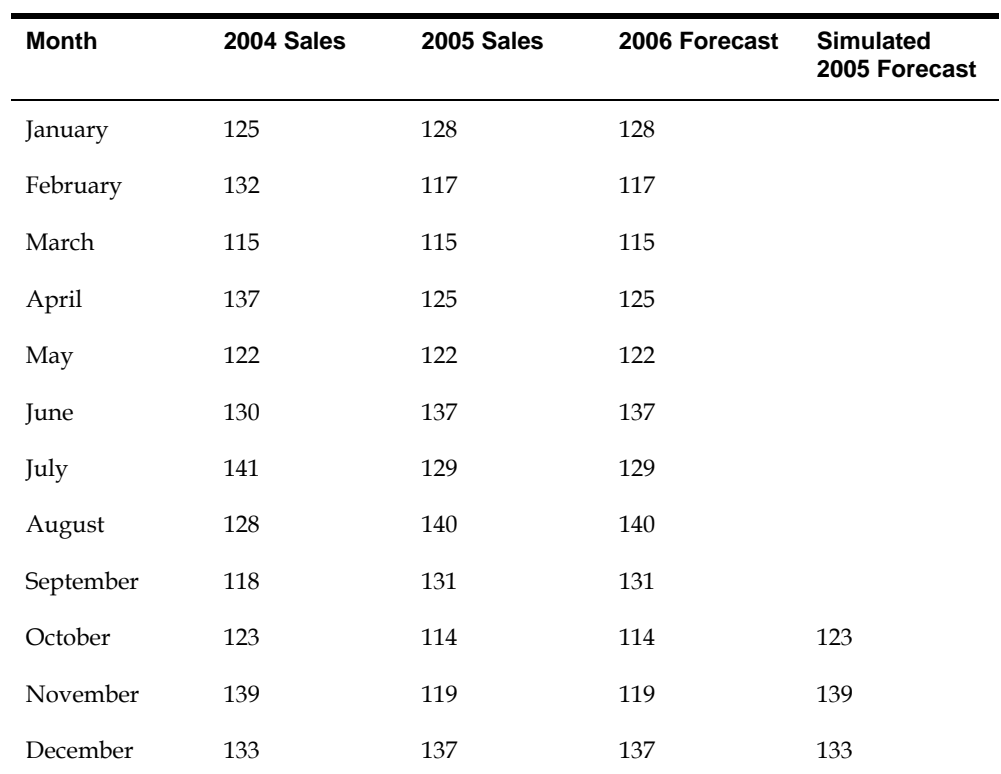

**Forecast Calculation** 

January 2005 sales = January 2006 forecast = 128 February 2005 sales = February 2006 forecast = 117 March 2005 sales = March 2006 forecast = 115

## **Simulated Forecast Calculation**

October 2004 sales = 123 November 2004 sales = 139 December 2004 sales = 133

#### **Percent of Accuracy Calculation**

POA =  $(123 + 139 + 133) / (114 + 119 + 137) * 100 = 395/370 * 100 = 106.7567$ 

## <span id="page-149-0"></span>**Mean Absolute Deviation Calculation**

MAD =  $( |123-114 | + |139-119 | + |133-137 | ) / 3 = (9 + 20 + 4)/3 = 11$ 

# **Method 4 – Moving Average**

This method averages a user specified number of months (processing option 4a) to project the next months demand.

Required sales history: Twice the number of periods to be included in the average (processing option 4a), plus number of time periods for evaluating forecast performance (processing option 19).

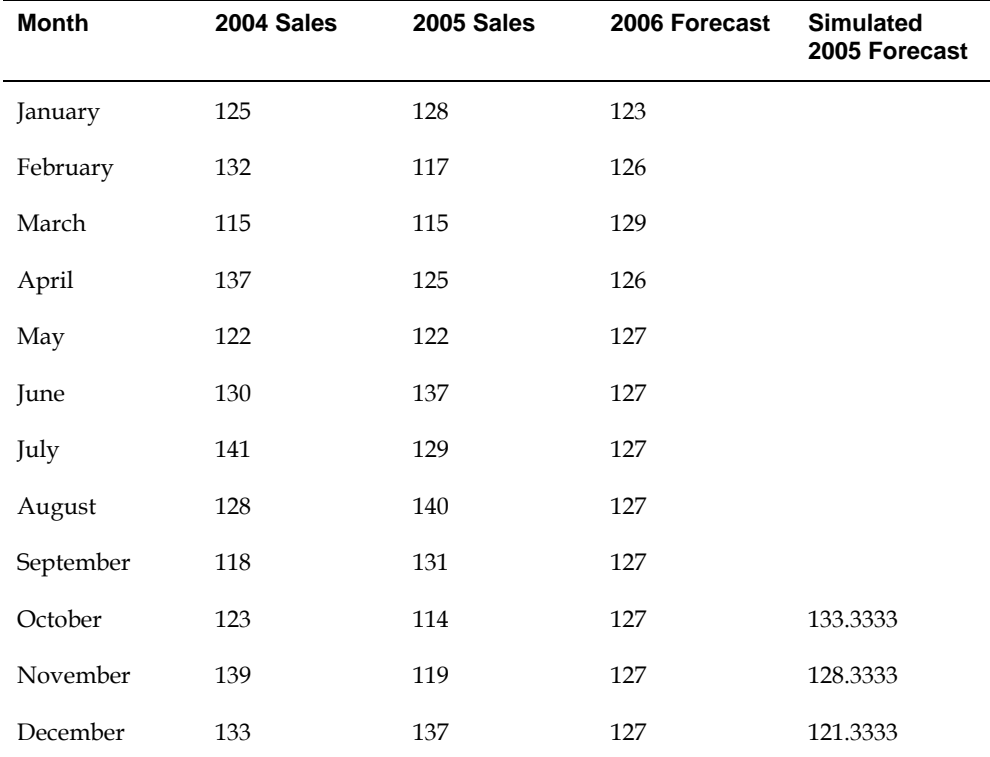

#### **Forecast Calculation**

Number of periods to be included in the average (processing option 4a) = 3 in this example

For each month of the forecast, average the previous three month's data.

January forecast: 114 + 119 + 137 = 370, 370 / 3 = 123.333 or 123

February forecast: 119 + 137 + 123 = 379, 379 / 3 = 126.333 or 126

March forecast: 137 + 123 + 126 = 379, 386 / 3 = 128.667 or 129

#### <span id="page-150-0"></span>**Simulated Forecast Calculation**

October 2005 sales =  $(129 + 140 + 131)/3 = 133.3333$ November 2005 sales = (140 + 131 + 114)/3 = 128.3333 December 2005 sales =  $(131 + 114 + 119)/3 = 121.3333$ 

#### **Percent of Accuracy Calculation**

```
POA = (133.3333 + 128.3333 + 121.3333) / (114 + 119 + 137) * 100 = 103.513
```
#### **Mean Absolute Deviation Calculation**

```
MAD = (|133.3333 – 114| + |128.3333 – 119| + |121.3333 – 137|) / 3 = 14.7777
```
# **Method 5 – Linear Approximation**

Linear Approximation calculates a trend based upon two sales history data points.

Those two points define a straight trend line that is projected into the future. Use this method with caution, as long range forecasts are leveraged by small changes in just two data points.

Required sales history: The number of periods to include in regression (processing option 5a), plus 1 plus the number of time periods for evaluating forecast performance (processing option 19).

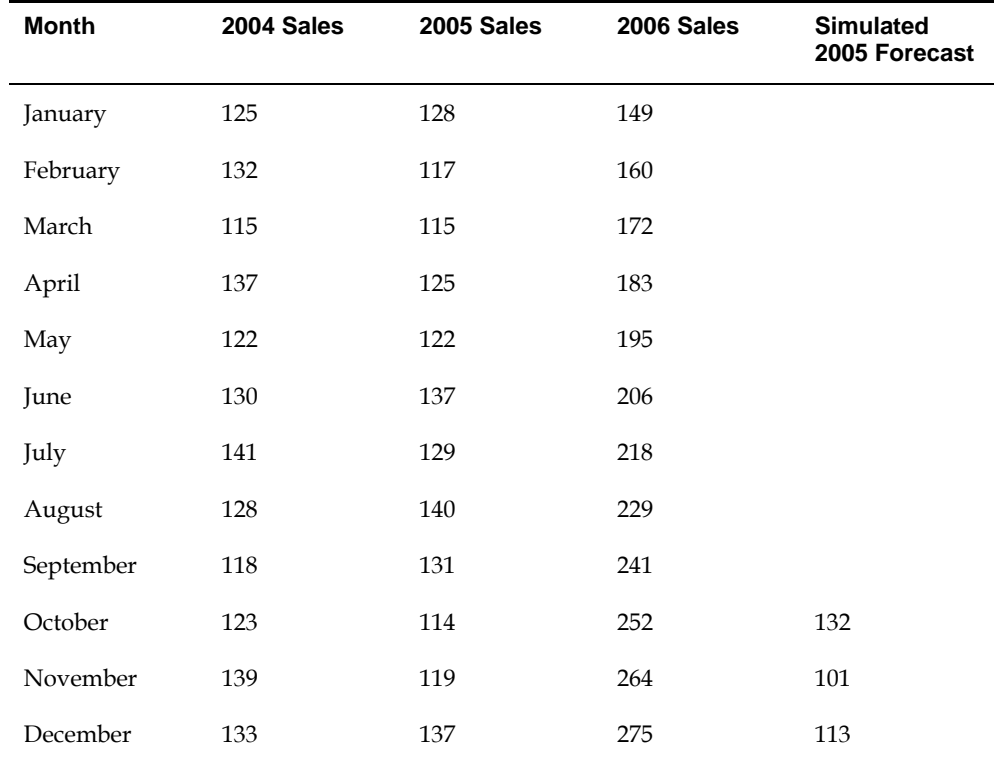

<span id="page-151-0"></span>Number of periods to include in regression (processing option 5a) = 3 in this example

For each month of the forecast, add the increase or decrease during the specified periods prior to holdout period the previous period.

January forecast: (137 – 114)/2 + 137 = 148.5 or 149

February forecast:  $(137 - 114)/2 * 2 + 137 = 160$ 

March forecast: (137 – 114)/2 \* 3 + 137 = 171.5 or 172

## **Simulated Forecast Calculation**

October 2004 sales = (131 – 129) / 2 + 131 = 132

November 2004 sales = (114 – 140) / 2 + 114 = 101

December 2004 sales = (119 – 131) /2 + 119 = 113

## **Percent of Accuracy Calculation**

POA =  $(132 + 101 + 113) / (114 + 119 + 137) * 100 = 93.5135$ 

## **Mean Absolute Deviation Calculation**

 $MAD = (132 - 114) + 101 - 119 + 113 - 137) / 3 = 20$ 

# **Method 6 – Least Square Regression**

Linear Regression or Least Squares Regression (LSR) is the most popular method for identifying a linear trend in historical sales data. The method calculates the values for "a" and "b" to be used in the formula:  $Y = a + bX$ . The equation describes a straight line where Y represents sales, and X represents time. Linear regression is slow to recognize turning points and step function shifts in demand. Linear regression fits a straight line to the data, even when the data is seasonal or would better be described by a curve. When the sales history data follows a curve or has a strong seasonal pattern, forecast bias and systematic errors occur.

Forecast specifications: n = identifies the periods of sales history that will be used in calculating the values for a and b. For example, specify  $n = 3$  to use the history from October through December, 2005 as the basis for the calculations. When data is available a larger n (such as  $n = 24$ ) would ordinarily be used. LSR will define a line for as few as two data points. For this example, a small value for  $n (n = 3)$  was chosen to reduce the manual calculations required to verify the results.

Required sales history: The number of periods to include in regression (processing option 6a) plus the number of time periods for evaluating forecast performance (processing option 19).

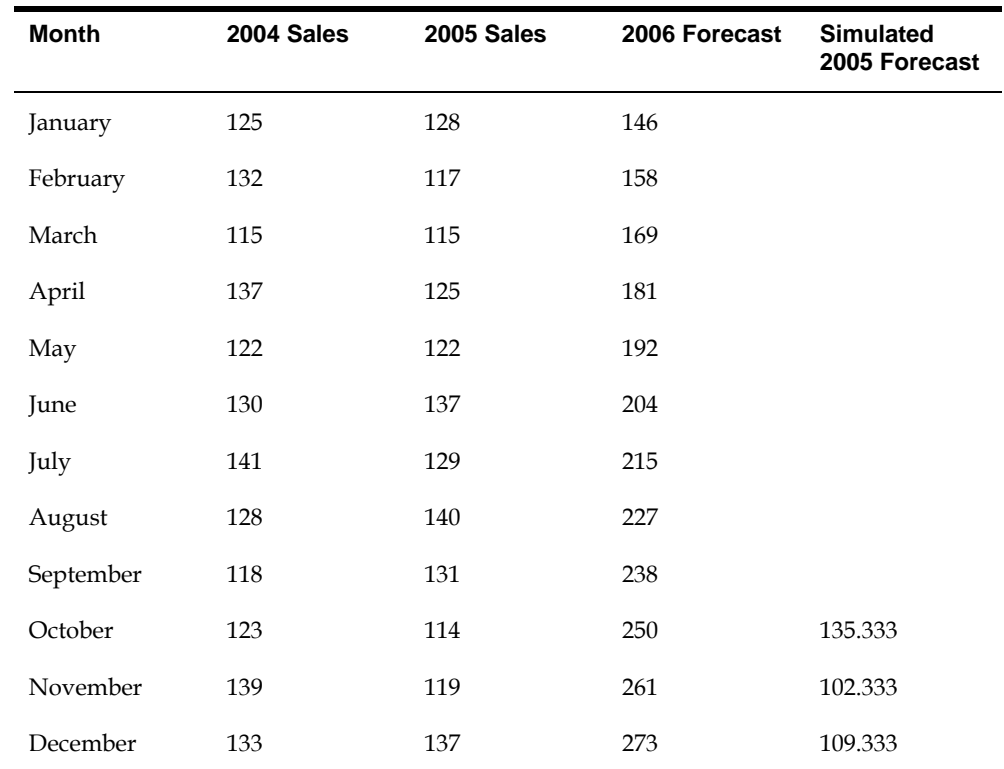

Number of periods to include in regression (processing option 6a) = 3 in this example

For each month of the forecast, add the increase or decrease during the specified periods prior to holdout period the previous period.

January forecast:

Average of the previous three months =  $(114 + 119 + 137)/3 = 123.3333$ 

Summary of the previous three months with weight considered

 $= (114 * 1) + (119 * 2) + (137 * 3) = 763$ 

Difference between the values

 $= 763 - 123.3333 * (1 + 2 + 3) = 23$ 

Ratio =  $(1^2 + 2^2 + 3^2) - \{(1 + 2 + 3)/3\}$ <sup>2</sup> \* 3 = 14 - 12 = 2

Value1 = Difference/Ratio =  $23/2 = 11.5$ 

Value2 = Average – value1 \* ratio = 123.3333 – 11.5 \* 2 = 100.3333

Forecast =  $(1 + n)$  \* value1 + value2 =  $4$  \* 11.5 + 100.3333 = 146.333 or 146

February forecast:

Forecast =  $5 * 11.5 + 100.3333 = 157.8333$  or 158

March forecast:

Forecast =  $6 * 11.5 + 100.3333 = 169.3333$  or 169

#### **Simulated Forecast Calculation**

October 2004 sales:

Average of the previous three months

 $=(129 + 140 + 131)/3 = 133.3333$ 

Summary of the previous three months with weight considered

 $= (129 * 1) + (140 * 2) + (131 * 3) = 802$ 

Difference between the values

 $= 802 - 133.3333 * (1 + 2 + 3) = 2$ 

Ratio =  $(1^2 + 2^2 + 3^2) - \{(1 + 2 + 3)/3\}$ <sup>2</sup> \* 3 = 14 - 12 = 2

Value1 = Difference/Ratio =  $2/2 = 1$ 

Value2 = Average – value1 \* ratio = 133.3333 – 1 \* 2 = 131.3333

Forecast =  $(1 + n)$  \* value1 + value2 =  $4$  \* 1 + 131.3333 = 135.3333

November 2004 sales

Average of the previous three months

 $=(140 + 131 + 114)/3 = 128.3333$ 

Summary of the previous three months with weight considered

 $= (140 * 1) + (131 * 2) + (114 * 3) = 744$ 

Difference between the values  $= 744 - 128.3333 * (1 + 2 + 3) = -25.9999$ 

Value1 = Difference/Ratio = -25.9999/2 = -12.9999

Value2 = Average – value1 \* ratio = 128.3333 – (-12.9999) \* 2 = 154.3333

Forecast =  $4 * -12.9999 + 154.3333 = 102.3333$ 

December 2004 sales

Average of the previous three months

 $=(131 + 114 + 119)/3 = 121.3333$ 

Summary of the previous three months with weight considered

 $= (131 * 1) + (114 * 2) + (119 * 3) = 716$ 

Difference between the values

 $= 716 - 121.3333 * (1 + 2 + 3) = -11.9999$ 

Value1 = Difference/Ratio = -11.9999/2 = -5.9999

Value2 = Average – value1 \* ratio = 121.3333 – (-5.9999) \* 2 = 133.3333

Forecast =  $4 * (-5.9999) + 133.3333 = 109.3333$ 

#### <span id="page-154-0"></span>**Percent of Accuracy Calculation**

 $POA = (135.33 + 102.33 + 109.33) / (114 + 119 + 137) * 100 = 93.78$ 

#### **Mean Absolute Deviation Calculation**

 $MAD = (|135.33 - 114| + |102.33 - 119| + |109.33 - 137|)/3 = 21.88$ 

## **Method 7 – Second Degree Approximation**

Linear Regression determines values for a and b in the forecast formula  $Y = a + bX$ with the objective of fitting a straight line to the sales history data. Second Degree Approximation is similar. However, this method determines values for a, b, and c in the forecast formula  $Y = a + bX + cX2$  with the objective of fitting a curve to the sales history data. This method may be useful when a product is in the transition between stages of a life cycle. For example, when a new product moves from introduction to growth stages, the sales trend may accelerate. Because of the second order term, the forecast can quickly approach infinity or drop to zero (depending on whether coefficient c is positive or negative). Therefore, this method is useful only in the short term.

Forecast specifications: The formulae finds a, b, and c to fit a curve to exactly three points. You specify n in the processing option 7a, the number of time periods of data to accumulate into each of the three points. In this example  $n = 3$ . Therefore, actual sales data for April through June are combined into the first point, Q1. July through September are added together to create Q2, and October through December sum to Q3. The curve will be fitted to the three values Q1, Q2, and Q3.

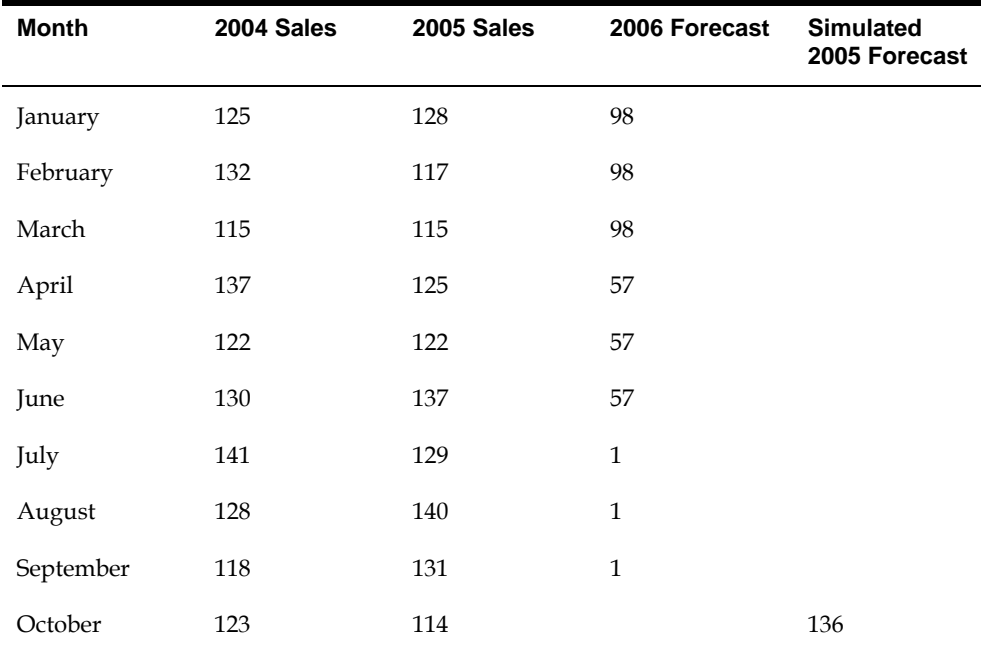

Required sales history: 3 \* n periods for calculating the forecast plus the number of time periods required for evaluating the forecast performance (PBF).

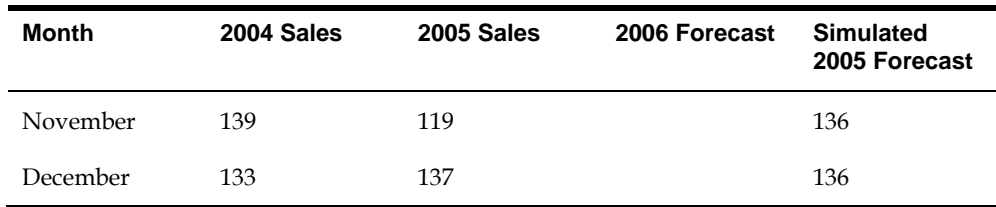

Number of periods to include (processing option 7a) = 3 in this example

Use the previous  $(3 * n)$  months in three-month blocks:

 $Q1(Apr - Jun) = 125 + 122 + 137 = 384$ 

 $Q2($ Jul – Sep) = 129 + 140 + 131 = 400

 $Q3(Oct - Dec) = 114 + 119 + 137 = 370$ 

The next step involves calculating the three coefficients a, b, and c to be used in the forecasting formula  $Y = a + bX + cX^2$ 

(1)  $Q1 = a + bX + cX^2$  (where  $X = 1$ ) = a + b + c

(2)  $Q2 = a + bX + cX^2$  (where  $X = 2$ ) = a + 2b + 4c

(3)  $Q3 = a + bX + cX^2$  (where  $X = 3$ ) = a + 3b + 9c

Solve the three equations simultaneously to find b, a, and c:

Subtract equation (1) from equation (2) and solve for b

 $(2) - (1) = Q2 - Q1 = b + 3c$ 

 $b = (Q2 - Q1) - 3c$ 

Substitute this equation for b into equation (3)

 $(3)$  Q3 = a + 3[(Q2 – Q1) – 3c] + c

$$
a = Q3 - 3(Q2 - Q1)
$$

Finally, substitute these equations for a and b into equation (1)

$$
[Q3 - 3(Q2 - Q1)] + [(q2 - Q1) - 3c] + c = Q1
$$

$$
c = [(Q3 - Q2) + (Q1 - Q2)]/2
$$

The Second Degree Approximation method calculates a, b, and c as follows:

$$
a = Q3 - 3(Q2 - Q1) = 370 - 3(400 - 384) = 322
$$
\n
$$
c = [(Q3 - Q2) + (Q1 - Q2)]/2 = [(370 - 400) + (384 - 400)]/2 = -23
$$
\n
$$
b = (Q2 - Q1) - 3c = (400 - 384) - (3 * -23) = 85
$$
\n
$$
Y = a + bX + cX^2 = 322 + 85^*X + (-23)X^2
$$
\nJanuary, then March forecast (X=4):\n
$$
(322 + 340 - 368)/3 = 294/3 = 98
$$
 per period\nApril, then June forecast (X=5):\n
$$
y = 294/3 = 98
$$

<span id="page-156-0"></span> $(322 + 425 - 575)/3 = 57.333$  or 57 per period July thru September forecast  $(X=6)$ :  $(322 + 510 - 828)/3 = 1.33$  or 1 per period October thru December (X=7)  $(322 + 595 - 1127/3 = -70)$ 

#### **Simulated Forecast Calculation**

October, November and December, 2004 sales:

 $Q1(Jan - Mar) = 360$  $Q2(Apr - Jun) = 384$  $Q3(Jul - Sep) = 400$  $a = 400 - 3(384 - 360) = 328$  $c = [(400 - 384) + (360 - 384)]/2 = -4$  $b = (384 – 360) – 3 * (–4) = 36$  $[328 + 36 * 4 + (-4) * 16]/3 = 136$ 

#### **Percent of Accuracy Calculation**

POA =  $(136 + 136 + 136) / (114 + 119 + 137) * 100 = 110.27$ 

#### **Mean Absolute Deviation Calculation**

 $MAD = (|136 - 114| + |136 - 119| + |136 - 137|)/3 = 13.33$ 

# **Method 8 – Flexible Method**

The Flexible Method (Percent Over n Months Prior) is similar to Method 1, Percent Over Last Year. Both methods multiply sales data from a previous time period by a user specified factor, then project that result into the future. In the Percent Over Last Year method, the projection is based on data from the same time period in the previous year. The Flexible Method adds the capability to specify a time period other than the same period last year to use as the basis for the calculations.

Forecast specifications:

- Multiplication factor. For example, specify 1.15 in the processing option 8b to increase the previous sales history data by 15%.
- Base period. For example,  $n = 3$  will cause the first forecast to be based upon sales data in October, 2005.

Minimum sales history: The user specified number of periods back to the base period, plus the number of time periods required for evaluating the forecast performance (PBF).

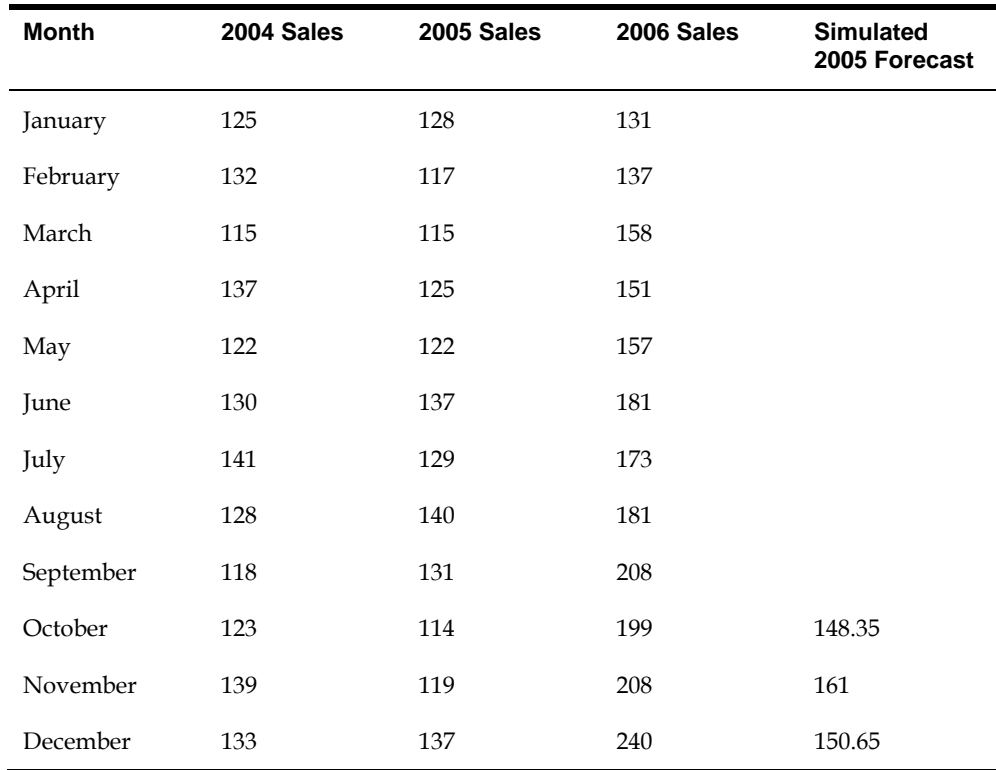

Number of periods prior (processing option 8a) = 3, and the percent over the previous period (processing option 8b) is 1.15 in this example

For each month of the forecast, multiple the sales history n periods prior by the specified percent

January forecast: (114 \* 1.15) = 131.1 or 131

February forecast: (119 \* 1.15) = 136.85 or 137

March forecast: (137 \* 1.15) = 157.55 or 158

## **Simulated Forecast Calculation**

October 2004 sales = 129 \* 1.15 = 148.35

November 2004 sales = 140 \* 1.15 = 161

December 2004 sales = 131 \* 1.15 = 150.65

# **Percent of Accuracy Calculation**

POA =  $(148 + 161 + 151) / (114 + 119 + 137) * 100 = 124.32$ 

## **Mean Absolute Deviation Calculation**

 $MAD = (|148 - 114| + |161 - 119| + |151 - 137|)/3 = 30$ 

# <span id="page-158-0"></span>**Method 9 – Weighted Moving Average**

The Weighted Moving Average (WMA) method is similar to Method 4, Moving Average (MA). However, with the Weighted Moving Average you can assign unequal weights to the historical data. The method calculates a weighted average of recent sales history to arrive at a projection for the short term. More recent data is usually assigned a greater weight than older data, so this makes WMA more responsive to shifts in the level of sales. However, forecast bias and systematic errors still do occur when the product sales history exhibits strong trend or seasonal patterns. This method works better for short range forecasts of mature products rather than for products in the growth or obsolescence stages of the life cycle.

Forecast specifications:

- n = the number of periods of sales history to use in the forecast calculation. For example, specify n = 3 in the processing option 9a to use the most recent three periods as the basis for the projection into the next time period. A large value for n (such as 12) requires more sales history. It results in a stable forecast, but will be slow to recognize shifts in the level of sales. On the other hand, a small value for n (such as 3) will respond quicker to shifts in the level of sales, but the forecast may fluctuate so widely that production can not respond to the variations.
- The weight assigned to each of the historical data periods. The assigned weights must total to 1.00. For example, when  $n = 3$ , assign weights of 0.6, 0.3, and 0.1, with the most recent data receiving the greatest weight.

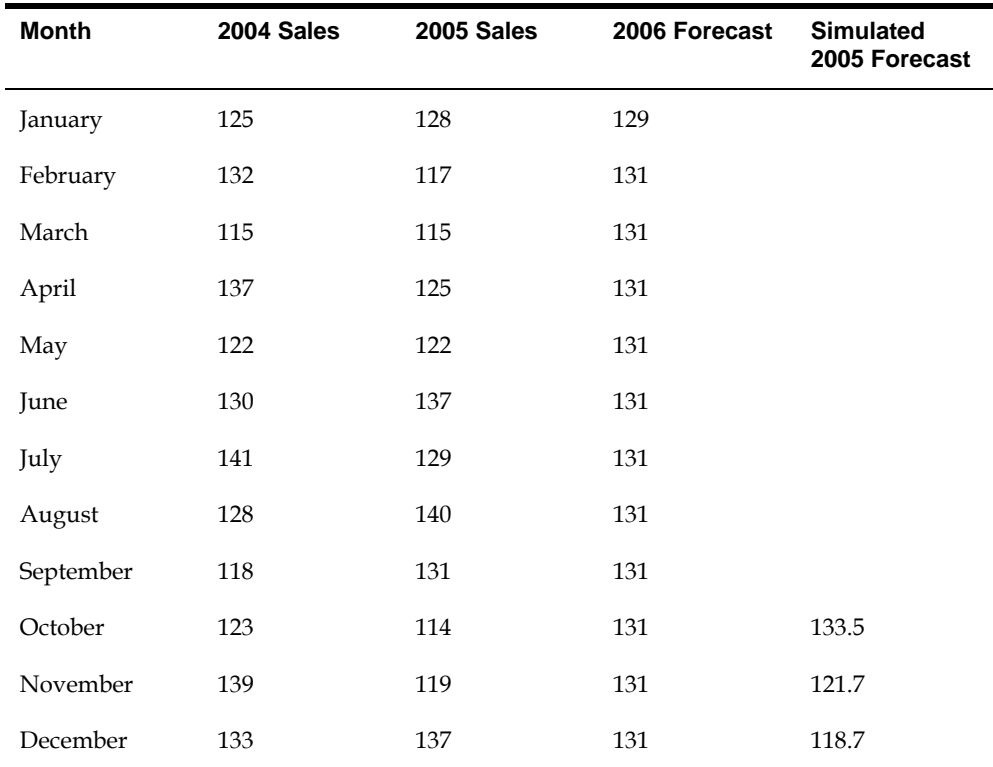

Minimum required sales history: n plus the number of time periods required for evaluating the forecast performance (PBF).

<span id="page-159-0"></span>Number of periods prior (processing option 9a) = 3, and the weight for one, two and three periods prior (processing option 9b, 9c and 9d) are 0.6, 03, and 0.1 in this example.

January forecast: 137 \* 0.6 + 119 \* 0.3 + 114 \* 0.1 = 129.3 or 129 February forecast: 129.3 \* 0.6 + 137 \* 0.3 + 119 \* 0.1 = 130.58 or 131 March forecast: 131 \* 0.6 + 129 \* 0.3 + 137 \* 0.1 = 130.748 or 131

#### **Simulated Forecast Calculation**

October 2004 sales =  $129 * 0.1 + 140 * 0.3 * 131 * 0.6 = 133.5$ November 2004 sales = 140 \* 0.1 + 131 \* 0.3 + 114 \* 0.6 = 121.7 December 2004 sales = 131 \* 0.1 + 114 \* 0.3 + 119 \* 0.6 = 118.7

## **Percent of Accuracy Calculation**

 $POA = (133.5 + 121.7 + 118.7) / (114 + 119 + 137) * 100 = 101.05$ 

## **Mean Absolute Deviation Calculation**

 $MAD = (|133.5 - 114| + |121.7 - 119| + |118.7 - 137|)/3 = 13.5$ 

# **Method 10 – Linear Smoothing**

This method is similar to Method 9, Weighted Moving Average (WMA). However, instead of arbitrarily assigning weights to the historical data, a formula is used to assign weights that decline linearly and sum to 1.00. The method then calculates a weighted average of recent sales history to arrive at a projection for the short term.

As is true of all linear moving average forecasting techniques, forecast bias and systematic errors occur when the product sales history exhibits strong trend or seasonal patterns. This method works better for short range forecasts of mature products rather than for products in the growth or obsolescence stages of the life cycle.

Forecast specifications:

 n = the number of periods of sales history to use in the forecast calculation. This is specified in the processing option 10a. For example, specify  $n = 3$  in the processing option 10b to use the most recent three periods as the basis for the projection into the next time period. The system will automatically assign the weights to the historical data that decline linearly and sum to 1.00. For example, when  $n = 3$ , the system will assign weights of 0.5, 0.3333, and 0.1, with the most recent data receiving the greatest weight.

Minimum required sales history: n plus the number of time periods required for evaluating the forecast performance (PBF).

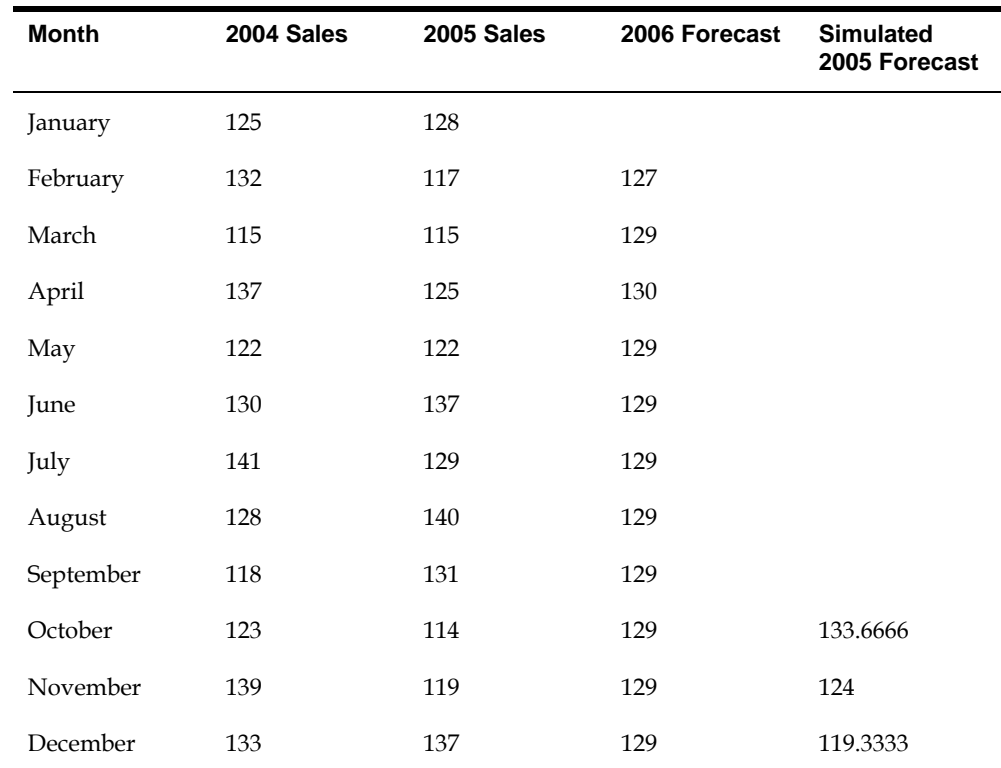

Number of periods to include in smoothing average (processing option 10a) = 3 in this example Ratio for one period prior =  $3/(n^2 + n)/2 = 3/(3^2 + 3)/2 = 3/6 = 0.5$ Ratio for two periods prior =  $2/(n^2 + n)/2 = 2/(3^2 + 3)/2 = 2/6 = 0.3333...$ Ratio for three periods prior =  $1/(n^2 + n)/2 = 1/(3^2 + 3)/2 = 1/6 = 0.1666$ .. January forecast: 137 \* 0.5 + 119 \* 1/3 + 114 \* 1/6 = 127.16 or 127 February forecast: 127 \* 0.5 + 137 \* 1/3 \* 119 \* 1/6 = 129 March forecast: 129 \* 0.5 + 127 \* 1/3 \* 137 \* 1/6 = 129.666 or 130

#### **Simulated Forecast Calculation**

October 2004 sales = 129 \* 1/6 + 140 \* 2/6 \* 131 \* 3/6 = 133.6666 November 2004 sales = 140 \* 1/6 + 131 \* 2/6 + 114 \* 3/6 = 124 December 2004 sales = 131 \* 1/6 + 114 \* 2/6 + 119 \* 3/6 = 119.3333

## **Percent of Accuracy Calculation**

POA =  $(133.6666 + 124 + 119.3333) / (114 + 119 + 137) * 100 = 101.891$ 

# <span id="page-161-0"></span>**Mean Absolute Deviation Calculation**

 $MAD = (|133.6666 - 114| + |124 - 119| + |119.3333 - 137|)/3 = 14.1111$ 

# **Method 11 – Exponential Smoothing**

This method is similar to Method 10, Linear Smoothing. In Linear Smoothing the system assigns weights to the historical data that decline linearly. In exponential smoothing, the system assigns weights that exponentially decay. The exponential smoothing forecasting equation is:

Forecast =α(Previous Actual Sales) + (1 -α) Previous Forecast

The forecast is a weighted average of the actual sales from the previous period and the forecast from the previous period.  $\alpha$  is the weight applied to the actual sales for the previous period.  $(1 - \alpha)$  is the weight applied to the forecast for the previous period. Valid values for α range from 0 to 1, and usually fall between 0.1 and 0.4. The sum of the weights is 1.00.  $\alpha$ + (1 - $\alpha$ ) = 1

You should assign a value for the smoothing constant, α. If you do not assign values for the smoothing constant, the system calculates an assumed value based upon the number of periods of sales history specified in the processing option 11a.

Forecast specifications:

- $\alpha$  = the smoothing constant used in calculating the smoothed average for the general level or magnitude of sales. Valid values for α range from 0 to 1.
- $n =$  the range of sales history data to include in the calculations. Generally one year of sales history data is sufficient to estimate the general level of sales. For this example, a small value for  $n (n = 3)$  was chosen in order to reduce the manual calculations required to verify the results. Exponential smoothing can generate a forecast based on as little as one historical data point.

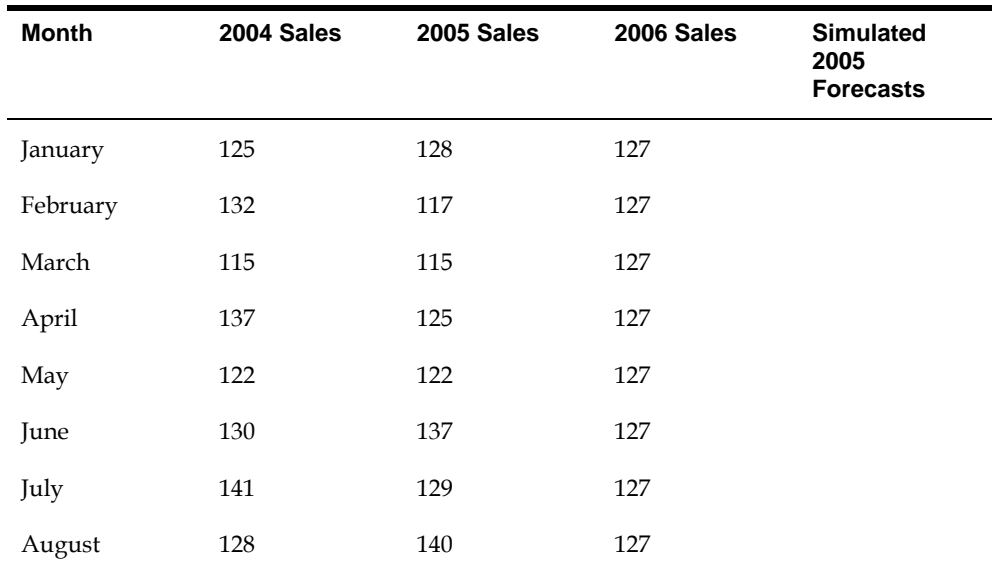

Minimum required sales history: n plus the number of time periods required for evaluating the forecast performance (PBF).

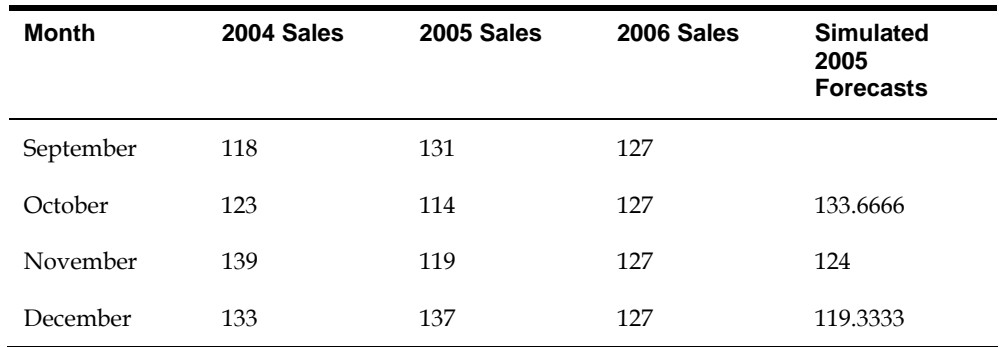

Number of periods to include in smoothing average (processing option 11a) = 3, and alpha factor (processing option 11b) = blank in this example

α factor for the oldest sales data = 2/(1+1), or 1 when alpha is specified

α factor for the 2nd oldest sales data = 2/(1+2), or alpha when alpha is specified

α factor for the 3rd oldest sales data = 2/(1+3), or alpha when alpha is specified

α factor for the most recent sales data = 2/(1+n), or alpha when alpha is specified

November Sm. Avg. =α(October Actual) + (1 – α)October Sm. Avg.  $= 1 * 114 + 0 * 0 = 114$ 

December Sm. Avg. =α(November Actual) + (1 – α)November Sm. Avg.  $= 2/3 * 119 + 1/3 * 114 = 117.3333$ 

January Forecast =α(December Actual) + (1 – α)December Sm. Avg.  $= 2/4 * 137 + 2/4 * 117.3333 = 127.16665$  or 127

February Forecast = January Forecast = 127

March Forecast = January Forecast = 127

#### **Simulated Forecast Calculation**

July, 2004 Sm. Avg. = 2/2 \* 129 = 129 August Sm. Avg. = 2/3 \* 140 + 1/3 \* 129 = 136.3333 September Sm. Avg. = 2/4 \* 131 + 2/4 \* 136.3333 = 133.6666 October, 2004 sales = Sep Sm. Avg. = 133.6666 August, 2004 Sm. Avg. = 2/2 \* 140 = 140 September Sm. Avg. = 2/3 \* 131 + 1/3 \* 140 = 134 October Sm. Avg. = 2/4 \* 114 + 2/4 \* 134 = 124 November, 2004 sales = Sep Sm. Avg. = 124 September 2004 Sm. Avg. = 2/2 \* 131 = 131 October Sm. Avg. =  $2/3$  \* 114 +  $1/3$  \* 131 = 119.6666 November Sm. Avg. = 2/4 \* 119 + 2/4 \* 119.6666 = 119.3333 December 2004 sales = Sep Sm. Avg. = 119.3333

#### <span id="page-163-0"></span>**Percent of Accuracy Calculation**

POA =  $(133.6666 + 124 + 119.3333) / (114 + 119 + 137) * 100 = 101.891$ 

#### **Mean Absolute Deviation Calculation**

 $MAD = (|133.6666 - 114| + |124 - 119| + |119.3333 - 137|)/3 = 14.1111$ 

# **Method 12 – Exponential Smoothing with Trend and Seasonality**

This method is similar to Method 11, Exponential Smoothing in that a smoothed average is calculated. However, Method 12 also includes a term in the forecasting equation to calculate a smoothed trend. The forecast is composed of a smoothed averaged adjusted for a linear trend. When specified in the processing option, the forecast is also adjusted for seasonality.

Forecast specifications:

- $\alpha$  = the smoothing constant used in calculating the smoothed average for the general level or magnitude of sales. Valid values for alpha range from 0 to 1.
- $\bullet$  β = the smoothing constant used in calculating the smoothed average for the trend component of the forecast. Valid values for beta range from 0 to 1.
- Whether a seasonal index is applied to the forecast

**Note:** α and β are independent of each other. They do not have to add to 1.0.

Minimum required sales history: two years plus the number of time periods required for evaluating the forecast performance (PBF).

Method 12 uses two exponential smoothing equations and one simple average to calculate a smoothed average, a smoothed trend, and a simple average seasonal factor.

#### **Forecast Calculation**

A) An exponentially smoothed average

$$
A_t = \alpha \frac{D_t}{S_{t-L}} + (1 - \alpha)(A_{t-1} + T_{t-1})
$$

B) An exponentially smoothed trend

$$
T_t = \beta (A_t - A_{t-1}) + (1 - \beta) T_{t-1}
$$

C) A simple average seasonal index

$$
S_t = (\frac{D_{t-L} + D_{t-2L}}{\sum_{n=(t-2L)}^{n=(t-1)}} * L)
$$

When α is not specified in the processing option, it is calculated.

$$
\alpha_t = \frac{2}{t+1}
$$

When  $\beta$  is not specified in the processing option, it is calculated.

1  $\beta t = \frac{2}{t+1}$ 

#### **Note:** A "t" is considered 6 when it is 6 or greater.

The forecast is then calculated using the results of the three equations:

D)

$$
F_{t+m} = (A_t + T_t m) S_{t-L+m}
$$

Where:

- $\blacksquare$  L is the length of seasonality (L=12 months or 52 weeks)
- **t** is the current time period
- m is the number of time periods into the future of the forecast
- S is the multiplicative seasonal adjustment factor indexed to the appropriate time periods

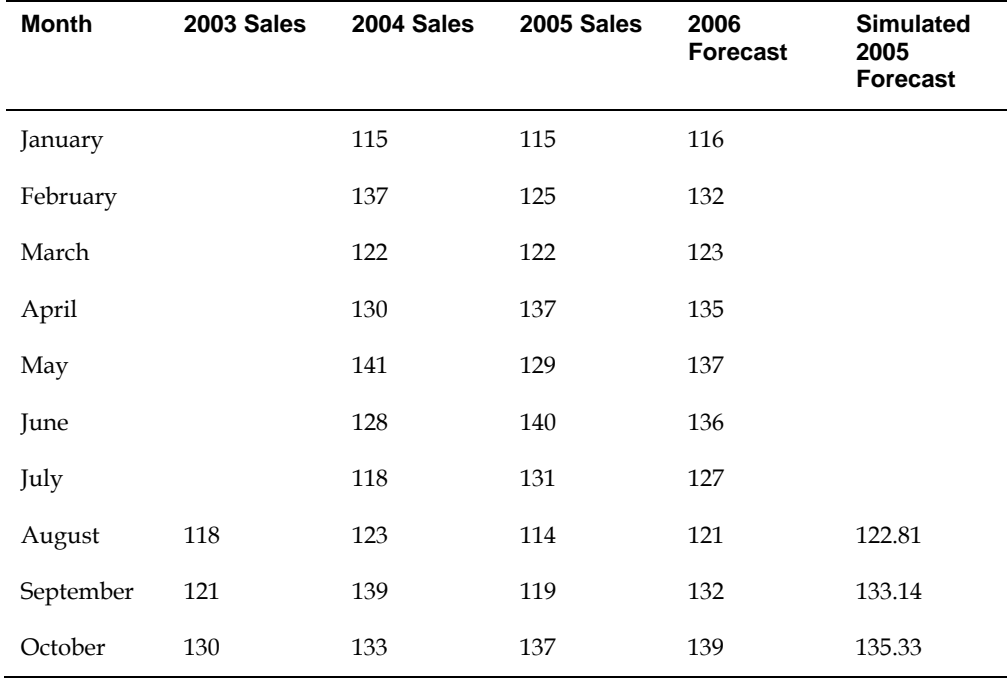

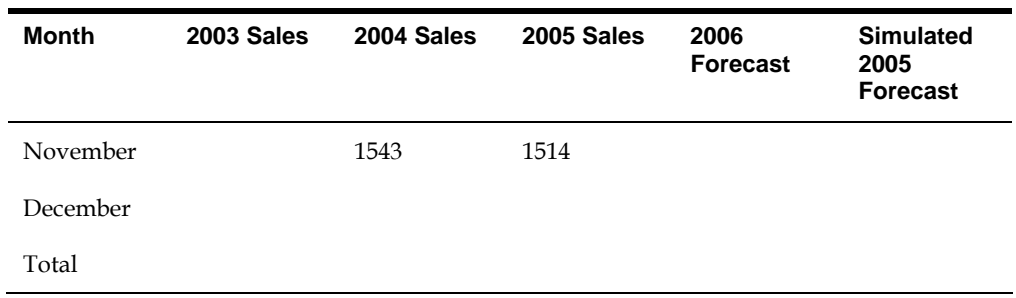

Alpha, and beta factor (processing option 12a, and 12b) = blank, and seasonality (processing option 13c) is '1' in this example

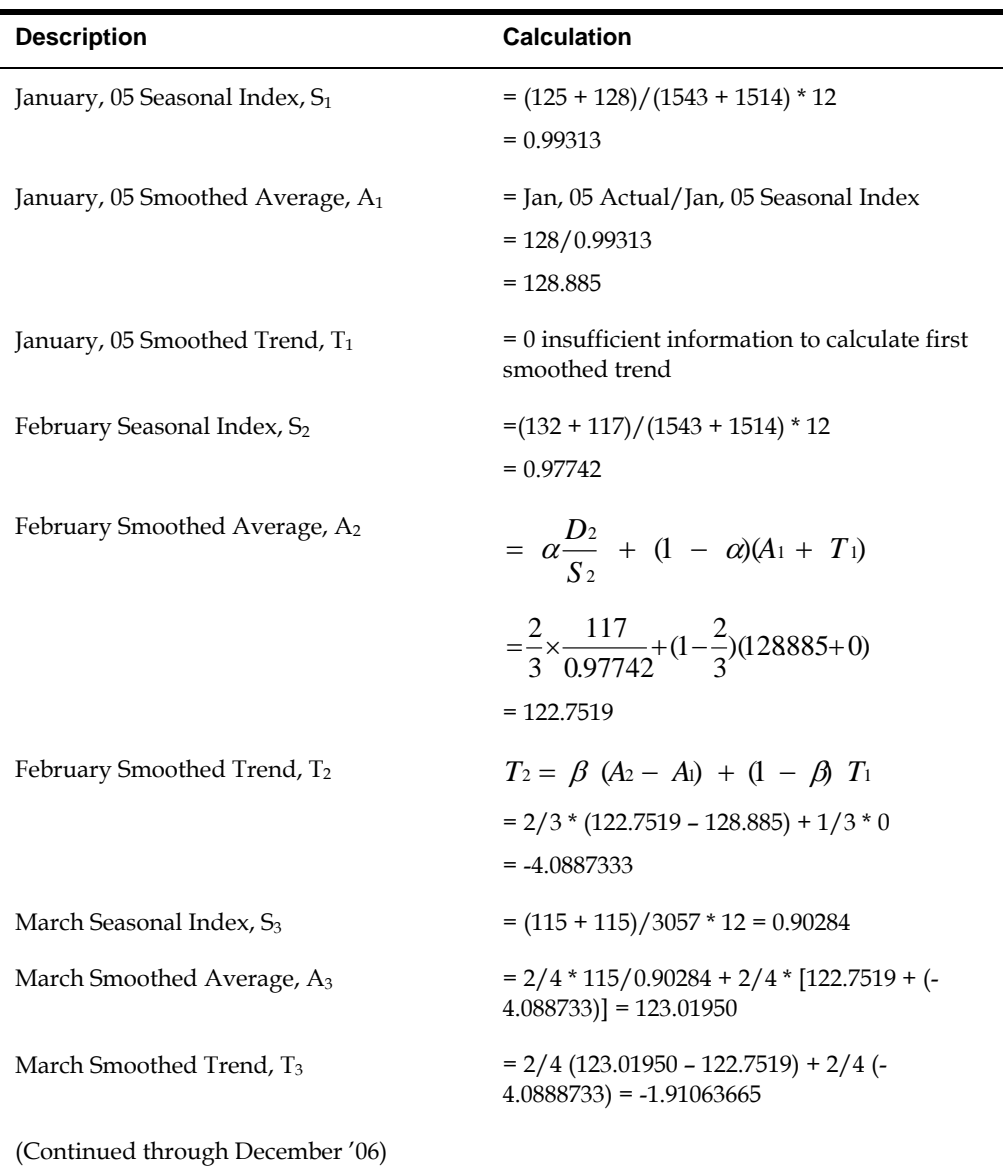

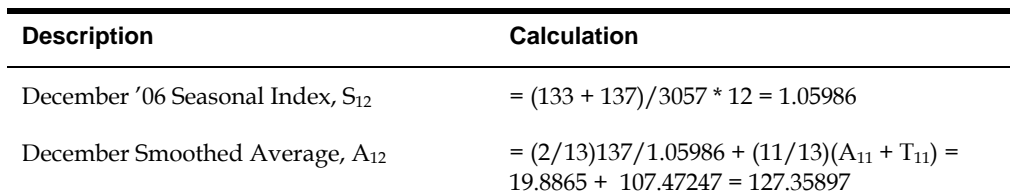

Calculation of Linear and Seasonal Exponentially Smoothed Forecast

 $F_{t+m} = (A_t + T_t m)S_{t-L+m}$ January '06 =  $(A_{12}+T_{12})S_1 = (127.35897 + 0.28814 * 1) * 0.99313 = 126.77$  or 127 February '06 =  $(A_{12}+T_{12})S_2 = (127.35897 + 0.28814 * 2) * 0.9774 = 125.04$  or 125 March '06 =  $(A_{12}+T_{12})S_3 = (127.35897 + 0.28814 * 3) * 0.902845 = 115.77$  or 116 December '06 =  $(A_{12}+T_{12})S_{12} = (127.35897 + 0.28814 * 12) * 1.059862 = 138.65$  or 139

#### **Simulated Forecast Calculation**

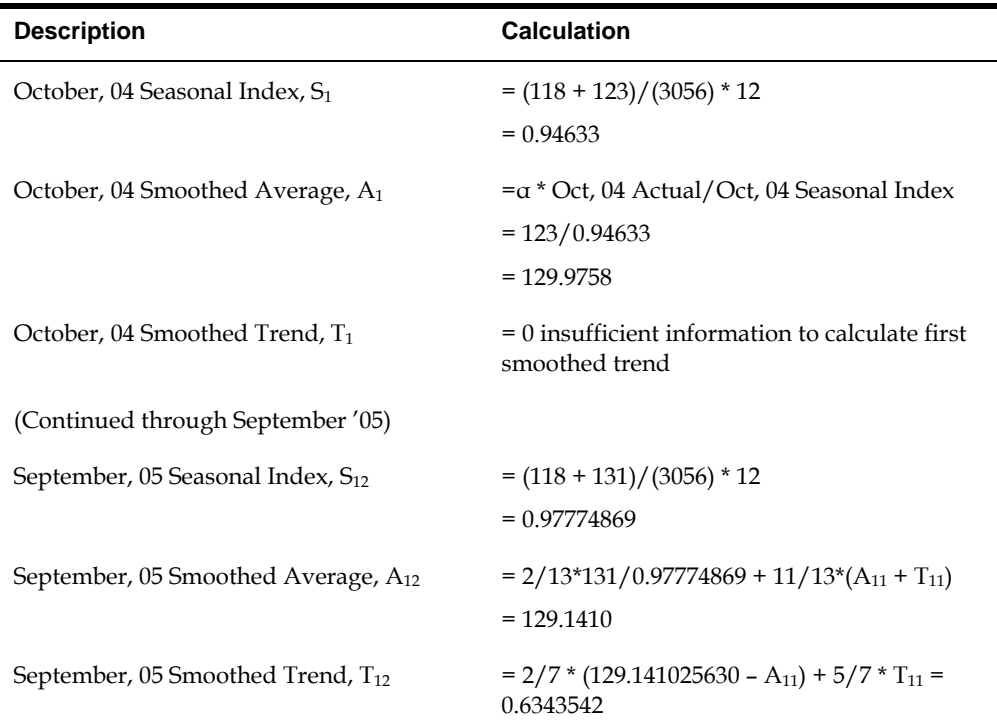

October 2005 sales =  $(A_{12} + T_{12}^*1)S_1 = (129.1410 + 0.6343542 * 1) * 0.94633 =$ 129.775379872 \* 0.94633 = 122.81

November 2005 sales =  $(A_{12} + T_{12}^{\ast}2)S_2 = (129.1410 + 0.6343542 \cdot 2) \cdot 1.02094236 =$ 133.14

December 2005 sales =  $(A_{12} + T_{12}^*3)S_3 = (129.1410 + 0.6343542 * 3) * 1.032722508 =$ 135.33

# <span id="page-167-0"></span>**Percent of Accuracy Calculation**

 $POA = (122.81 + 133.14 + 135.33) / (114 + 119 + 137) * 100 = 105.75$ 

## **Mean Absolute Deviation Calculation**

 $MAD = (|122.81 - 114| + |133.14 - 119| + |135.33 - 137|)/3 = 8.2$ 

# **Evaluating the Forecasts**

You can select forecasting methods to generate as many as twelve forecasts for each product. Each forecasting method will probably create a slightly different projection. When thousands of products are forecast, it is impractical to make a subjective decision regarding which of the forecasts to use in your plans for each of the products.

The system automatically evaluates performance for each of the forecasting methods that you select, and for each of the products forecast. You can choose between two performance criteria, Mean Absolute Deviation (MAD) and Percent of Accuracy (POA). MAD is a measure of forecast error. POA is a measure of forecast bias. Both of these performance evaluation techniques require actual sales history data for a user specified period of time. This period of recent history is called a "holdout period" or "periods best fit" (PBF).

To measure the performance of a forecasting method, use the forecast formulae to simulate a forecast for the historical holdout period. There will usually be differences between actual sales data and the simulated forecast for the holdout period.

When multiple forecast methods are selected, this same process occurs for each method. Multiple forecasts are calculated for the holdout period, and compared to the known sales history for that same period of time. The forecasting method producing the best match (best fit) between the forecast and the actual sales during the holdout period is recommended for use in your plans. This recommendation is specific to each product, and might change from one forecast generation to the next.

# **Mean Absolute Deviation (MAD)**

MAD is the mean (or average) of the absolute values (or magnitude) of the deviations (or errors) between actual and forecast data. MAD is a measure of the average magnitude of errors to expect, given a forecasting method and data history. Because absolute values are used in the calculation, positive errors do not cancel out negative errors. When comparing several forecasting methods, the one with the smallest MAD has shown to be the most reliable for that product for that holdout period. When the forecast is unbiased and errors are normally distributed, there is a simple mathematical relationship between MAD and two other common measures of distribution, standard deviation and Mean Squared Error:

--------- \* 100%

# **Percent of Accuracy (POA)**

Percent of Accuracy (POA) is a measure of forecast bias. When forecasts are consistently too high, inventories accumulate and inventory costs rise. When forecasts are consistently two low, inventories are consumed and customer service declines. A forecast that is 10 units too low, then 8 units too high, then 2 units too high, would be an unbiased forecast. The positive error of 10 is canceled by negative errors of 8 and 2.

Error = Actual - Forecast

When a product can be stored in inventory, and when the forecast is unbiased, a small amount of safety stock can be used to buffer the errors. In this situation, it is not so important to eliminate forecast errors as it is to generate unbiased forecasts. However in service industries, the above situation would be viewed as three errors. The service would be understaffed in the first period, then overstaffed for the next two periods. In services, the magnitude of forecast errors is usually more important than is forecast bias.

S Actual sales during holdout period

 $POA =$  ------------

S Forecast sales during holdout period

**Note:** The summation over the holdout period allows positive errors to cancel negative errors. When the total of actual sales exceeds the total of forecast sales, the ratio is greater than 100%. Of course, it is impossible to be more than 100% accurate. When a forecast is unbiased, the POA ratio will be 100%. Therefore, it is more desirable to be 95% accurate than to be 110% accurate. The POA criteria select the forecasting method that has a POA ratio closest to 100%.

# **Appendix B – Functional Servers**

# **About Functional Servers**

Several JD Edwards World programs access functional servers. The purpose of functional servers is to provide a central location for standard business rules about entering documents, such as vouchers, invoices, and journal entries. These business rules establish the following:

- Data dictionary default values
- Field edits and valid values
- Error processing
- Relationships between fields or applications

The advantages of a functional server are:

- It reduces maintenance of entry programs because edit rules reside in one central location.
- You can standardize documents across all applications because you create them using the same business rules.
- Generally, the user interface (appearance and interaction) of a form is now separate from how a program works.

#### **To set up business rules for an entry program**

The steps for setting up business rules for an entry program are:

- **1.** Create a DREAM Writer version for a specific functional server program (for example, XT0411Z1 for voucher entry).
- **2.** Set the processing options within the version according to your company requirements.
- **3.** Specify the version you want the entry program to use in the processing options for that entry program.

You can have all your entry programs use the same DREAM Writer version (and thus, use the same rules) or you can set up different DREAM Writer versions. JD Edwards World provides DREAM Writer version ZJDE0001 as the default functional server version for your entry programs.

**Caution:** Only the person responsible for system-wide setup should make changes to the functional server version. For more information about how to set up DREAM Writer versions, see the *Technical Foundation Guide.*

# **Example: Voucher Processing Functional Server**

The following graphic shows the programs that use the voucher processing functional server. JD Edwards World provides two demo versions of the functional server, ZJDE0001 and ZJDE0002.

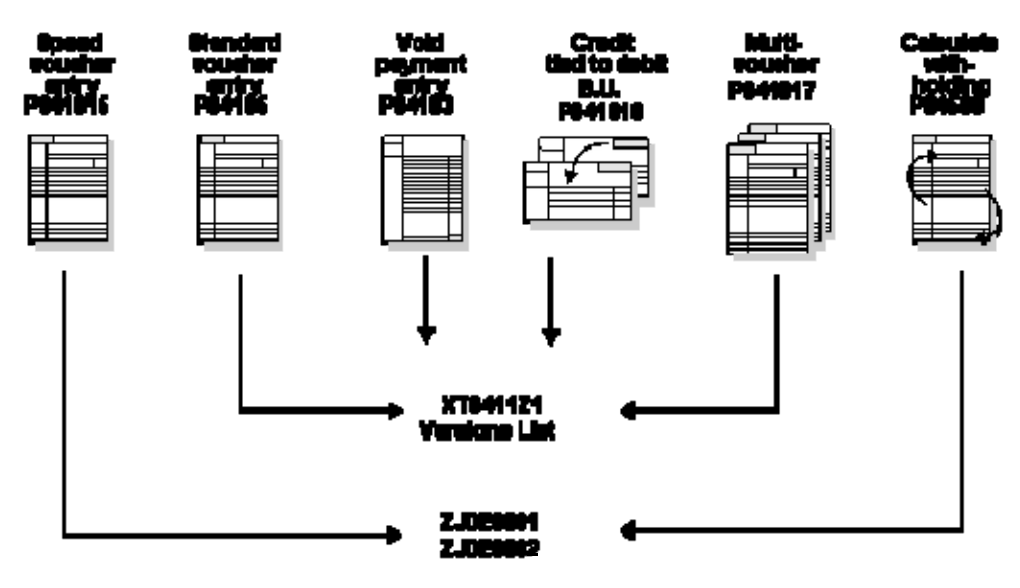

# **Index**

# **5**

52 period date pattern setting up, 2-7

# **A**

About detail forecasts, 2-1 About planning bill forecasts, 4-15 About summary forecasts, 3-1, 4-3 Address book records revising, 3-12

# **B**

Branch/plant data reviewing, 3-14 Business Units by Company form (P0006A), 3-14

# **C**

Category Codes form (P010512), 3-12 Company hierarchy example, 3-2 hierarchy of company 100, 3-4 summary codes, 3-4 Comparing summaries of detail forecasts and summary forecasts, *See* Defining the distribution hierarchy (P4091) Considerations, 1-9 Copying sales order history, 2-11, *See* Setting up detail forecasts before you begin, 2-12 Copying summary sales order history, 4-5, *See* Setting up summary forecasts, *See* Setting up detail forecasts before you begin, 4-7

# **D**

Date Pattern Revisions form (P0008), 2-6 Defining the distribution hierarchy, 3-7 before you begin, 3-9 Demand patterns, 1-8 Detail forecasts, 2-1 generating, 2-17 generating summaries, 3-19

reviewing, 2-18 revising, 2-21 setting up, 2-3 working with, 2-17 Distribution hierarchy defining, 3-7

## **E**

Enter/Change Actuals form (P3460), 2-14 Enter/Change Bill (P3002) fold area, 4-24 Enter/Change Bill form (P3002), 4-24 Enter/Change Summaries form (P34200), 3-22, 3- 24, 4-8 Entering a planning bill, 4-23 Examples company hierarchy, 3-2 distribution hierarchy for company 100, 3-8 exploding the forecast to the item level, 4-16 planning bill forecasts, pseudo parent item, 4-15 reviewing and revising sales order history, 2-13 using the Force Changes program, 3-28 Exploding the forecast to the item level, 4-16

# **F**

Features demand patterns, 1-8 forecast accuracy, 1-9 forecasting, 1-3 Fiscal date pattern setting up, 2-5 Forecast accuracy statistical laws, 1-9 Forecast considerations, 1-9, *See* Appendix A - Forecast calculation examples Forecast Summary Detail form (P34200W), 3-23 Forecast Summary Revisions (P3400) fold area, 3-26 Forecast Summary Revisions form (P3400), 3-25 Forecast Text form (P0016), 2-22 Forecast types setting up, 2-9 Forecast Types form (P00051), 2-9 Forecasting features, 1-3 Forecasting level and methods, 1-4

Forecasting overview, 1-1 Forecasting process, 1-10 Forms Business Units by Company, 3-14 Category Codes, 3-12 Date Pattern Revisions, 2-6 Enter/Change Actuals, 2-14 Enter/Change Bill, 4-24 Enter/Change Summaries, 3-22, 3-24, 4-8 Forecast Summary Detail, 3-23 Forecast Summary Revisions, 3-25 Forecast Text, 2-22 Forecast Types, 2-9 General User Defined Codes, 3-5 Item Branch Class Codes, 3-16, 4-22 Item Branch Information, 4-21 Item Branch/Plant Information, 3-16 Item Master Information, 4-20 Multi Level Bill Inquiry, 4-25 Plant Manufacturing Data, 4-21 Review Forecast, 2-19 Set 52 Period Date, 2-8 Summary Codes, 3-9 Summary Constants, 3-10 Supply/Demand Inclusion Rules, 2-4

# **G**

General User Defined Codes form (P00051), 3-5 Generating detail forecasts, 2-17 Generating planning bill forecasts, 4-29, *See* Entering a planning bill before you begin, 4-29 Generating summaries of detail forecasts, 3-19 before you begin, 3-20 Generating summary forecasts, 4-13 before you begin, 4-14 Graphic company hierarchy, 3-2 Force Changes program, 3-28 generate summary forecast, 4-14 summary forecast, 4-13

# **I**

Item Branch Class Codes form (P41025), 3-16, 4-22 Item Branch Information form (P41026), 4-21 Item Branch/Plant Information form (P41026), 3-16 Item location records reviewing, 3-15 Item master information planning bill, 4-19 Item Master Information form (P4101), 4-20 Items from summary constants, 3-20

# **L**

Levels and methods, 1-4 best fit, 1-4 calculated percent over last year, 1-6 exponential smoothing, 1-8 flexible method, 1-7 geometrically weighted moving average, 1-7 last year to this year, 1-6 linear approximation, 1-6 methods, 1-5 moving average, 1-6 percent over last year, 1-5 second degree approximation, 1-6, 1-7 weighted moving average, 1-7

# **M**

Major tables, 1-12 Menu overview, 1-13 Multi Level Bill Inquiry form (P30200), 4-25

# **O**

Overview forecasting, 1-1 revising summaries of forecasts, 3-21 system integration, 1-1

# **P**

Planning bill entering, 4-23 item master information, 4-19 setting up, 4-19 Planning bill forecasts exploding the forecast to the item level, 4-16 generating, 4-29 Plant Manufacturing Data form (P41027), 4-21 Processing options Summary Forecast Generation, 4-14 Programs and IDs P00051 (forecast types), 2-9 P00051 (general user defined codes), 3-5 P00051 (summary codes), 3-9 P0006A (business units by company), 3-14 P0008 (date pattern revisions), 2-6 P0008B (set 52 period date), 2-8 P0016 (forecast text), 2-22 P010512 (category codes), 3-12 P3002 (enter/change bill), 4-24 P30200 (multi level bill inquiry), 4-25 P3400 (forecast summary revisions), 3-25 P34004 (supply/demand inclusion rules), 2-4 P34200 (enter/change summaries), 3-22, 3-24, 4-8 P34200W (forecast summary detail), 3-23

P34201 (review forecast), 2-19 P3460 (enter/change sales order history), 2-14 P4091 (summary constants), 3-10 P4101 (item master information), 4-20 P41025 (item branch class codes), 3-16, 4-22 P41026 (item branch information), 4-21 P41026 (item branch/plant information), 3-16 P41027 (plant manufacturing data), 4-21

# **R**

Records for large customers, 2-12 Review Forecast form (P34201), 2-19 Reviewing and revising sales order history, 2-12 Reviewing and revising summary sales order history, 4-7 before you begin, 4-7 Reviewing branch/plant data, 3-14 before you begin, 3-14 Reviewing item location records, 3-15, *See* Defining the distribution hierarchy (P4091) Reviewing the summary forecast, 3-21 Revising address book records, 3-12 before you begin, 3-12 Revising detail forecasts, 2-21 Revising summaries of forecasts, 3-21, *See* Generating summaries of detail forecasts, *See* Generating summary forecasts before you begin, 3-21 Revising summary forecasts using the Force Change program, 3-27 before you begin, 3-28 Revising the summary forecast, 3-24, *See* Revising summary forecasts using the Force Change program

# **S**

Sales order history copying, 2-11 reviewing and revising, 2-12 working with, 2-11 Set 52 Period Date form (P0008B), 2-8 Setting the revised flag processing option, 3-29 Setting up a planning bill, 4-19 Setting up detail forecasts, 2-3 Setting up fiscal date patterns, 2-5 Setting up forecast types, 2-9 Setting up item master information, 4-19 Setting up summary forecasts, 3-7, *See* Summary forecasts, *See* Setting up detail forecasts before you begin, 3-7 Setting up supply/demand inclusion rules, 2-3 Setting up the 52 period date pattern, 2-7 Specifying bypassed records, 3-29 Statistical laws

forecast accuracy, 1-9 Summaries comparing detail and summary forecasts, 3-1, 4- 3 Summary Codes form (P00051), 3-9 Summary Constants form (P4091), 3-10 Summary Forecast Generation processing options, 4-14 Summary forecasts, 3-1 generating, 4-13 reviewing, 3-21 revising, 3-24 revising with the Force Changes program, 3-27 setting up, 3-7 Summary sales order history copying, 4-5 records for large customers, 2-12 reviewing and revising, 4-7 working with, 4-5 Supply/demand inclusion rules setting up for forecasting, 2-3 Supply/Demand Inclusion Rules form (P34004), 2- 4 System integration, 1-2 distribution resources planning, 1-3 master production schedule, 1-3 material requirements planning, 1-3 resource requirements planning, 1-3

# **T**

Tables Address Book, 1-12 Branch/Plant Master, 1-12 Business Unit Master, 1-12 Detail Forecast, 1-12 Fast Path Command, 1-13 Forecast Summary Work, 1-12 Item Master, 1-12 Sales History, 1-12 Sales Order Detail, 1-12 Summary Constants, 1-12 Summary Forecast, 1-12

# **U**

UDC forecast type, 2-9 Unit of measure, 4-7

# **W**

Working with detail forecasts, 2-17 Working with sales order history, 2-11 Working with summary sales order history, 4-5